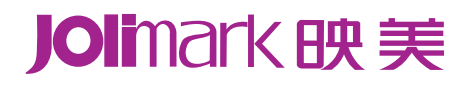

# 用户手册

# **LQ-200KIII** 系列

票据打印机

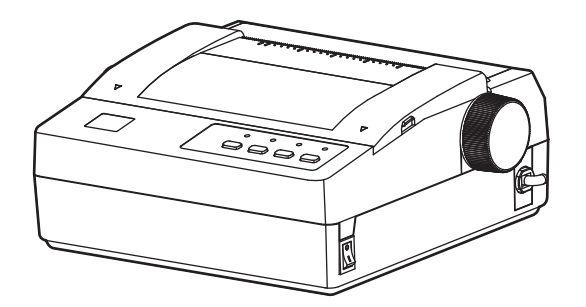

# 安全指引

## <span id="page-1-1"></span><span id="page-1-0"></span>请在使用本产品前仔细阅读本手册,不要执行本手册中没有明确说明的操作。未经授权的操作会导致错 误或意外。制造商对因错误操作而导致打印机出现的任何问题均不负责。

- 请严格遵守标示在打印机上的所有警告和指导。
- 如果您刚使用过打印机,打印头可能很热,请勿触碰打印头。
- □ 安装连续纸的时候不要把手指放在拖纸器左右链轮的链轮盖下面。
- 口 请勿带电或用酒精等化学用品清洁打印机。如需清洁,请先把电源插头拔下,用微湿的柔软布料擦 拭。
- □ 请勿在容易被液体溅到的地方使用打印机。
- 请勿堵塞机壳上的小槽或开孔。不要把打印机放在睡床、沙发、地毯或其它类似物品的表面,以防 堵塞通风孔。如果打印机被置于比较拥挤的环境中工作,应采取相应的通风措施。
- 打开包装之前,应考虑好放置打印机的位置。应选择一个平稳的台面或坚固的打印机台架,并要确 保打印机周围有足够的空间,以便纸张容易进出。
- 避免与其他大功率电器或容易引起电压波动的电器设备使用同一交流电源插座。
- 将整个计算机系统远离可能引起电磁干扰的器件,例如扬声器或无线电元件。
- 请勿把电源线放在容易被踩到的地方。如果电源线或电源插头已破损或断裂,请马上停止使用并更 换新部件。
- 避免把打印机放在温度和湿度变化较大的地方,如:阳光直射、靠近热源、多尘或多油烟的地方。
- 为防止触电或引起短路,请勿把任何物体从打印机通风孔推入机体内。
- 请勿自行检修打印机,或打开打印机的外壳,以免触电或产生其它危险。如需检修应找专业维修人 员。
- □ 在不用打印机时,应关闭打印机电源并拔掉电源线。外接插座应安装在接近打印机的地方。
- 出现以下情况时,请拔掉打印机电源线,并与专业维修人员联系:
	- A:当电缆或插头损坏、磨损时。
	- B:当有液体溅入机内时。
	- C:当打印机被雨淋湿或进水时。
	- D:当遵从操作手册操作,机器却不能正常工作时。
	- E:当机器被摔落,造成机壳损坏时。
	- F: 当打印机特性明显变坏,需要维修时。

#### 注:本手册内容如有更改,恕不另行通知

\* 本产品所有部件均为可回收设计, 当用户需要废弃本产品时, 本公司负责无偿回收, 具体处理 方法请联系本公司售后服务部。

# 前言

<span id="page-2-1"></span><span id="page-2-0"></span>LQ-200KIII 系列打印机是新型的高品质 24 针 50 列票据打印机,适合邮电部门、商业部门、交通部门、 金融系统和各类仪器仪表打印各种票据的需要。

LQ-200KIII 系列机型: 按使用纸张情况可分为穿孔纸机型和卷筒纸机型, 其中卷纸型后缀增加字母 "F" 进行区分。

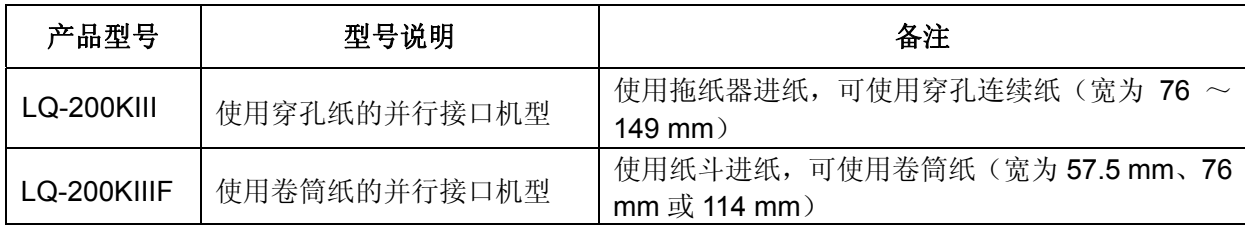

① 穿孔纸机型:LQ-200KIII 是穿孔纸机型。使用拖纸器进纸,可使用穿孔连续纸(宽为 76~149 mm)。 此机型可选配并行接口、USB 接口、串行接口、USB 接口&以太网接口或蓝牙接口。

 ② 卷筒纸机型:LQ-200KIIIF 是卷筒纸机型,使用纸斗进纸,可使用卷筒纸(宽为 57.5 mm、76 mm 或 114 mm)。此机型可选配并行接口、USB 接口、串行接口、USB 接口&以太网接口或蓝 牙接口。

#### 接口备注

LQ-200KIII/KIIIF 系列产品可分别安装下列五种组合接口,出厂时只配其中一种:

- 钱箱接口 + 并行接口(LQ-200KIII/KIIIF)
- 钱箱接口 + USB 接口(LQ-200KIIIU/KIIIFU)
- 钱箱接口 + 串行接口 (LQ-200KIIIS/KIIIFS)
- 钱箱接口 + USB 接口 + 以太网接口(LQ-200KIIIUE/KIIIFUE)
- 钱箱接口 + 蓝牙接口(LQ-200KIIIB/KIIIFB)

#### 注意: 用户如需更换接口,请与当地经销商联系,作有偿转换。

#### 打印机特点

- 本机采用高品质的 24 针打印头,可靠性高,使用寿命长。
- 本机内置 GB18030 汉字大字库, 并支持四字节汉字打印输出。
- 具有钱箱接口,可驱动两个钱箱,特别适用于市场收费系统。
- 具有黑标标配功能。
- 可仿真多种命令集: EPSON ESC/P-K2、ESC/POS、STAR 320。
- 9种条形码: EAN 8/13、NW7、Code 39、Industrial 2 of 5、Interleaved2 of 5、Matrix 2 of 5, Code 128B/C。
- 具备断针补偿功能
- z 具备针轮换打印功能

# 目录

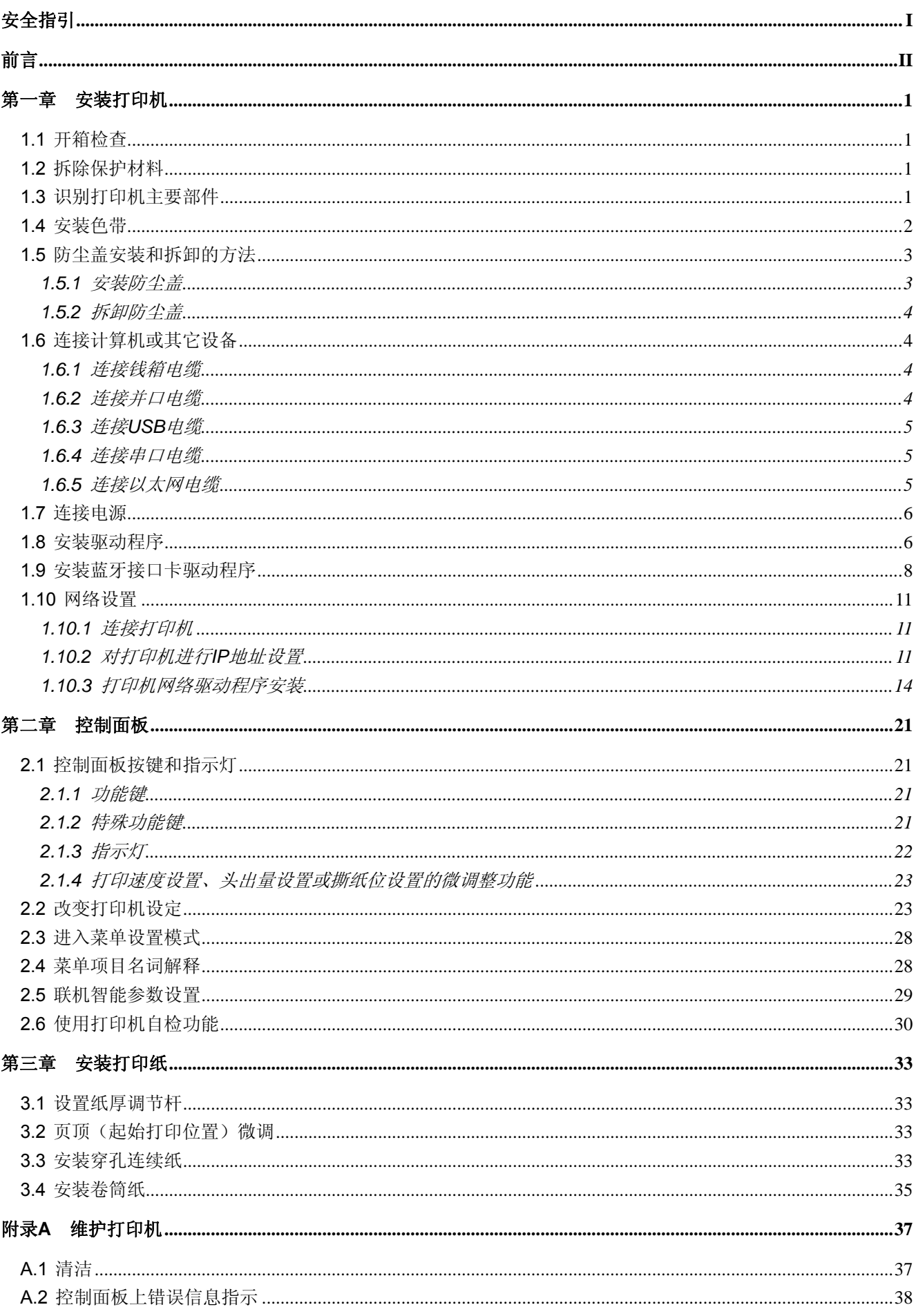

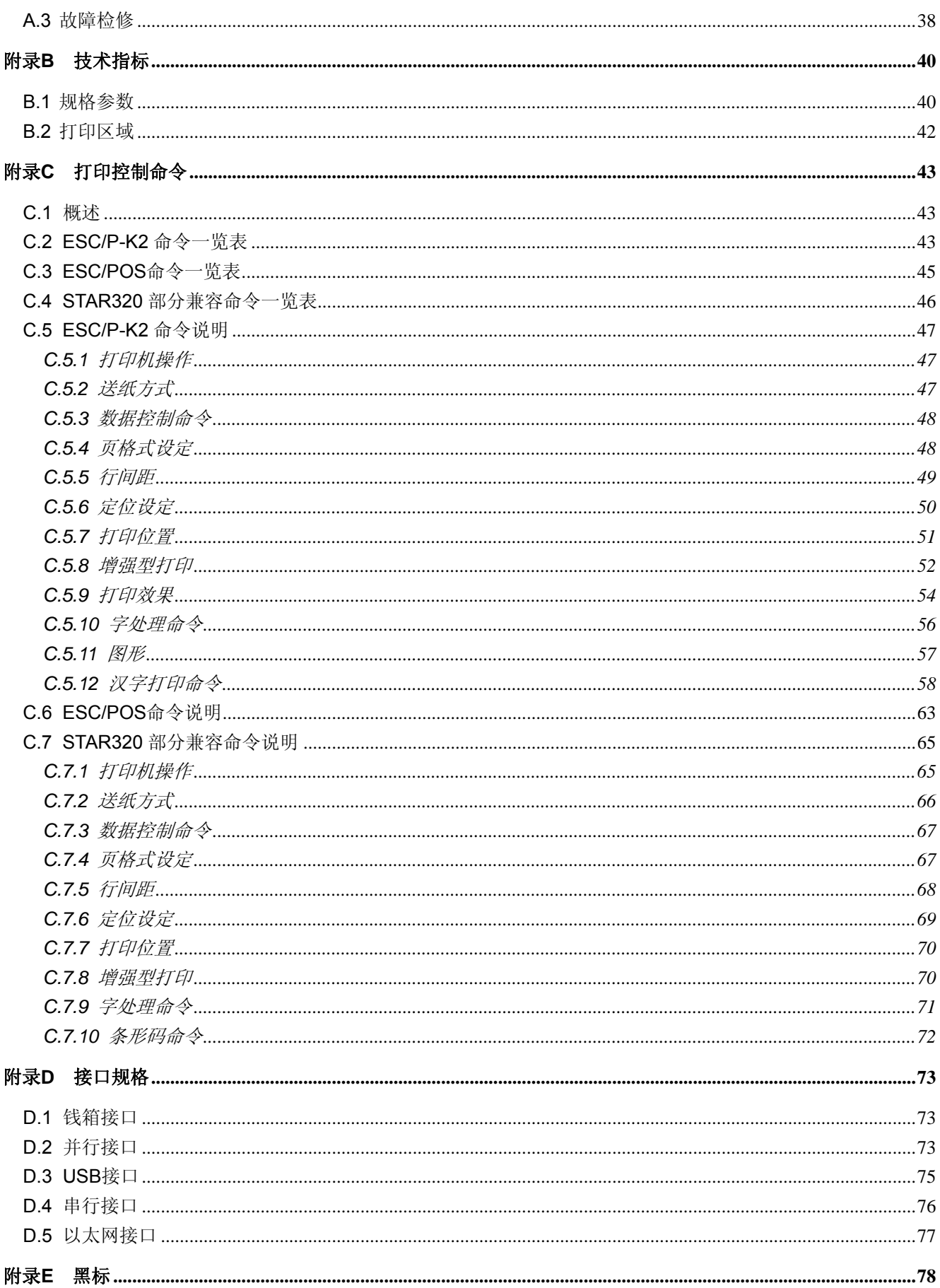

# 第一章安装打印机

# <span id="page-5-2"></span><span id="page-5-1"></span><span id="page-5-0"></span>**1.1** 开箱检查

在打印机包装箱内,具有以下组件:(1)打印机;(2)色带盒 JMR124;(3)纸斗隔板;(4)卷纸转轴; (5)随机光盘;(6)接口电缆;(7)简易应用指南;(8)装箱清单;(9)保修卡(如图 1-1 所示)。开箱时 若发现有遗漏或损坏,请及时与经销商联系。

注:卷纸转轴、纸斗隔板是 **LQ-200KIIIF**(卷筒纸机型)专用。

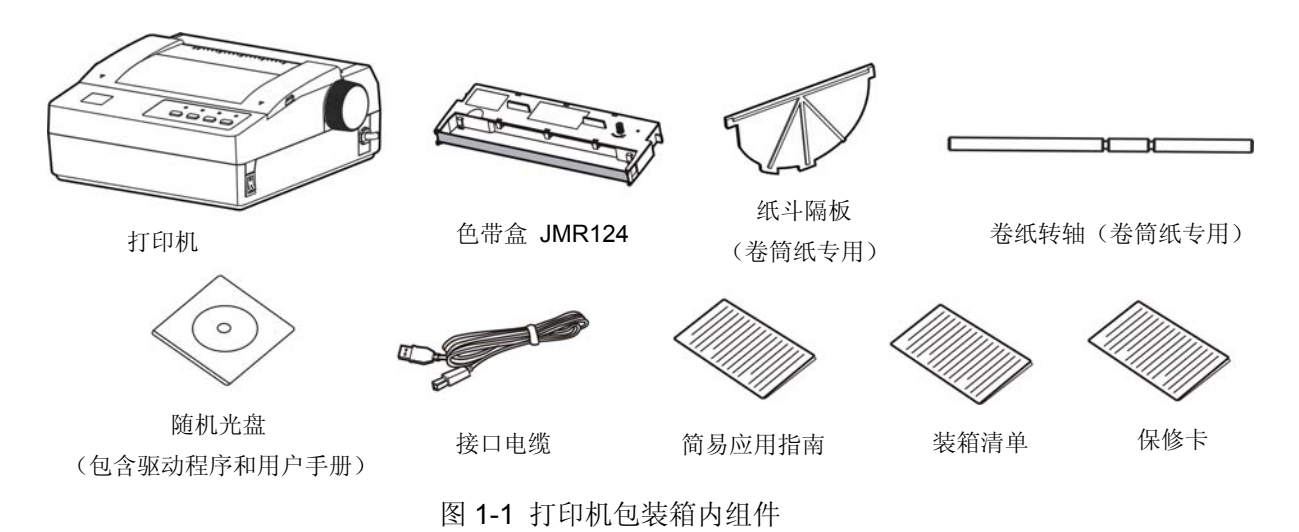

# 注意: 1. 本打印机有穿孔纸和卷筒纸两种机型,纸斗隔板及卷纸转轴是卷筒纸机型专用配件。 2. 配件的具体情况, 以《装箱清单》为准。如有更改, 恕不另行通知。

# <span id="page-5-3"></span>**1.2** 拆除保护材料

- 1. 打开包装箱,取出打印机, 掀起防尘盖, 将下图标示的保护材料拆除(如图 1-2 所示)。
- 2. 保存好所有包装材料,以便将来运输打印机时使用。

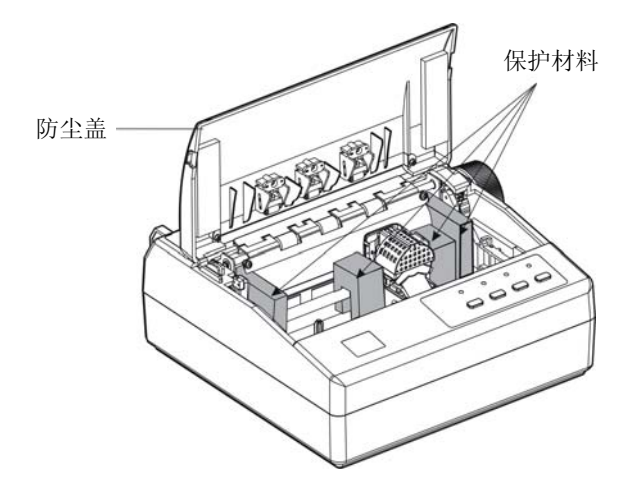

图 1-2 拆除保护材料

# <span id="page-5-4"></span>**1.3** 识别打印机主要部件

打印机的主要部件如图 1-3 和图 1-4 所示。

<span id="page-6-0"></span>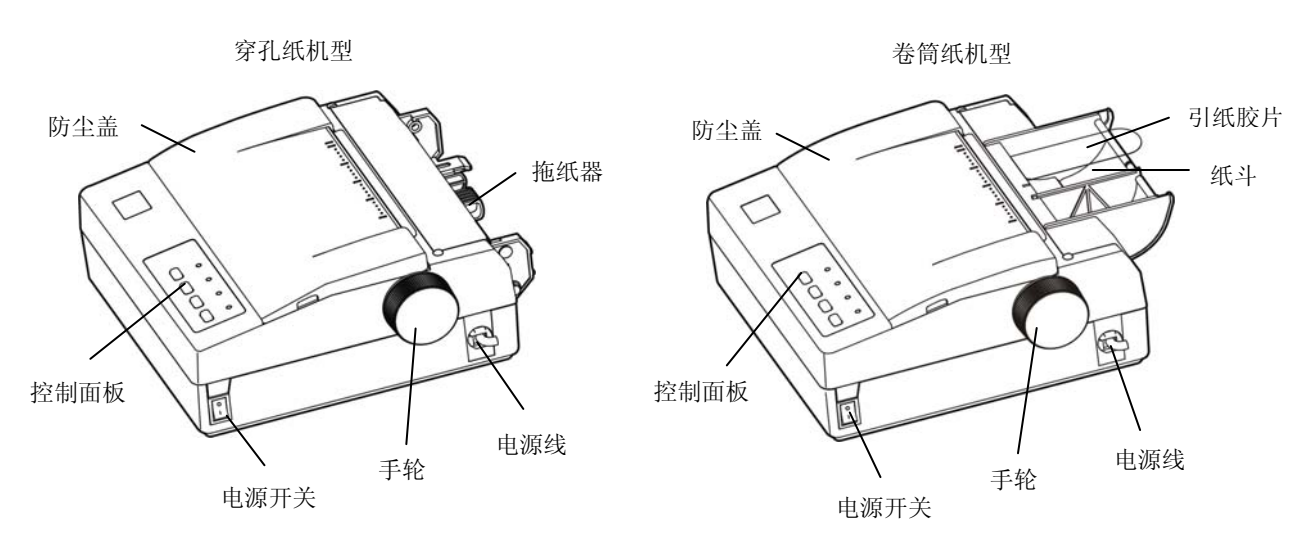

图 1-3 打印机的主要组成部件(前视图)

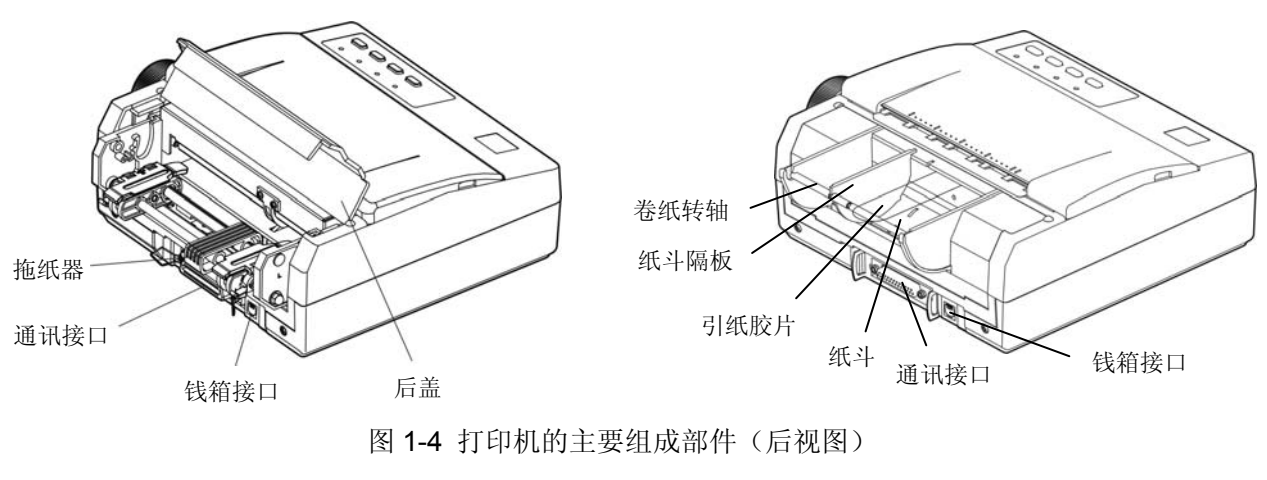

★ 产品的具体接口配置,以实物为准。

# <span id="page-6-1"></span>**1.4** 安装色带

- 1. 确保打印机电源处于关闭状态。
- 2. 卸下防尘盖, 将打印头移至中间位置(如图 1-5 所示)。

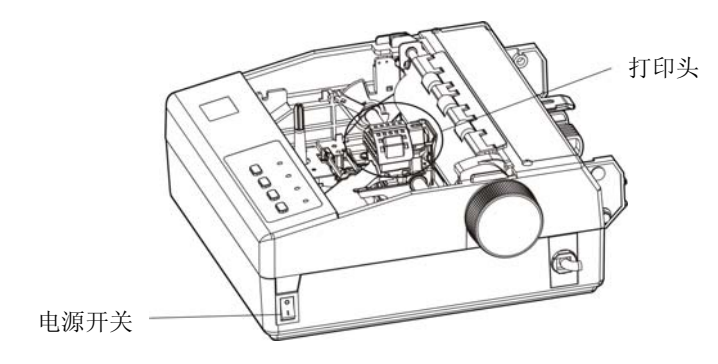

图 1-5 将打印头移至中间

3. 打开新色带盒包装,按照色带盒上箭头方向,转动色带盒旋钮,使色带芯绷紧,以便于安装。

<span id="page-7-0"></span>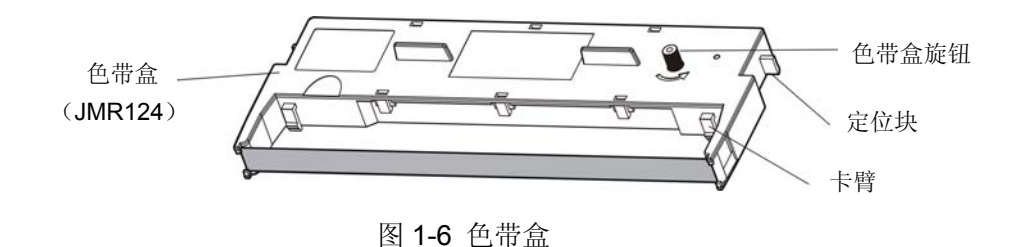

4. 拿住色带盒,色带盒旋钮朝上(如图 1-7 所示)。先把纸厚调节杆调到适当位置,再将色带盒的卡臂 倾斜置入打印机中的卡钩;向前向下轻按压下,使色带盒两侧的定位块卡进打印机的定位槽,以确保 色带盒安装到位,然后一边沿色带盒上的箭头方向轻旋色带盒旋钮,一边把色带夹连同色带芯放进到 打印头前端与色带导片之间,并按下到位。最后根据打印纸类型设置纸厚调节杆位置(详细说明请参 考用户手册第三章)。

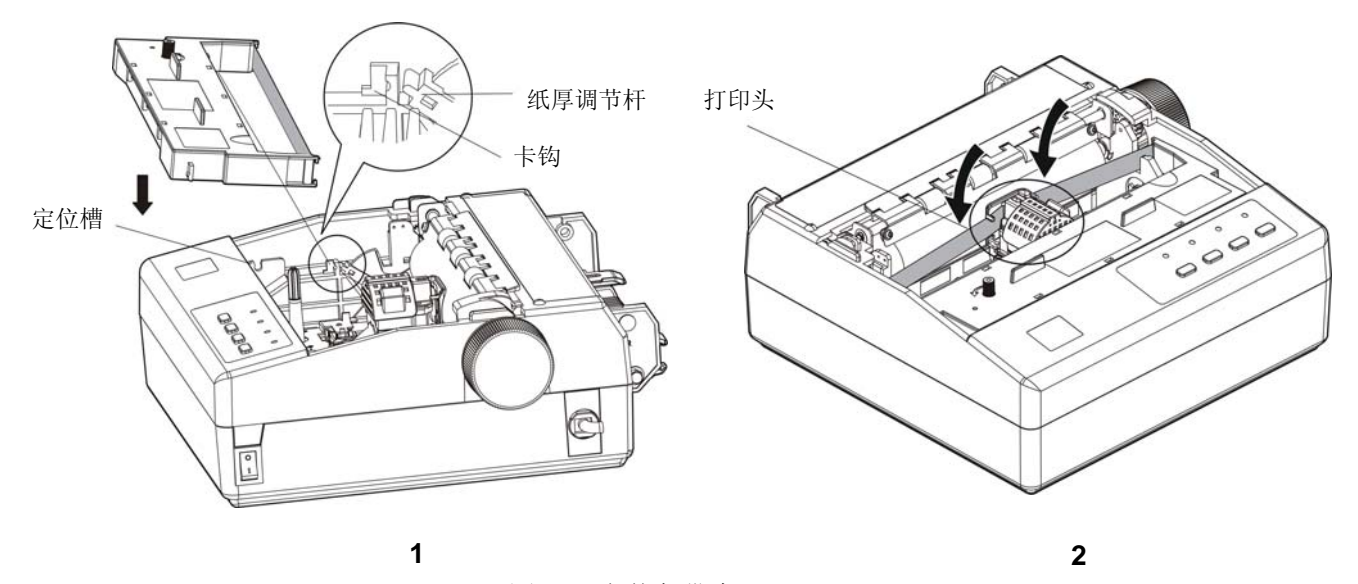

图 1-7 安装色带盒

- 5. 如果处于打印头与打印辊之间的色带芯有皱折或卷曲,请必须及时调整。沿色带盒上的箭头方向转动 色带盒旋钮,以便绷紧色带芯。
- 6. 左右移动打印头,确保打印头滑动顺畅。
- 7. 重新安装好防尘盖(如图 1-8 所示)。
- 注意:**1.** 当打印的颜色明显变淡时,请及时更换新的色带盒,否则会影响打印质量,并有可能损坏打印头。
	- **2.** 拆除色带盒时,请确保打印机电源已关闭,将打印头移到打印机中间,然后抓住旧色带盒的两边 向上拔,从而将其从打印机中取出。再按上述步骤安装新色带盒。
	- **3.** 请使用映美 **JMR124** 原装色带耗材,否则因此而引致的打印机损坏,将不能享受厂商的保修服 务。

# <span id="page-7-1"></span>**1.5** 防尘盖安装和拆卸的方法

#### <span id="page-7-2"></span>**1.5.1** 安装防尘盖

先将防尘盖前面两角的定位凸销卡进打印机上壳的安装孔中,再放下防尘盖,并向前向下压合防尘盖, 使其边沿与打印机上壳的上台阶吻合(如图 1-8 所示)。

<span id="page-8-0"></span>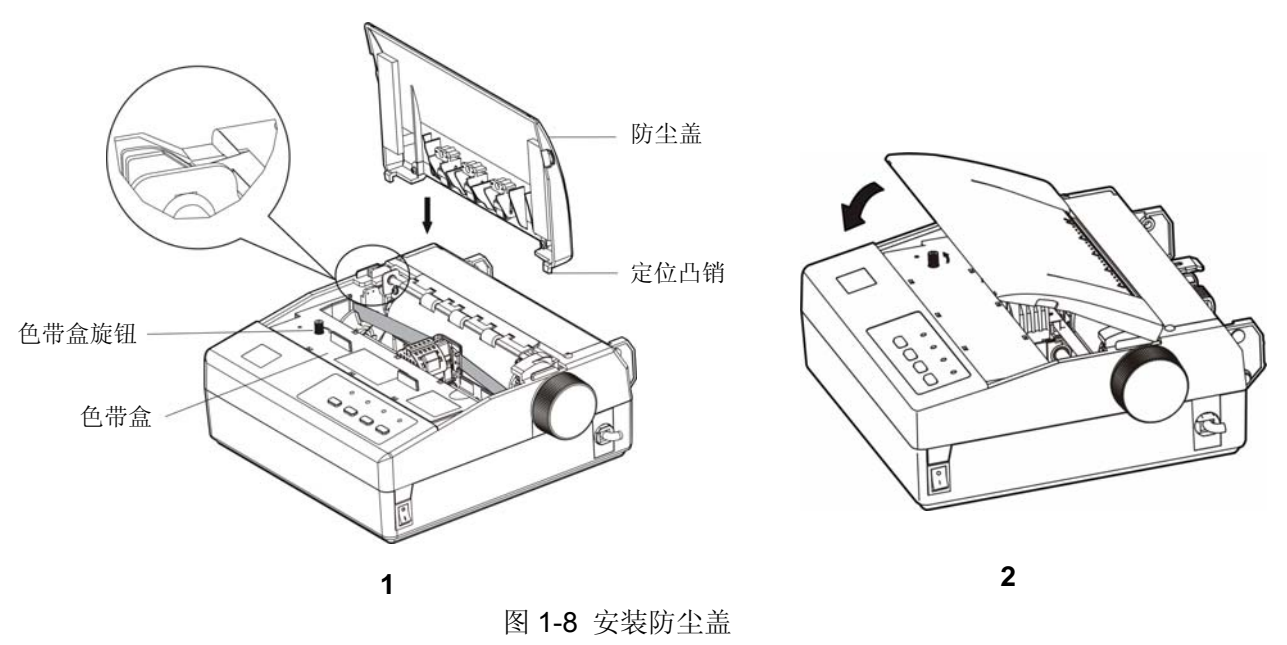

#### <span id="page-8-1"></span>**1.5.2** 拆卸防尘盖

抓住防尘盖两边的手指位,打开防尘盖,将它垂直拔起。

# <span id="page-8-2"></span>**1.6** 连接计算机或其它设备

本打印机标配钱箱接口和通讯接口(可选配并行接口、USB 接口、串行接口、USB 接口&以太网接口或 蓝牙接口)。产品的具体接口配置,以实物为准。如用户需要更换接口,须另行购买。请根据所选购打印机的 接口类型,用相应的接口电缆把打印机与计算机或其它设备相连(如图 1-9、图 1-10、图 1-11、图 1-12 和图 1-13 所示)。

#### 注意:连接钱箱电缆、并口电缆或串口电缆前,必须确保打印机为关机状态,待固定好接口电缆后,才 可开启打印机电源,否则有可能会损坏打印机。

#### <span id="page-8-3"></span>**1.6.1** 连接钱箱电缆

关闭打印机电源,将钱箱电缆的一端插头插入打印机的钱箱接口,另一端插头连接钱箱(如图 1-9 所示)。

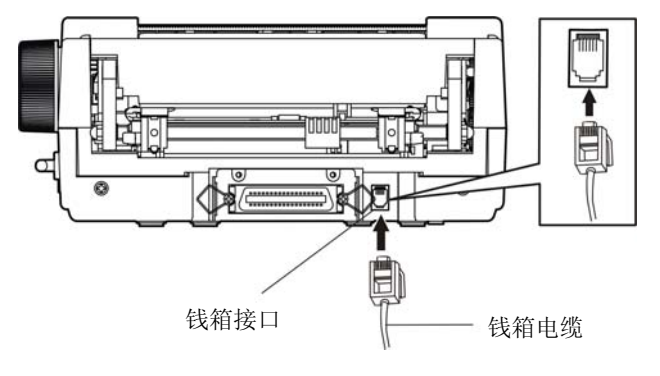

图 1-9 连接钱箱电缆

#### 注意:必须使用符合电气特性要求的钱箱,否则因此而引致的打印机损坏,将不能享受厂商的保修服务。

#### <span id="page-8-4"></span>**1.6.2** 连接并口电缆

- 1. 关闭计算机和打印机的电源。将并口电缆插头连接到打印机的并行接口。扣上连接器两侧的锁簧扣, 固定并口电缆(如图 1-10 所示)。
- 2. 将并口电缆的另一端插入计算机的并行接口,拧紧两侧的螺丝,固定并口电缆。

<span id="page-9-0"></span>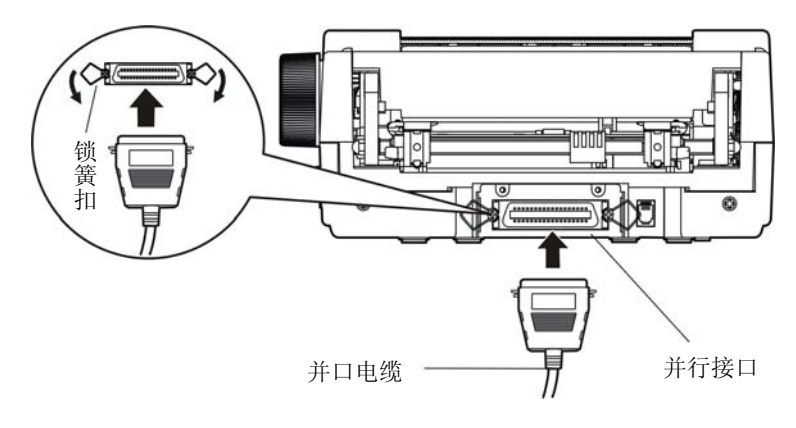

图 1-10 连接并口电缆

# <span id="page-9-1"></span>**1.6.3** 连接**USB**电缆

- 1. 将 USB 电缆的 A 端插头(扁型)插进计算机的 USB 接口插座中(如图 1-11 所示)。
- 2. 将 USB 电缆的 B 端插头(方型) 插进打印机的 USB 接口插座中。

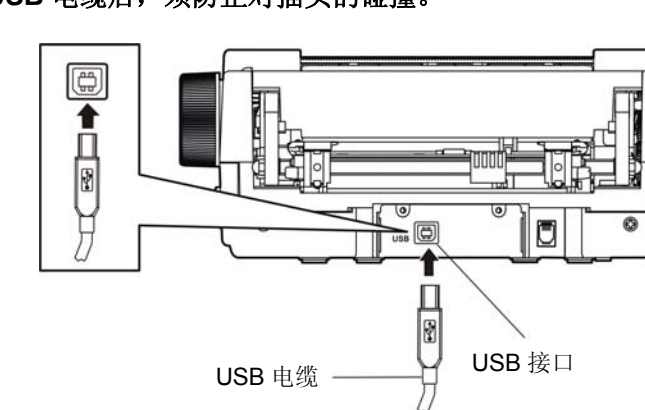

注意:在连接 **USB** 电缆后,须防止对插头的碰撞。

图 1-11 连接 USB 电缆

# <span id="page-9-2"></span>**1.6.4** 连接串口电缆

- 1. 关闭计算机和打印机的电源。将串口电缆插头连接到打印机的串行接口。拧紧连接器两侧的螺丝,固 定串口电缆(如图 1-12 所示)。
- 2. 将串口电缆的另一端插入计算机的串行接口,拧紧两侧的螺丝,固定串口电缆。

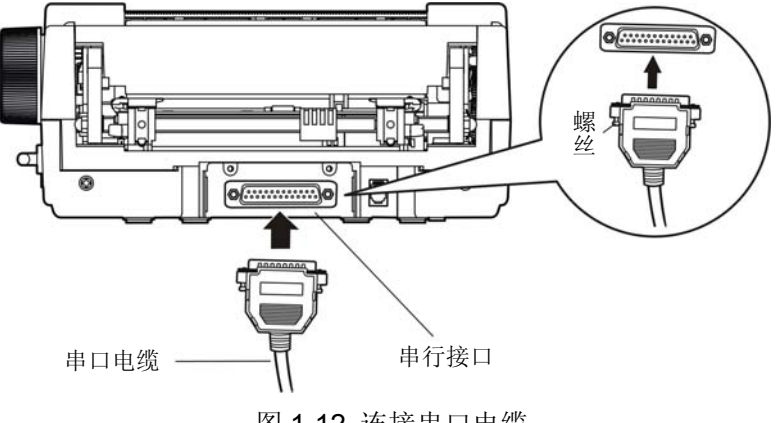

图 1-12 连接串口电缆

# <span id="page-9-3"></span>**1.6.5** 连接以太网电缆

将以太网电缆的 RJ-45 水晶插头一端插进打印机的以太网接口插座中,另一端插头连接到局域网的 接入端(如图 1-13 所示)。

<span id="page-10-0"></span>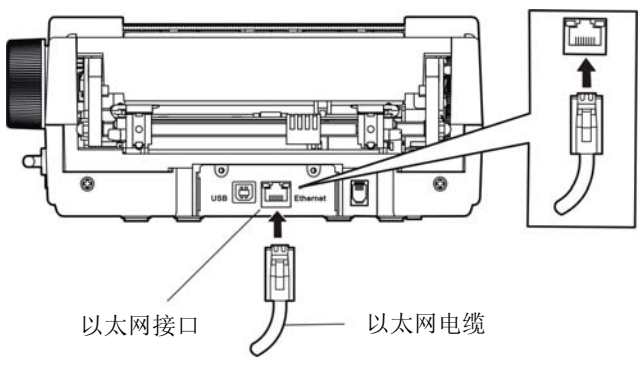

图 1-13 连接以太网电缆

#### 注意:网络设置的详细说明请参考《用户手册》。

#### <span id="page-10-1"></span>**1.7** 连接电源

1. 确保打印机为关机状态, 如图 1-14 所示(当开关按下一侧在"O"标注处时为关机状态)。

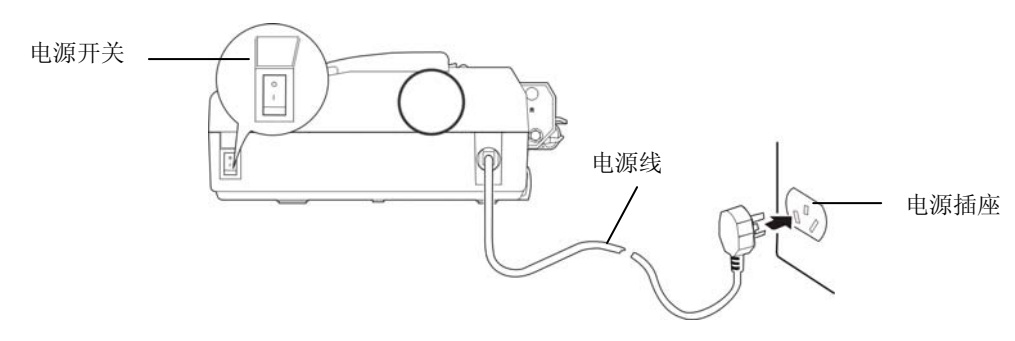

图 1-14 连接电源

- 2. 确保电源插座的电压与打印机所需的额定电压相匹配。
- 3. 将电源线的插头插进带地线的电源插座。
- 注意:**1.** 如果插座的电压不在铭牌标签所标示的电压范围内,请与您的经销商协调解决方案,切勿将电 源线插入电源插座。

#### **2.** 必须采用带正确接地的电源插座。

#### <span id="page-10-2"></span>**1.8** 安装驱动程序

请用接口电缆连接好计算机与打印机并打开电源,放入随机光盘,按以下方式安装驱动程序。

#### 自动安装方式

双击随机光盘中的"setup.exe"文件,按照提示完成驱动程序安装。

## 注:自动安装方式需要 **Windows 2000** 及更高版本操作系统,不支持 **Windows 98/ME** 及更低版本操作 系统。

#### 手动安装方式

备注:串口电缆连接方式的驱动程序手动安装流程与并口电缆连接方式的驱动程序手动安装流程一样。 Windows 2000/XP/Vista 并口电缆连接方式的驱动程序手动安装流程如下:

1. 点击"开始"——"设置"——"打印机和传真"。

2. 点击"添加打印机",出现窗口"添加打印机向导",点击"下一步",接着,请仔细阅读选择指示, 例如:选择"连接到此计算机的本地打印机",然后,请点击"下一步"。

- 3. 出现窗口"选择打印机端口",选择可用的端口,例如选择"LPT1:(推荐的打印机端口)",点击"下 一步"。
- 4. 出现窗口"安装打印机软件",点击"从磁盘安装"。
- 5. 出现窗口"从磁盘安装",根据操作系统环境,请选择以下路径: 光驱路径 -- "驱动程序" -- "WIN 2000 (XP-Vista-Win7)",出现文件名 LQ200K3.inf,点击"打开",然后点击"确定",返回窗口"安 装打印机软件",点击"下一步"。
- 6. 按照提示逐步点击"下一步",直至完成。

Windows 7 并口电缆连接方式的驱动程序手动安装流程如下:

- 1. 点击"开始" ——"设备和打印机"。
- 2. 点击"添加打印机",出现窗口"添加打印机",选择"添加本地打印机",然后,请点击"下一步"。
- 3. 出现窗口 "选择打印机端口",选择可用的端口,例如选择 "LPT1: (打印机端口)", 点击 "下一步"。
- 4. 出现窗口"安装打印机驱动程序",点击"从磁盘安装"。
- 5. 出现窗口"从磁盘安装",根据操作系统环境,请选择以下路径: 光驱路径 ——"驱动程序"——"WIN 2000 (XP-Vista-Win7)",出现文件名 LQ200K3.inf,点击 "打开",然后点击 "确定", 返回窗口 "安 装打印机驱动程序",点击"下一步"。
- 6. 按照提示逐步点击"下一步",直至完成。

Windows 2000/XP/Vista/Win7的USB电缆连接方式的驱动程序安装方法:

以下安装步骤以Windows XP操作系统为示例,不同的操作系统之间会有细微的差异,在其它操作系统上 的安装方法以实际安装过程为准。

- 1. 用USB接口电缆连接好计算机与打印机并打开电源, 系统提示发现新硬件, 出现"找到新硬件"窗口 ——"欢迎使用新硬件向导"。
- 2. 选择"从列表或指定位置安装",点击"下一步"。
- 3. 出现窗口"请选择您的搜索和安装选项",选择"不要搜索,我要自己选择要安装的驱动程序(D)", 点击"下一步"。
- 4. 出现窗口"添加打印机向导",点击"从磁盘安装"
- 5. 出现窗口"从磁盘安装",根据操作系统环境,请选择以下路径: 光驱路径 ——"驱动程序"——"WIN 2000 (XP-Vista-Win7)",出现文件名 LQ200K3.inf,点击 "打开",然后点击 "确定", 返回窗口 "添 加打印机向导"点击"下一步"。
- 6. 按照提示逐步点击"下一步",直至完成。

Windows98的驱动程序手动安装流程如下:

(1)并口电缆或串口电缆连接方式的驱动程序安装方法:

- 1. 点击"开始"——"设置"——"打印机"。
- 2. 双击"添加打印机",出现窗口"添加打印机向导",选择"本地打印机",然后,请点击"下一 步"。
- 3. 出现窗口"请选择打印机的制造厂商与型号",点击"从软盘安装",请点击"浏览",选择以下 路径: 光驱路径 ——"驱动程序"——"WIN98 (WINME)",点击"确定"后, 出现文件名 LQ200K3.inf,然后,点击"确定"。
- 4. 出现窗口"从磁盘安装",点击"确定",返回窗口"添加打印机向导",请点击"下一步"。
- 5. 进入窗口"请选择打印机所使用的端口",选择所需的并口"LPT1:打印机端口",点击"下一步", 将显示打印机名,如果系统没有安装其它打印驱动程序,Windows98环境中的应用程序会将这台 打印机视为默认打印,点击"下一步"。否则,再根据提示,选择为默认打印机:"是",点击 "下一步",选择"是 - 建议打印",点击"完成"。弹出窗口"打印机测试页打印完毕",点

击"正确"。

- <span id="page-12-0"></span>6. 打印机驱动程序成功安装完毕。
- (2)USB电缆连接方式的安装打印机驱动程序方法:
- 注意:**1.** 由于**Windows98/ME**系统中,没有集成**USB**驱动控制,要使用**USB**接口打印,需先安装**USB** 驱动程序,在**USB**驱动程序安装完毕后,再安装**USB**打印机驱动程序。
	- **2.** 如系统中已安装**USB**驱动程序,可跳过以下"**USB**驱动程序安装"部分,直接参照"**USB**打 印机驱动程序安装"说明进行安装**USB**打印机驱动程序。

USB驱动程序安装:

- 1. 连接USB电缆并打开打印机电源。
- 2. 计算机发现新硬件, 搜索完成后, 出现"添加新硬件向导", 点击"下一步"。
- 3. 出现窗口"添加新硬件向导" ——"希望 Windows 进行什么操作", 选择"搜索设备的最新驱 动程序(推荐)",点击"下一步"。
- 4. 出现窗口"搜索新驱动程序",勾选"指定位置(L)",点击"浏览",选择以下路径: 光驱路 径 —— "驱动程序" —— "WIN98 (WINME) " —— "USBdriver"路径, 然后点击 "确定"。
- 5. 返回窗口"添加新硬件向导",单击"下一步";出现窗口"Windows 驱动程序搜索设备:", 单击"下一步"。
- 6. 系统自动安装文件, 完成后弹出窗口 "映美 USB 打印机支持", 点击 "完成"。
- 7. 打印机 USB 驱动程序成功安装完毕。

USB打印机驱动程序安装:

- 1. 点击"开始"——"设置"——"打印机"。
- 2. 双击"添加打印机", 出现窗口"添加打印机向导", 然后, 请点击"下一步"。
- 3. 出现窗口"请选择打印机的制造厂商与型号",点击"从软盘安装",请点击"浏览",选择以 下路径: 光驱路径 ——"驱动程序" —— "WIN98 (WINME) ", 点击"确定"后, 出现文件 名LQ200K3.inf, 然后, 点击"确定"。
- 4. 出现窗口"从磁盘安装",点击"确定",返回窗口"添加打印机向导",请点击"下一步"。
- 5. 进入窗口"请选择打印机所使用的端口", 选择所需的接口"JMUSB": 已连接打印机, 点击"下 一步",将显示打印机名,如果系统没有安装其它打印驱动程序,Windows98环境中的应用程序 会将这台打印机视为默认打印机,点击"下一步"。否则,再根据提示,选择为默认打印机:"是", 点击"下一步",选择"是 - 建议打印",点击"完成"。弹出窗口"打印机测试页打印完毕", 点击"正确"。
- 6. 打印机驱动程序成功安装完毕。

#### <span id="page-12-1"></span>**1.9** 安装蓝牙接口卡驱动程序

#### 备注:请根据所选购的机型,选择安装此驱动程序。

- 1. 调整打印机的串口为 38400bps、8 位数据位、无校验、1 停止位, 协议为 DTR/DSR。
- 2. 采用合适的蓝牙适配器,操作系统采用 XP 及以上版本且自带蓝牙适配器驱动。
- 3. 打开打印机, 在操作系统 XP 下搜索蓝牙设备, 点击"添加"。

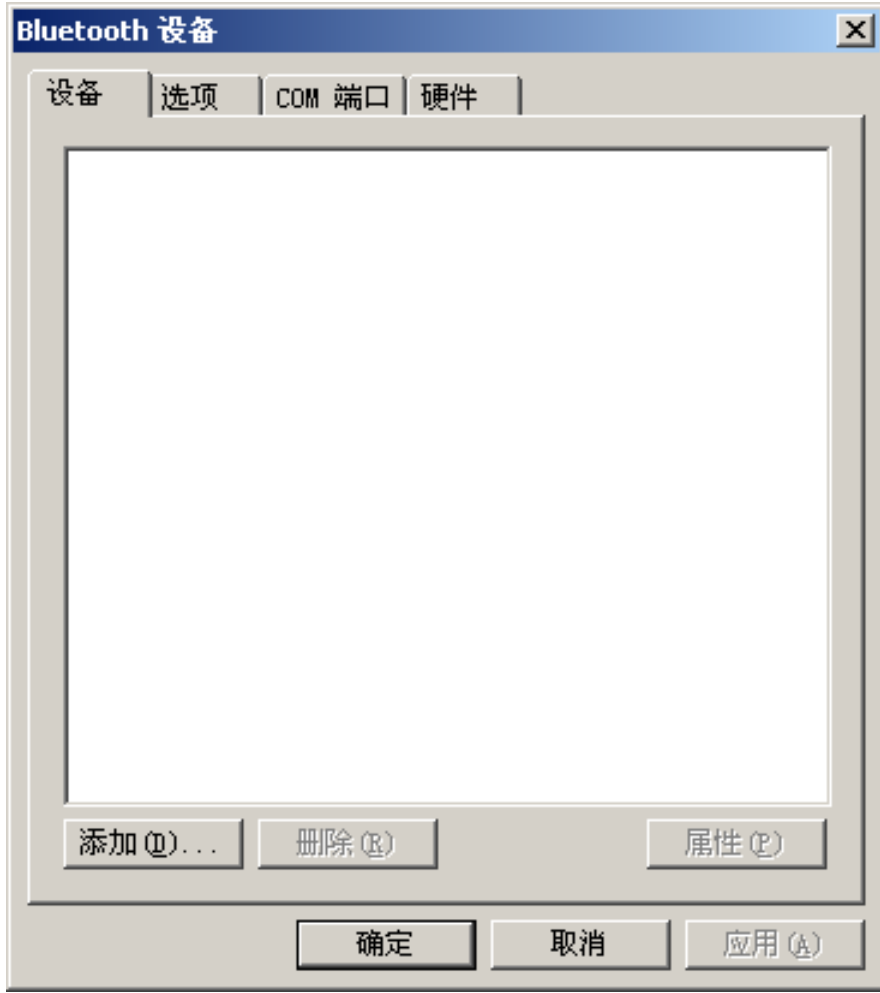

4. 勾选选项,点击"下一步"。

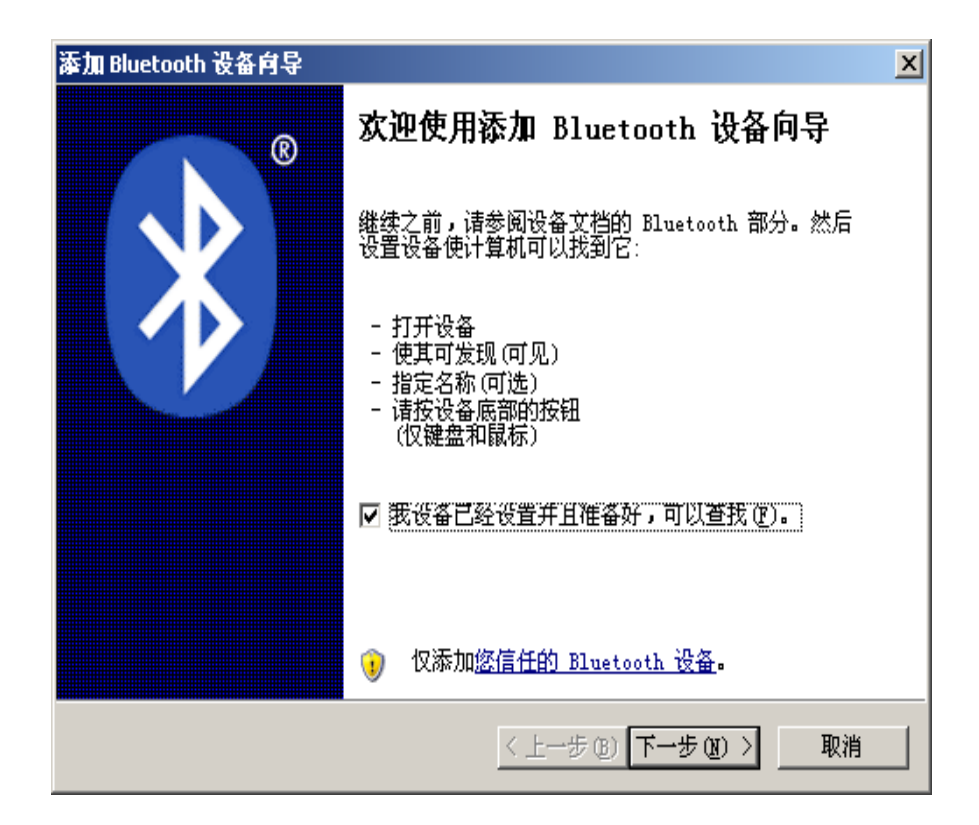

5. 选择"Jolimark Bluetooth",点击"下一步"。

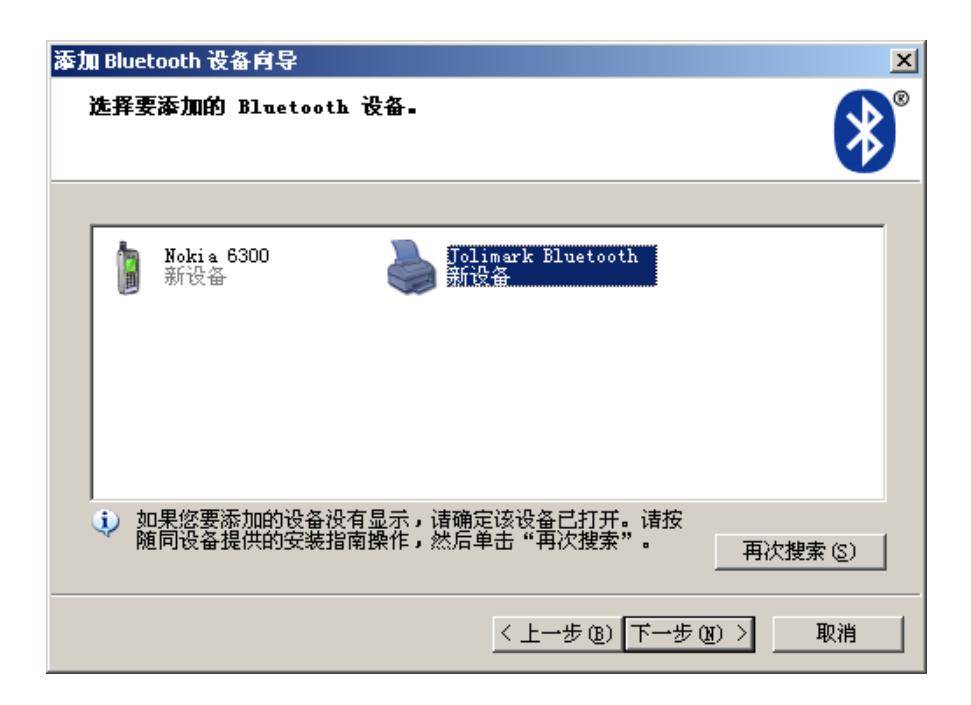

6. 勾选"让我选择自已的密钥",并输入"1234",点击"下一步"。

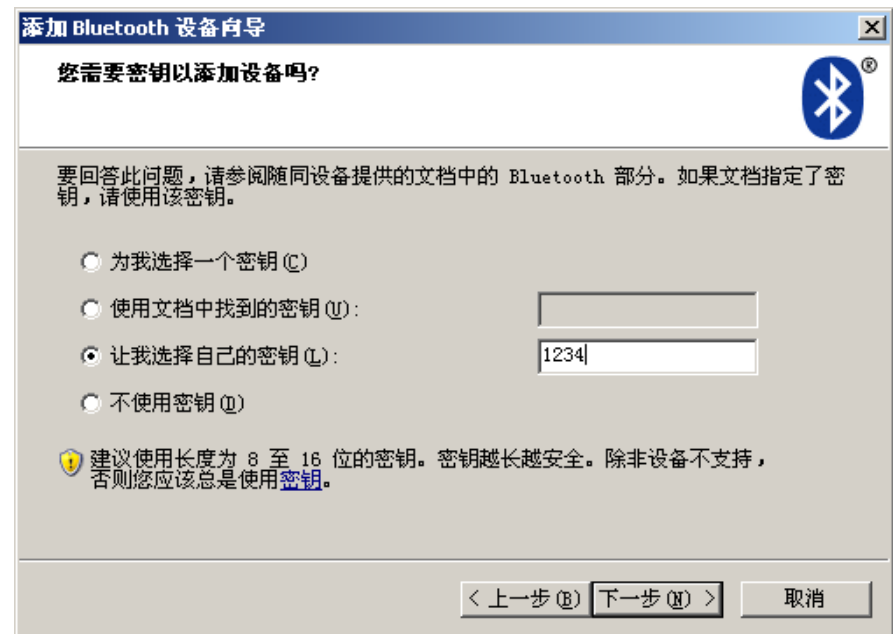

7. 记录传出 COM 端口,点击完成,重启电脑。

<span id="page-15-0"></span>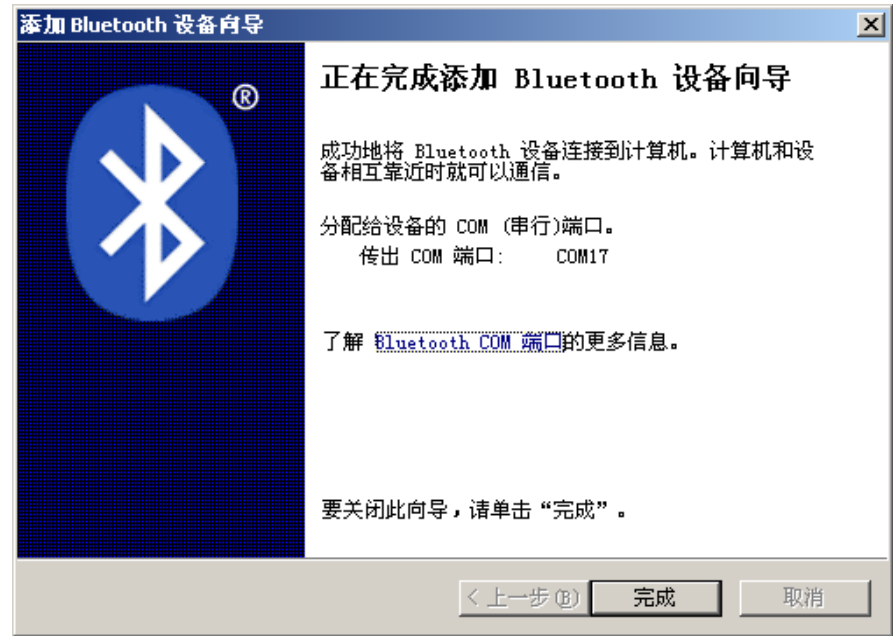

8. 设置打印机驱程的打印端口为传出端口,安装完成。

#### 注意: 每个蓝牙设备有唯一地址,更换蓝牙设备,请重新安装。

# <span id="page-15-1"></span>**1.10** 网络设置

请使用映美网络设置软件NetFinder对映美网络打印机进行IP地址设置,NetFinder软件(NetFinder. exe) 可在随机光盘中找到或从映美网站([www.jolimark.com](http://www.jolimark.com/))下载。

#### 注意:使用网络打印功能需要**Windows2000**及更高版本操作系统,不支持**Windows98/ME**及更低版本 操作系统。

#### <span id="page-15-2"></span>**1.10.1** 连接打印机

打开打印机电源,接上已连接局域网的网线,观察网口 LED 指示灯信息,确认已进入正常连接状态。

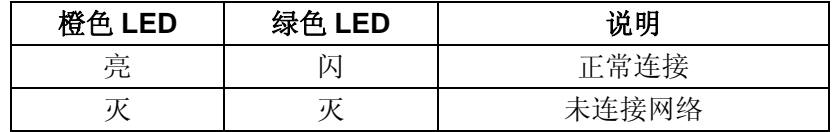

#### <span id="page-15-3"></span>**1.10.2** 对打印机进行**IP**地址设置

#### **1.** 运行 **NetFinder** 软件

在连接了与打印机网络为同一局域网的 PC 上, 双击运行随机光盘目录下的 NetFinder 软件 (NetFinder.exe)。软件界面如下图所示:

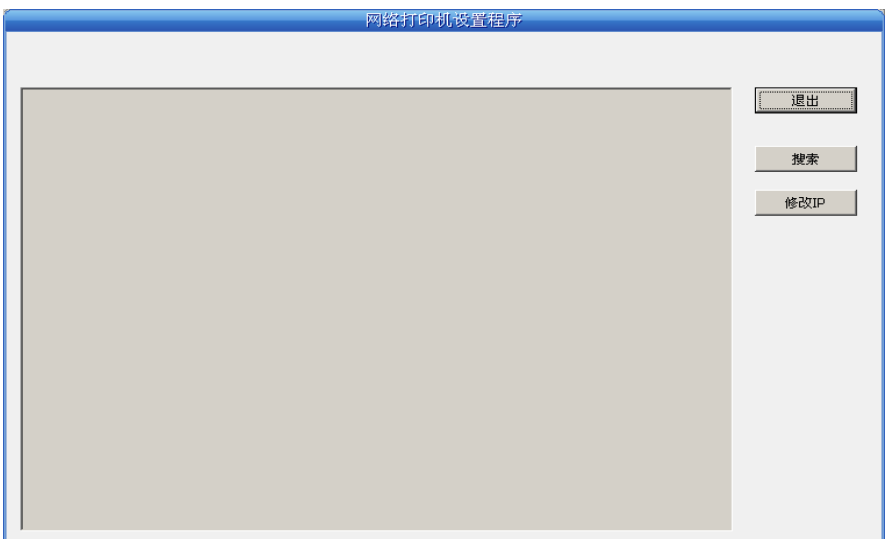

按钮说明:

退出——退出本软件

搜索——寻找并列出局域网内的打印机

修改 IP——修改指定打印机的 IP 地址及相关设置

#### **2.** 搜索打印机

点击主界面的"搜索"按钮,在弹出的对话框中自动开始搜索并显示状态,如果找到打印机则在主界面 列出。进度条显示倒计时(共 10 秒),搜索动作会随倒计时结束而结束。如需继续搜索,请再次调用此功能。

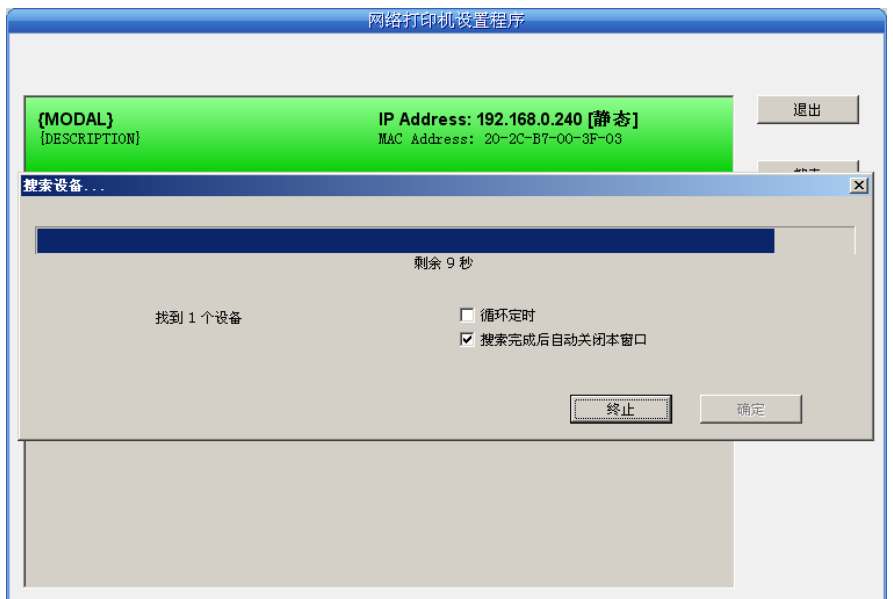

如果打印机连接正常,一般在一个搜索周期内就能找到。

 如果网络连接正确并在同一网段内,但依然搜索不到打印机,请检查 PC 上的网络防火墙是否打开。 如果有防火墙,请暂时关闭,待搜索及设置打印机完毕后再开启。

#### **3.** 设置打印机的 **IP** 地址

在主界面列出的打印机信息中,左一列分别是型号、描述,右一列分别是 **IP** 地址、**MAC** 地址。其中 IP 地址后面注有分配方式(动态/静态)。

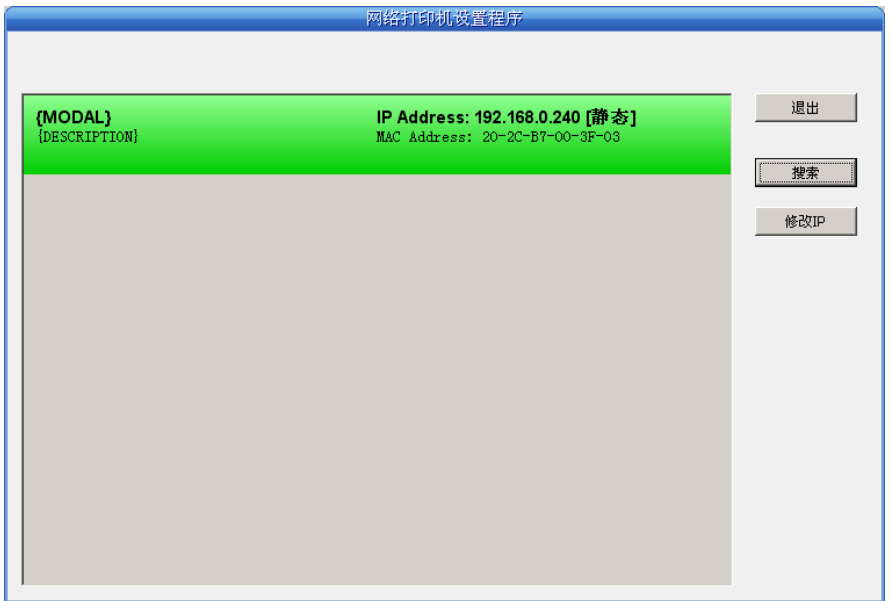

#### **1**)**IP** 地址设置的相关说明

为方便首次搜索和设置打印机 IP 地址,出厂默认设置为 DHCP 方式,即动态分配 IP 地址。如果打印机 所接入的局域网内没有 DHCP 服务器, 而打印机设置为 DHCP 方式, 则打印机自动使用内部预设的地址(IP: 10.0.0.1,子网掩码:255.255.255.0)。

在实际使用中建议把打印机设置为使用静态 IP,这样可以减少开机初始化网络接口的时间,并且可以避 开 IP 冲突(打印机使用动态地址可能会与另一动态地址的 PC 冲突)。IP 地址的网络段部分及子网掩码必须 与将要连接打印机的 PC 的 IP 设置相同。例如工作 PC 的地址是 192.168.0.1/255.255.255.0 (IP/子网掩码), 则打印机要设置为 192.168.0.x/255.255.255.0(x=2~254 并且要避开已占用 IP)。NetFinder 搜索打印机时不 受此限制,可以搜索同一网络内不同网段的打印机(不能跨网关)。有关 IP 地址的术语请参阅相关资料。

#### **2**)打印机 **IP** 地址设置

选中要修改地址的打印机信息(选中后出现黑边框),点击"修改 IP"按钮。在弹出的对话框中进行设 置。

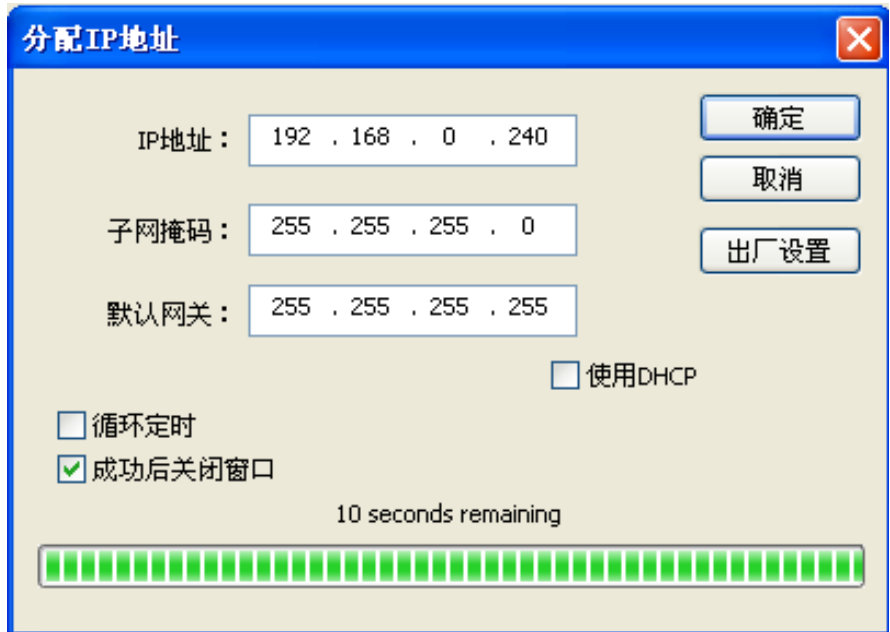

如需动态分配地址则选中"使用 DHCP", 上方设置会自动禁用。请先确认网络中已有 DHCP 服务器, 否 则打印机将不能获得有效 IP 地址。

<span id="page-18-0"></span>如需指定静态地址,留空"使用 DHCP",填写好"IP 地址"、"子网掩码"和"默认网关"。若网络 内没有网关,则"默认网关"输入 255.255.255.255。"IP 地址"和"子网掩码"请遵从所在局域网(以太 网)的分配规则,详细情况请询问打印机接入网络的网络管理员。

点击"确定"向指定打印机发送地址设置信息。若要放弃修改,点击"取消"。 修改了打印机的 IP 地址后, 重新启动打印机, 在主界面再次点击"搜索"以更新打印机信息。

#### **3**)记录打印机的 **IP** 地址

记录打印机的 IP 地址,此 IP 地址将在后面章节 "全新安装打印机网络驱动程序"或"升级安装打印机 网络驱动程序 (设置驱动程序网络端口)"使用。

#### <span id="page-18-1"></span>**1.10.3** 打印机网络驱动程序安装

根据主机是否安装有本打印机驱动程序,安装方式分为全新安装方式与升级安装方式:

如果主机未安装有本打印机驱动程序,使用全新安装方式,安装步骤参照"全新安装打印机网络驱动程 序"。

如果主机已安装有本打印机驱动程序,使用升级安装方式,安装步骤参照"升级安装打印机网络驱动程 序(设置驱动程序网络端口)"。

#### **1.** 全新安装打印机网络驱动程序

- 1) 点击"开始"——"设置"——"打印机和传真"。
- 2)点击"添加打印机",出现窗口"添加打印机向导",点击"下一步"。
- 3) 出现窗口"添加打印机向导", 选择"连接到此计算机的本地打印机",点击"下一步"。
- 4)出现窗口"选择打印机端口",选择"创建新端口",在端口中选择"Standard TCP/IP Port"点击 "下一步"。

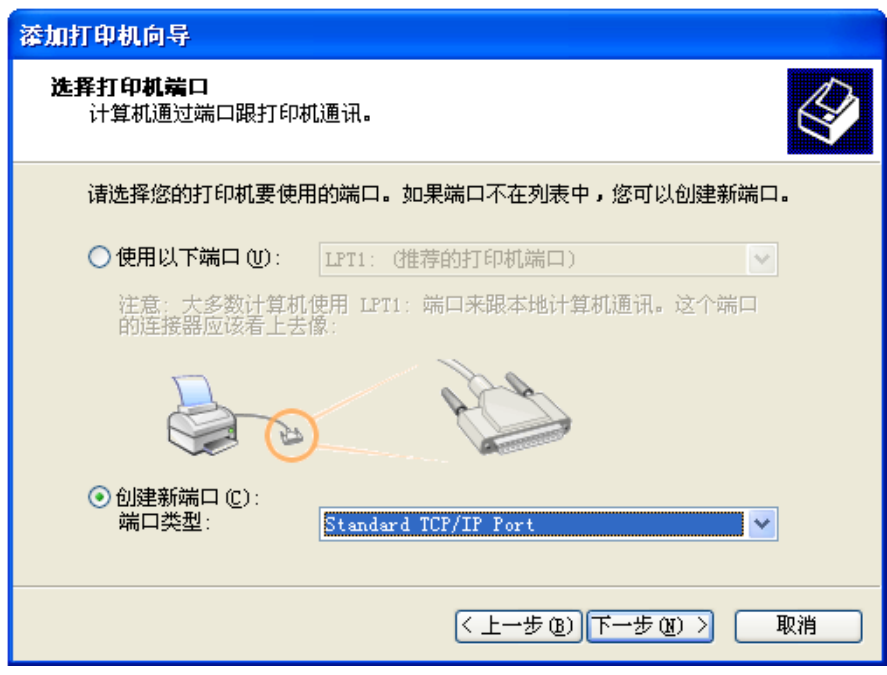

- 5) 出现窗口"添加标准 TCP/IP 打印端口向导", 点击"下一步"。
- 6) 出现窗口"添加端口", 在窗口"添加端口"中的"打印机名称或 IP 地址"栏输入"设置打印机 的 IP 地址"中记录的 IP 地址。下图以 IP 地址为"192.168.0.240"为例说明。IP 地址填写完成 后,"端口名"栏会自动生成。点击"下一步"。

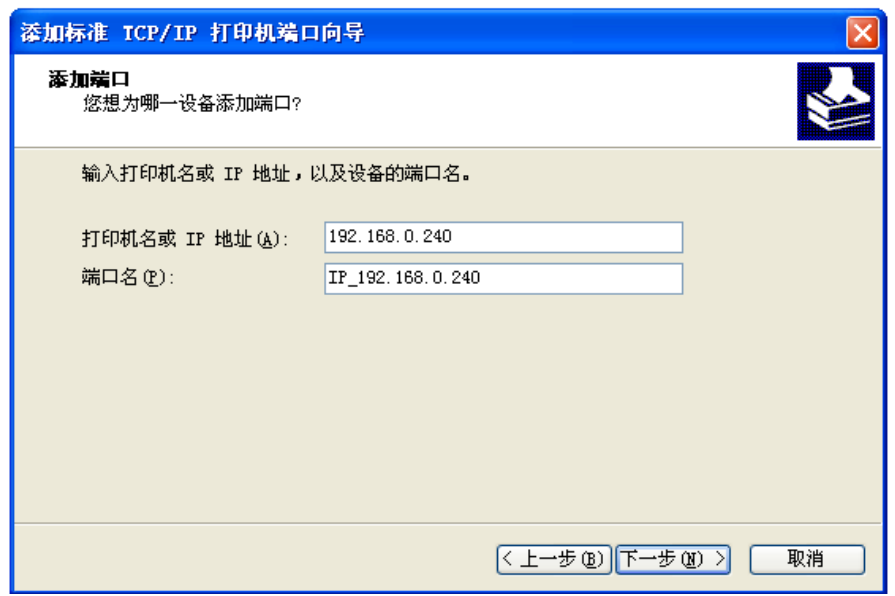

7) 出现窗口"需要额外端口信息"。在"设备类型"中选择"自定义",点击"设置"。

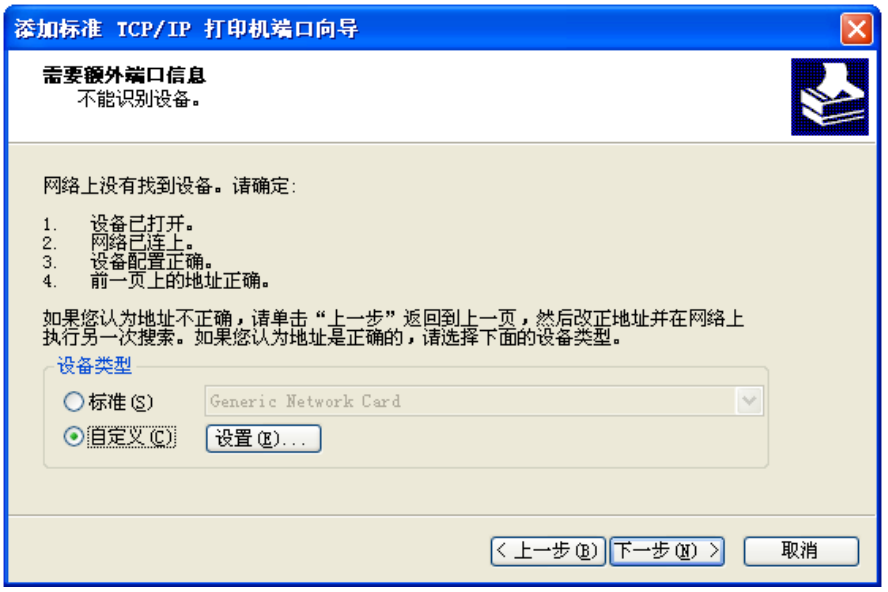

8)出现窗口"端口设置"。确认"端口名"、"打印机名或 IP 地址"的信息正确, "协议"为"Raw" 及"端口号"为"9100"。点击"确定"。

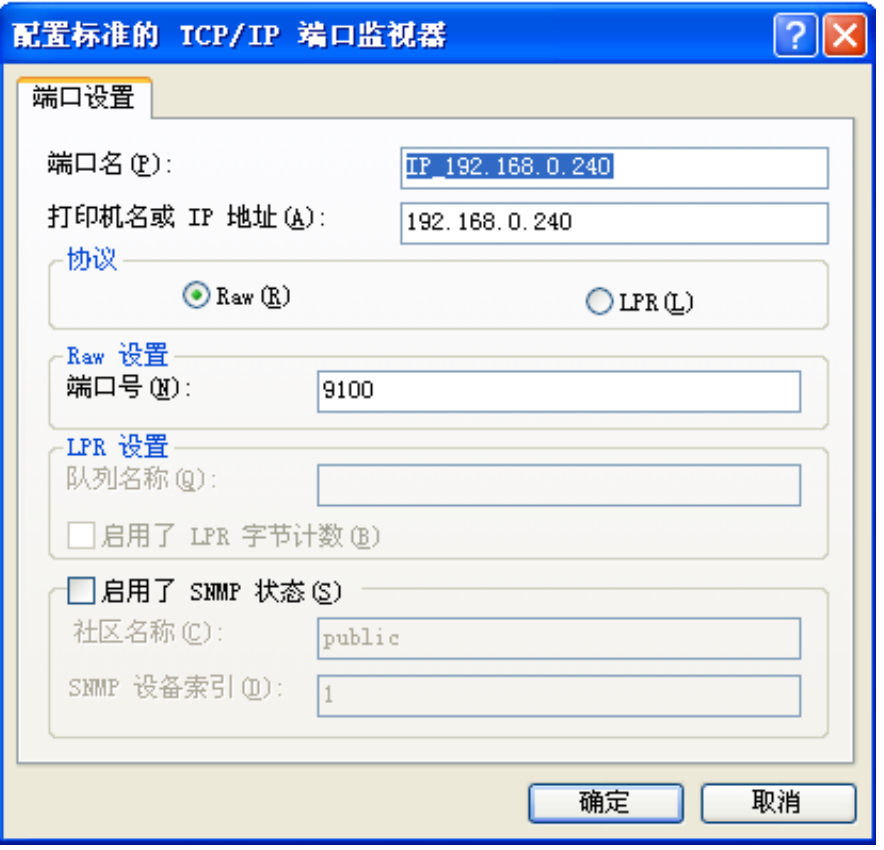

9) 返回窗口"需要额外端口信息",点击"下一步"。

- 10) 出现窗口"正在完成添加标准 TCP/IP 打印机端口向导",点击"完成"。
- 11) 出现窗口"安装打印机软件",点击"从磁盘安装"。
- 12)出现窗口"从磁盘安装",根据操作系统环境,例如在 Windows 2000/XP/Vista/Win7 下使用, 请选择以下路径: 光驱路径 —— "驱动程序" —— "WIN 2000 (XP-Vista-Win7)", 出现文件名 LQ200K3.inf,点击"打开",然后点击"确定",返回窗口"安装打印机软件",点击"下一步"。
- 13) 按照提示逐步点击"下一步", 直至完成。至此, 打印机网络驱动程序安装完成。

#### **2.** 升级安装打印机网络驱动程序(设置驱动程序网络端口)

#### 如果主机已安装有本打印机驱动程序,可通过设置驱动程序网络端口,实现网络打印,步骤如下:

- 1)点击"开始"——"设置"——"打印机和传真"。
- 2)选取本打印机驱动程序,点击右键,在弹出窗口中点击"属性"。
- 3)出现窗口"属性",点击"端口"项,再选"添加端口"。

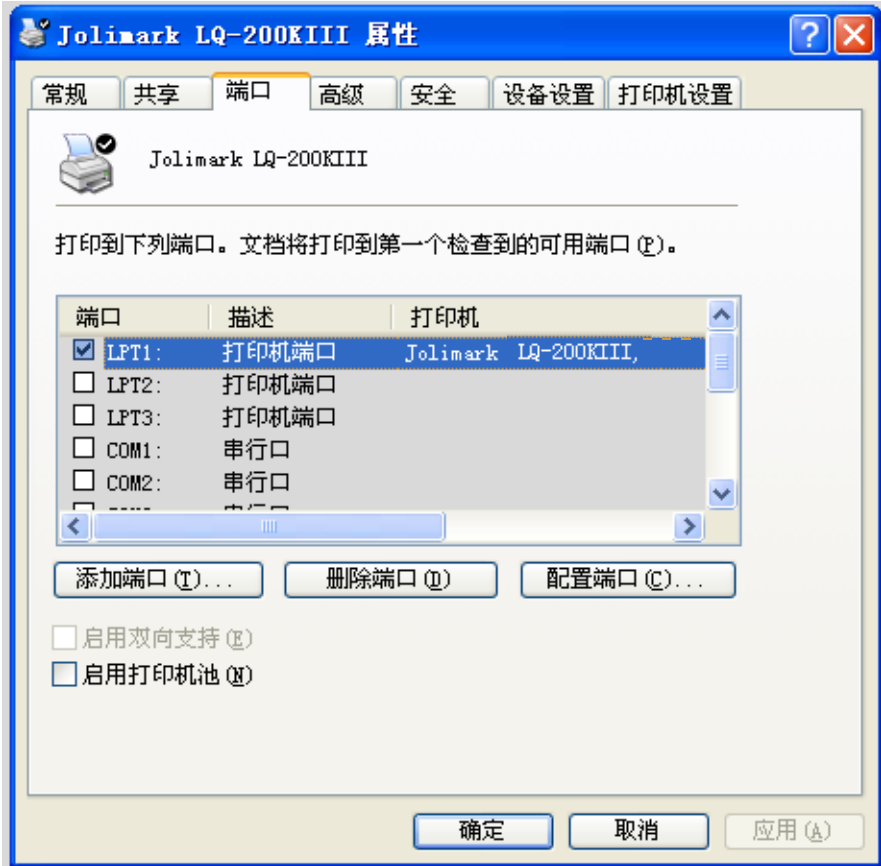

4)出现窗口"打印机端口",选择"Standard TCP/IP Port",点"新端口"。

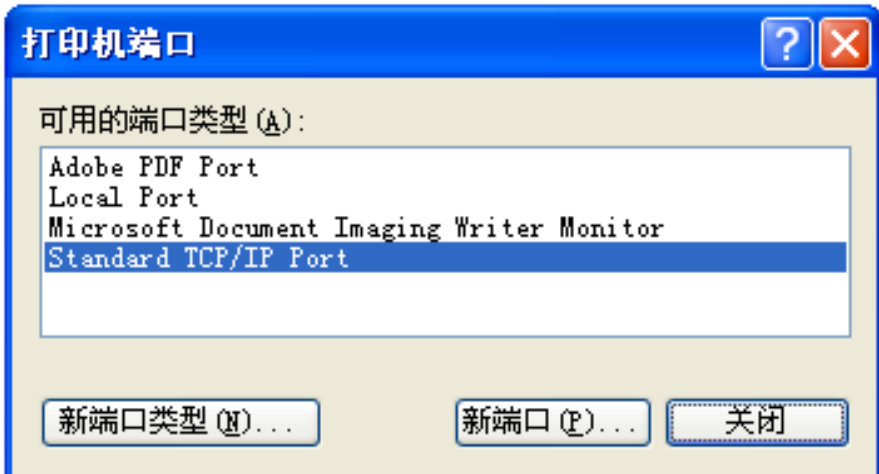

- 5) 出现窗口"添加标准 TCP/IP 打印机端口向导", 点击下一步。
- 6) 出现窗口"添加端口", 在窗口"添加端口"中的"打印机名称或 IP 地址"栏输入"设置打印机的 IP 地址"中记录的 IP 地址。下图以 IP 地址为"192.168.0.240"为例说明。IP 地址填写完成后, "端 口名"栏会自动生成。点击"下一步"。

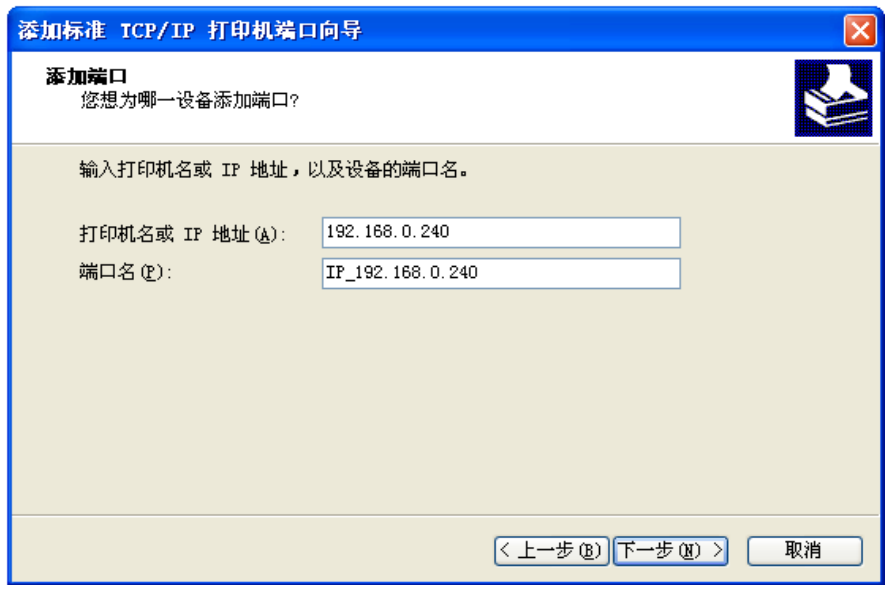

7)出现窗口"需要额外端口信息"。在"设备类型"中选择"自定义",点击"设置"。

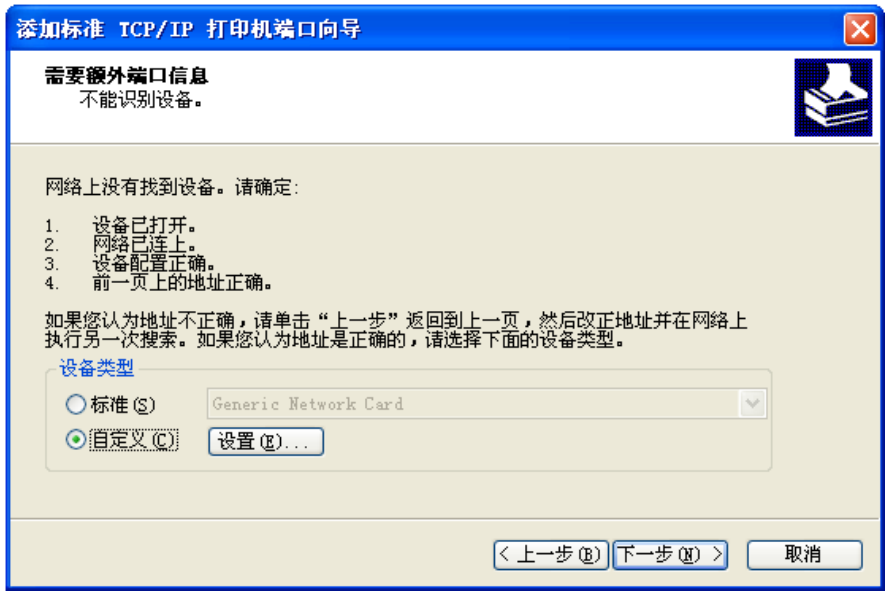

8)出现窗口"端口设置"。确认"端口名"、"打印机名或 IP 地址"的信息正确, "协议"为"Raw"及 "端口号"为"9100"。点击"确定"。

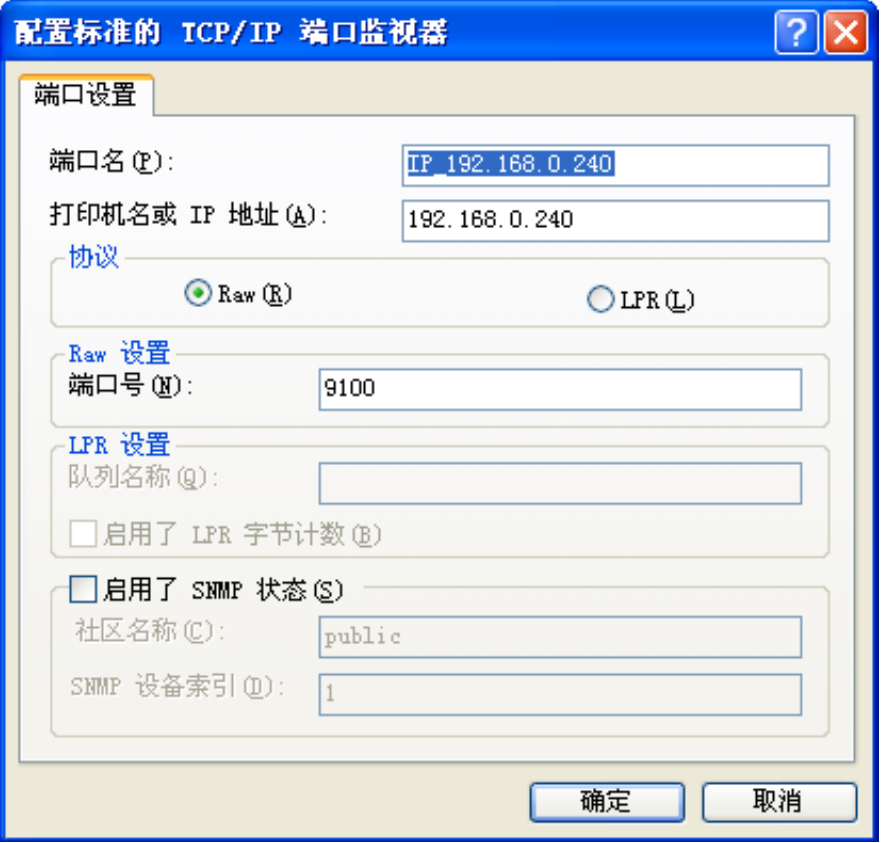

9) 返回窗口"需要额外端口信息",点击"下一步"。

10)出现窗口"正在完成添加标准 TCP/IP 打印机端口向导",点击"完成"。

11) 返回窗口"打印机端口",点击"关闭"。

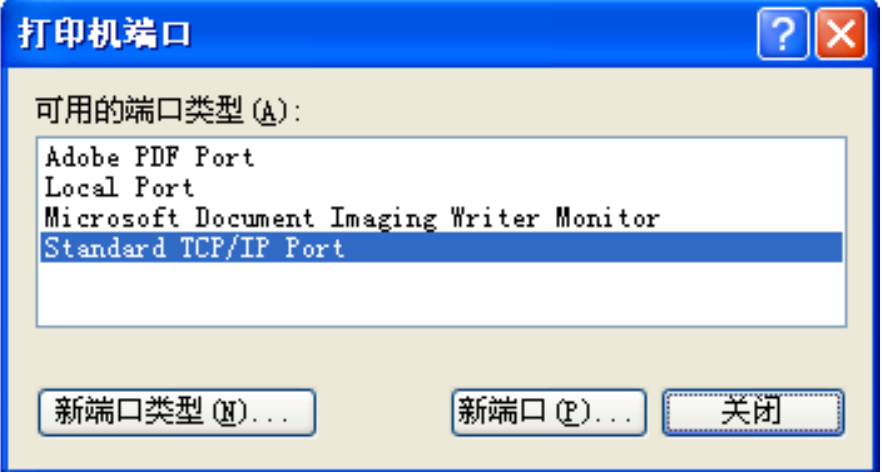

12) 返回窗口"属性",确认网络打印机端口被选中,点击"应用",再点击"关闭"。至此,打印机网 络端口设置完成。

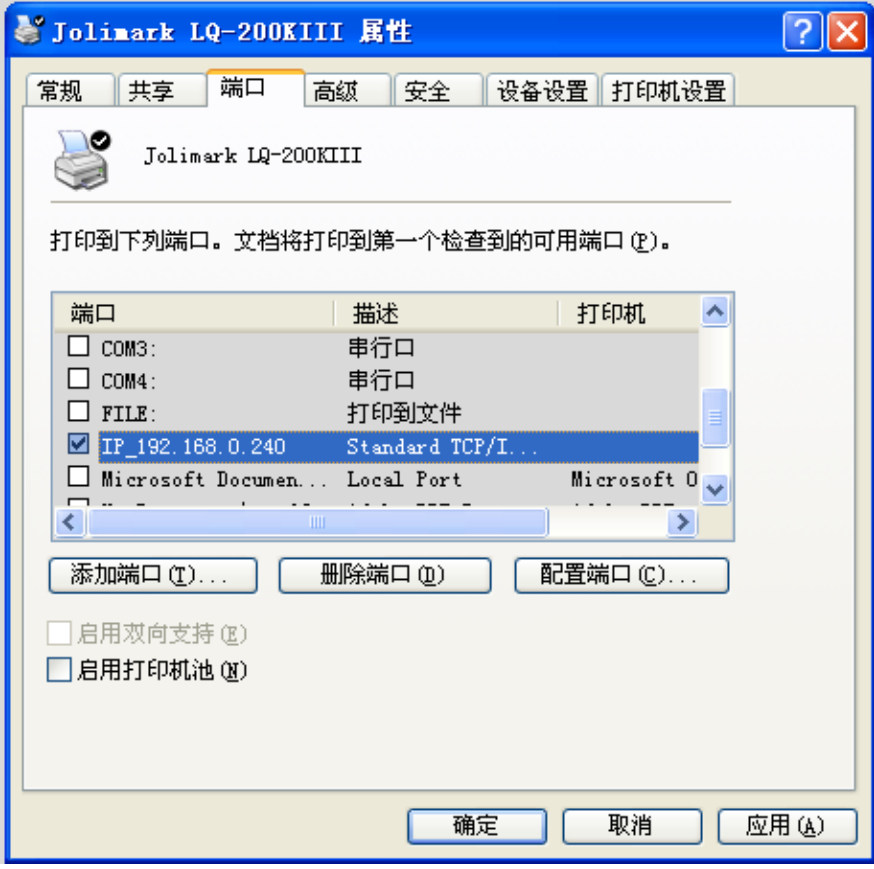

# 第二章控制面板

# <span id="page-25-2"></span><span id="page-25-1"></span><span id="page-25-0"></span>**2.1** 控制面板按键和指示灯

控制面板包含四个按键和四个指示灯(如图 2-1 所示)。

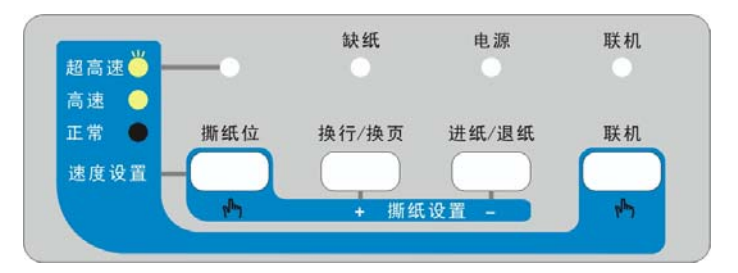

图 2-1 控制面板

# <span id="page-25-3"></span>**2.1.1** 功能键

正常模式下,按控制面板上的功能键可执行以下功能:

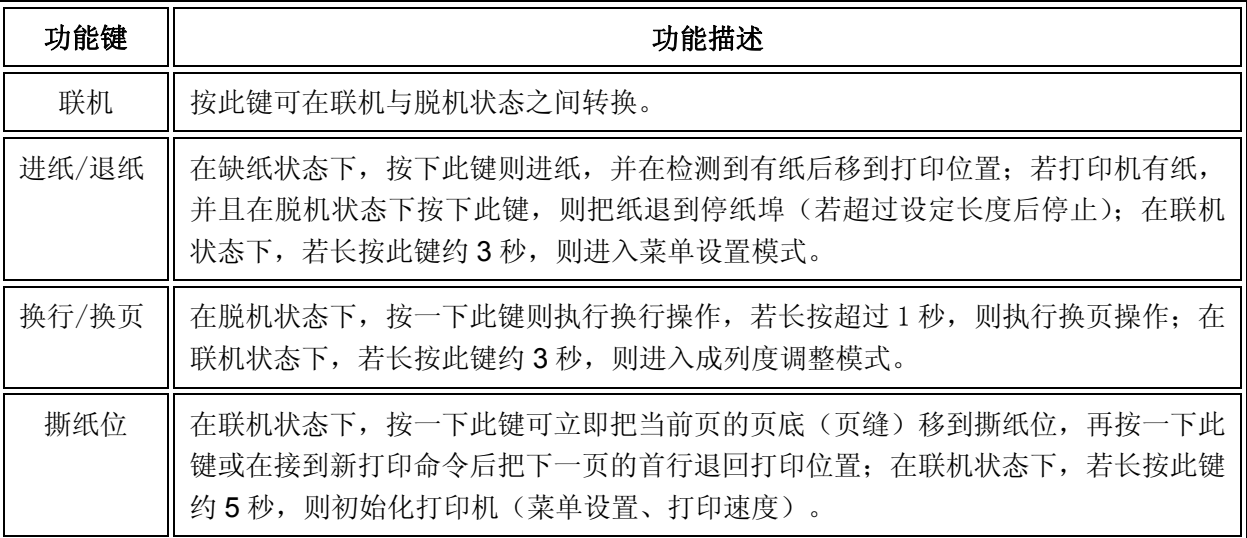

# <span id="page-25-4"></span>**2.1.2** 特殊功能键

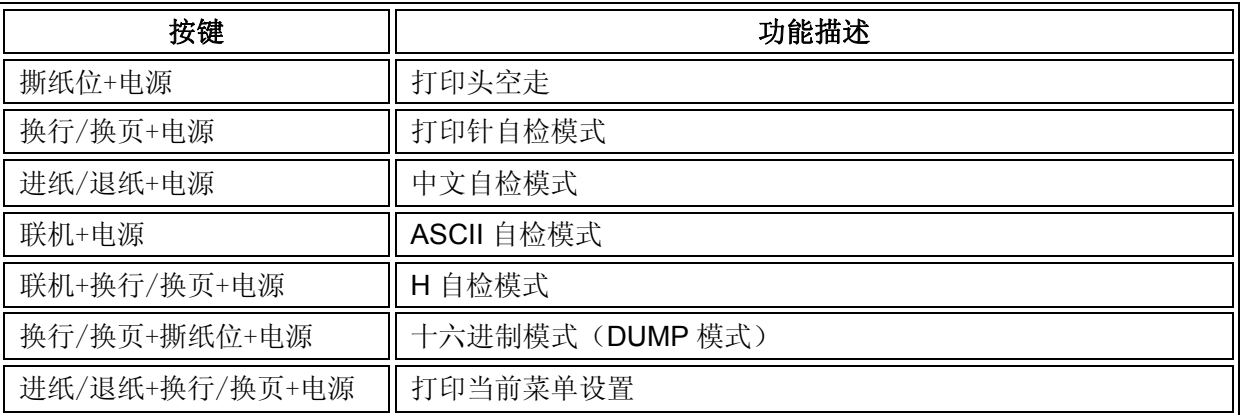

#### *LQ-200KIII* 系列用户手册

<span id="page-26-0"></span>在联机状态下,长按【进纸/退纸】键进入菜单设置状态,按下列功能键具有以下功能:

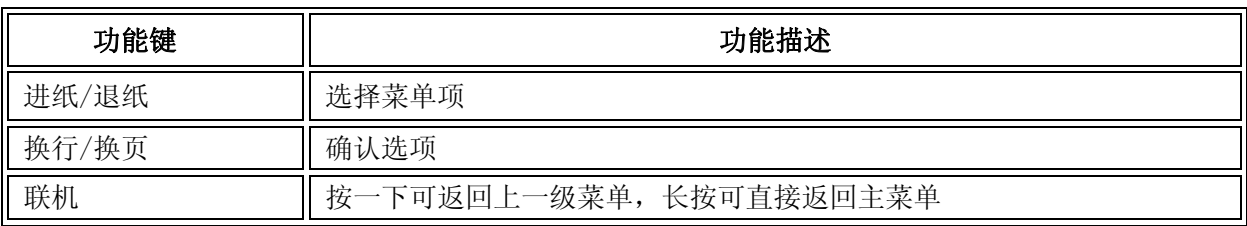

在联机状态下,长按【换行/换页】键进入成列度调整状态

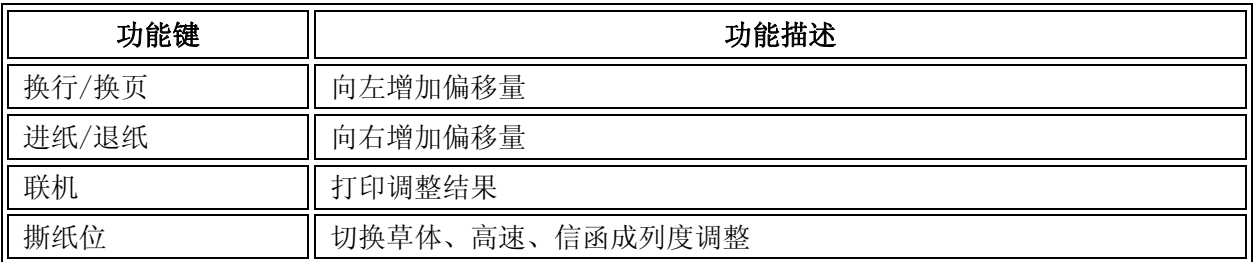

在联机状态下,当需要进行页顶头出量设置时,按下列功能键具有以下功能:

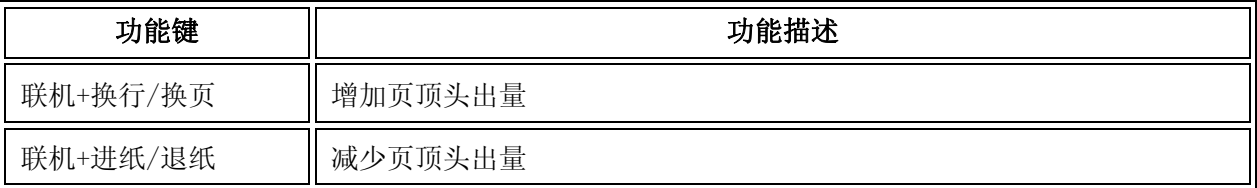

在联机状态下,当需要进行撕纸位设置时,按下列功能键具有以下功能:

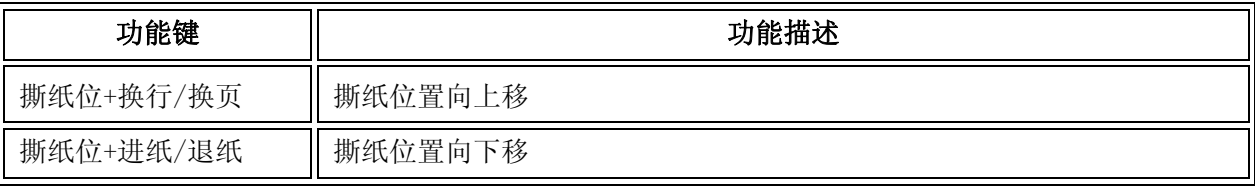

在联机状态下,改变打印速度方法:

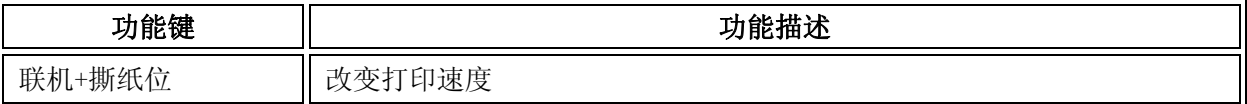

# <span id="page-26-1"></span>**2.1.3** 指示灯

一般情况下指示灯的状态描述如下:

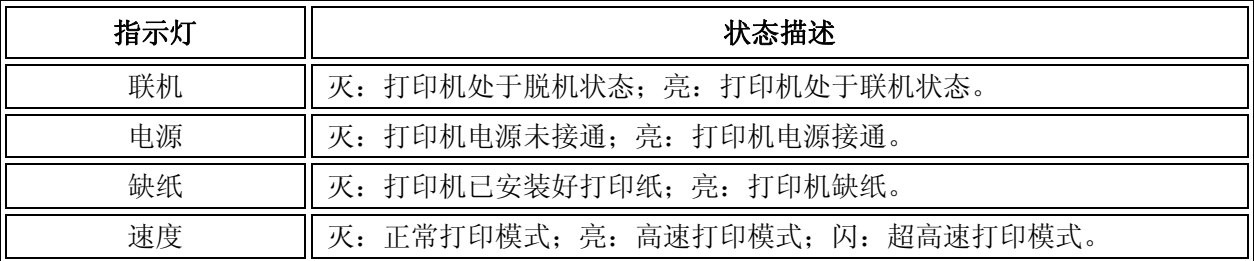

<span id="page-27-0"></span>打印机出错时,打印机蜂鸣器发出"嘟嘟"声,同时控制面板指示灯出现如下状态:

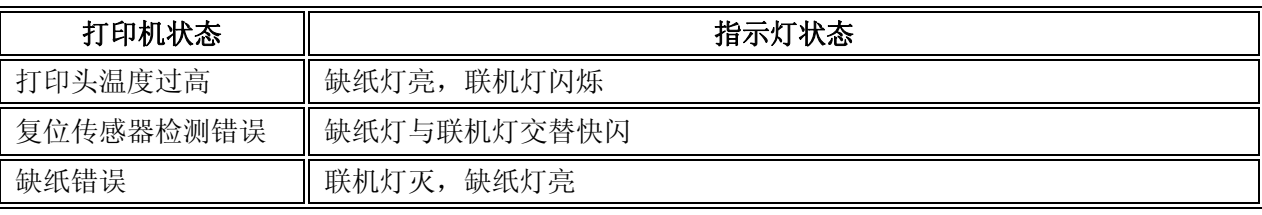

#### <span id="page-27-1"></span>**2.1.4** 打印速度设置、头出量设置或撕纸位设置的微调整功能

#### **1**、打印速度设置

开启打印机后,在联机状态下,先按住【联机】键,再按一下【撕纸位】键即可改变打印速度,可分别 设置成正常、高速、超高速三种速度。速度指示灯状态描述如下:

打印速度在正常时,指示灯灭;

打印速度在高速时,指示灯长亮;

打印速度在超高速时,指示灯闪烁。

#### **2**、页顶头出量设置

开启打印机后,先把纸退回停纸埠,然后按【进纸/退纸】键,待进纸完毕后,按【联机】键+【换 行**/**换页】键增加头出量,按【联机】键+【进纸**/**退纸】键减少头出量,当头出量向上或向下设置值达到 默认头出量时,打印机将会发出"嘟"的一声,其中以默认头出量为基准,穿孔纸机型向上最大可设置 约 27mm,向下最大可设置约 4.2mm,卷筒纸机型向上最大可设置约 12.3mm,向下最大可设置约 19mm。

#### **3**、撕纸位设置

开启打印机后,把纸退到停纸埠,然后按一下【进纸**/**退纸】键,待进纸完毕后,再按一下【撕纸位】 键, 此时打印机会把当前页的页底(页缝)移到撕纸位, 这就是当前的撕纸位置, 然后按【撕纸位】键+ 【换行**/**换页】键撕纸位置上移,或按【撕纸位】键+【进纸**/**退纸】键撕纸位置下移,当撕纸位向上或向 下设置值达到默认撕纸位时,打印机会将发出"嘟"的一声,其中以默认撕纸位为基准,向上最大可设 置约 4.2mm, 向下最大可设置约 4.2mm。

#### <span id="page-27-2"></span>**2.2** 改变打印机设定

如果需要了解打印机当前设置情况,可按以下步骤打印出当前设置表。

- 1. 关闭打印机电源。
- 2. 如果使用连续纸,在拖纸器上正确安装上打印纸。
- 3. 按住【进纸/退纸】键和【换行/换页】键,再开启打印机。打印机自动进纸,并打印出当前设置(如 图 2-2、图 2-3 所示)。

#### 注意

反白打印的选项为当前设置值。如果将"语言"的设定值改选为"英语",保存设定后再 按以上步骤操作,则可以英文模式打印出当前设置。更改设置的方法详见下一节。

#### **Jolimark LQ-200KIII**

当前设置

Version X.XX XXX XXXX-XX-XX

SN: XXXXXXXXXXXXXX

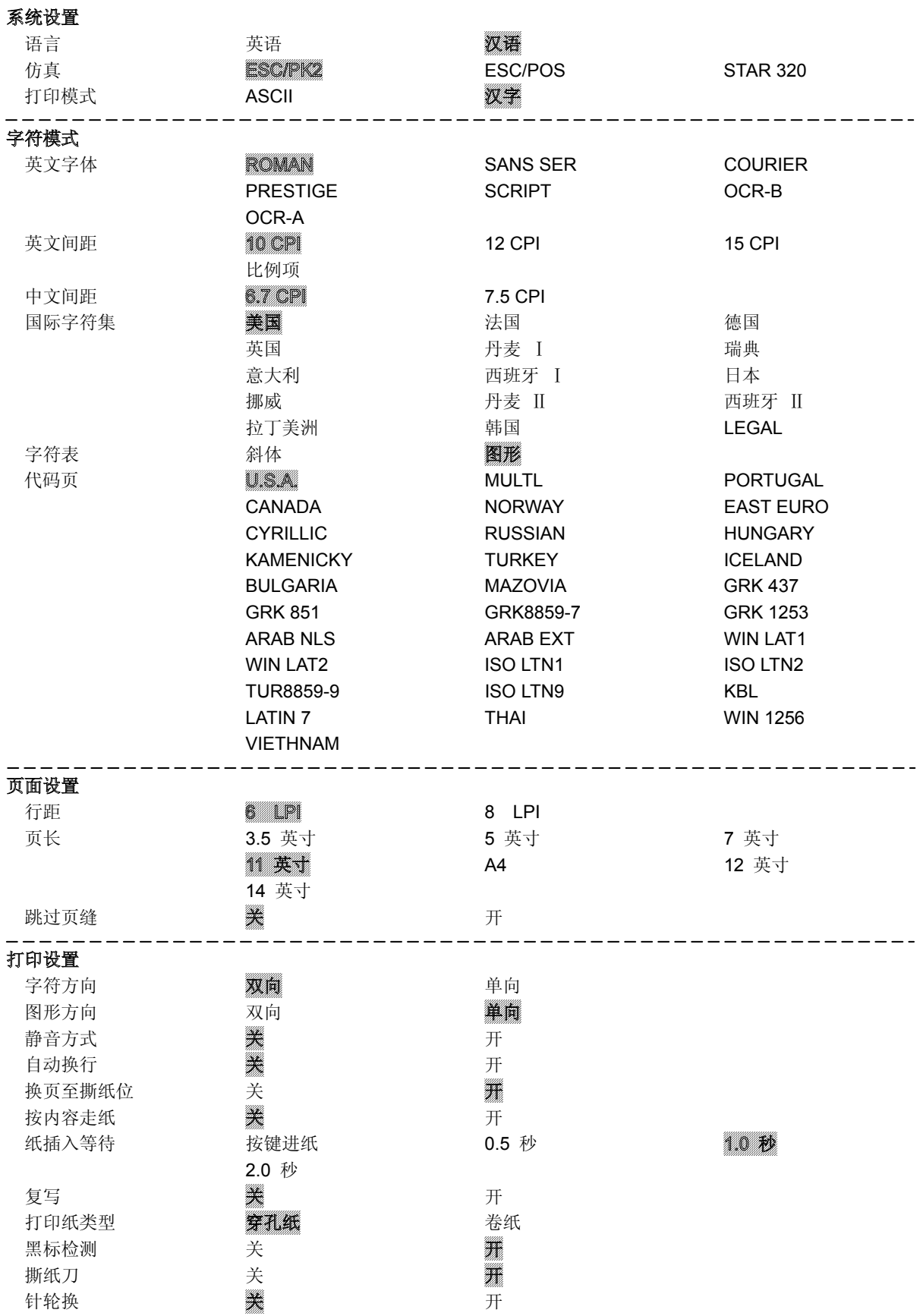

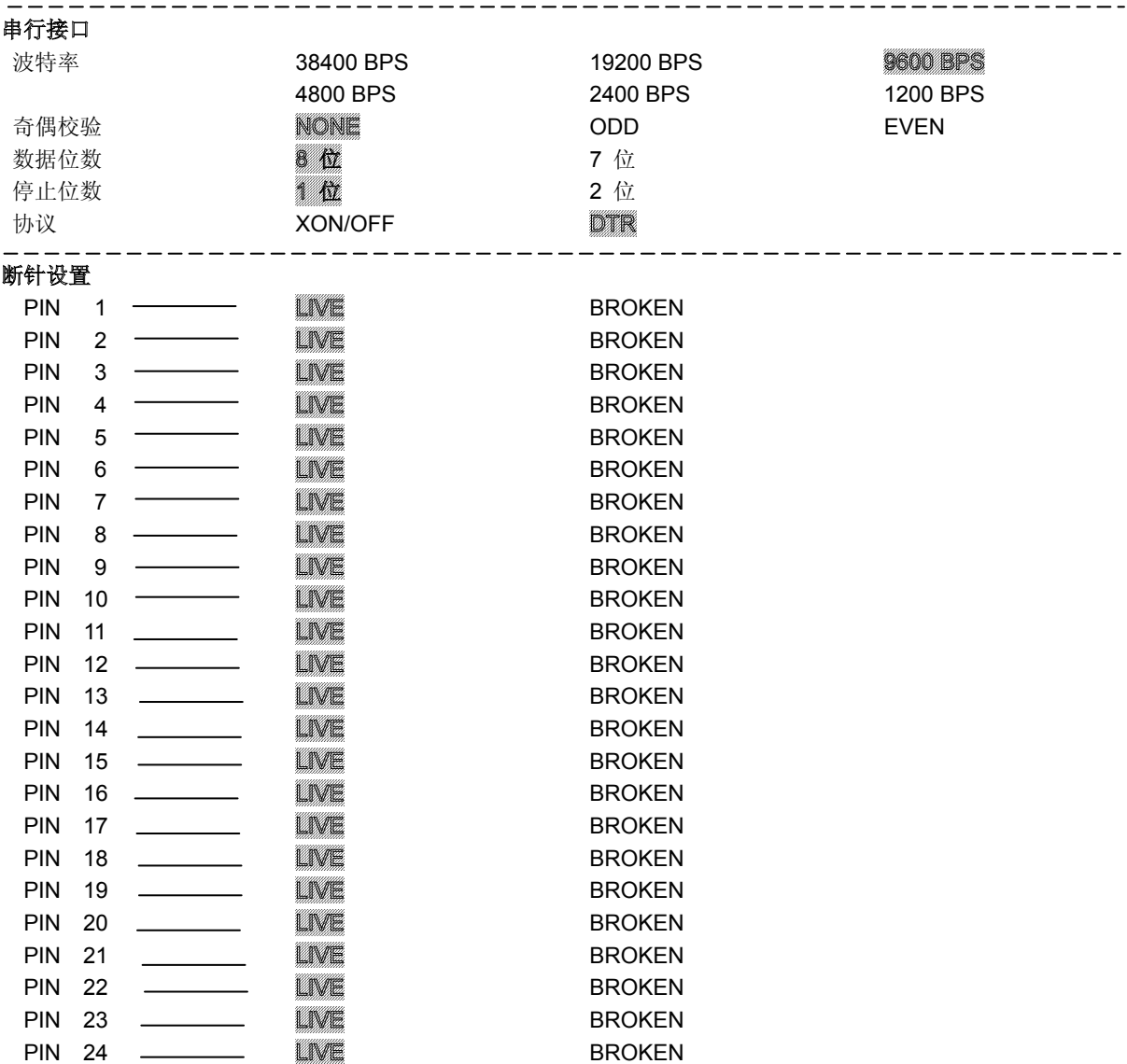

图 2-2 打印当前菜单设置(中文)

注意:**1.** 反白打印的选项为当前设置值。

**2.** 根据所选择的接口,打印出相应的菜单。

# **Jolimark LQ-200KIII**  Current Setting Report

Version X.XX XXX XXXX-XX-XX SN: XXXXXXXXXXXXXX

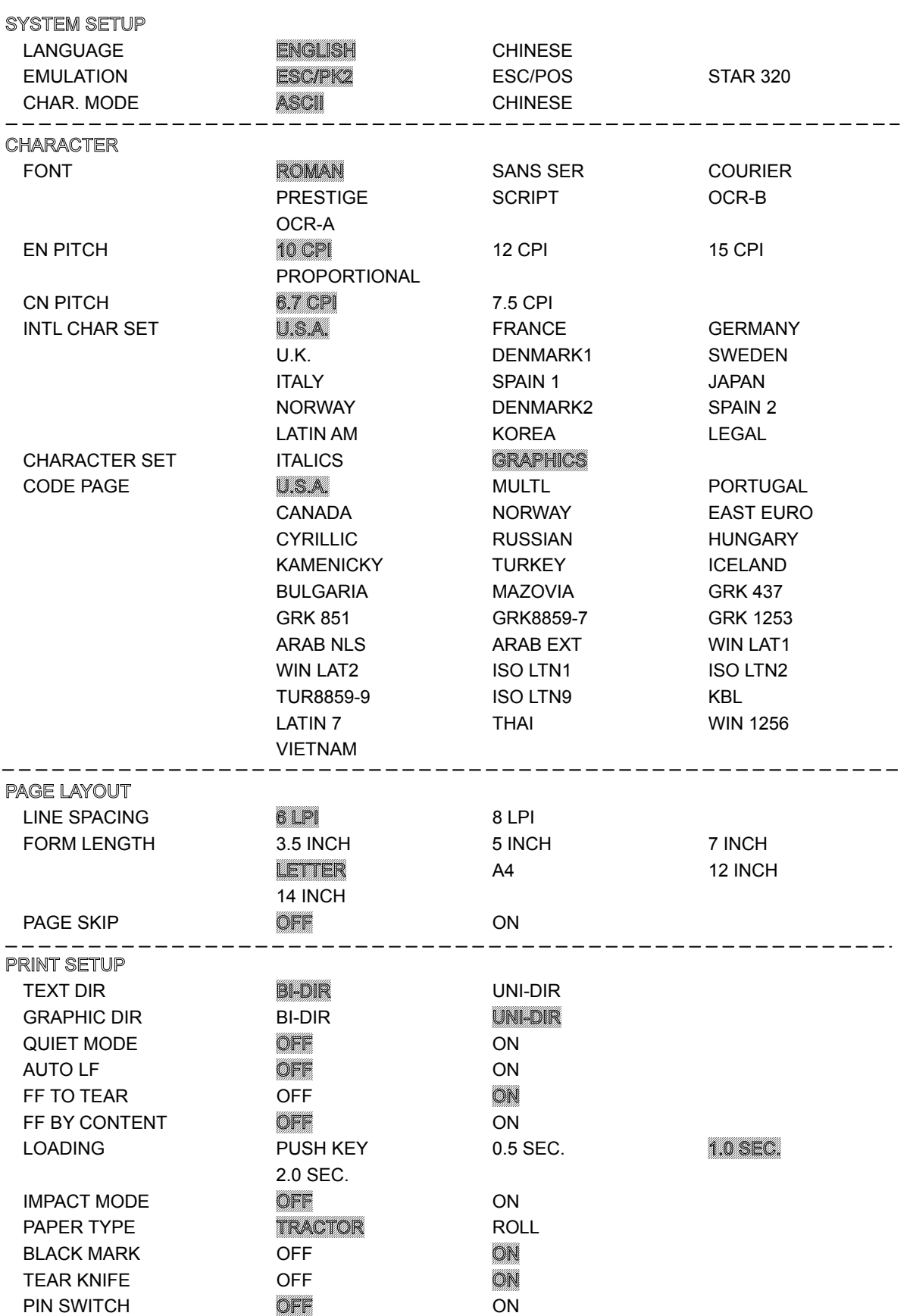

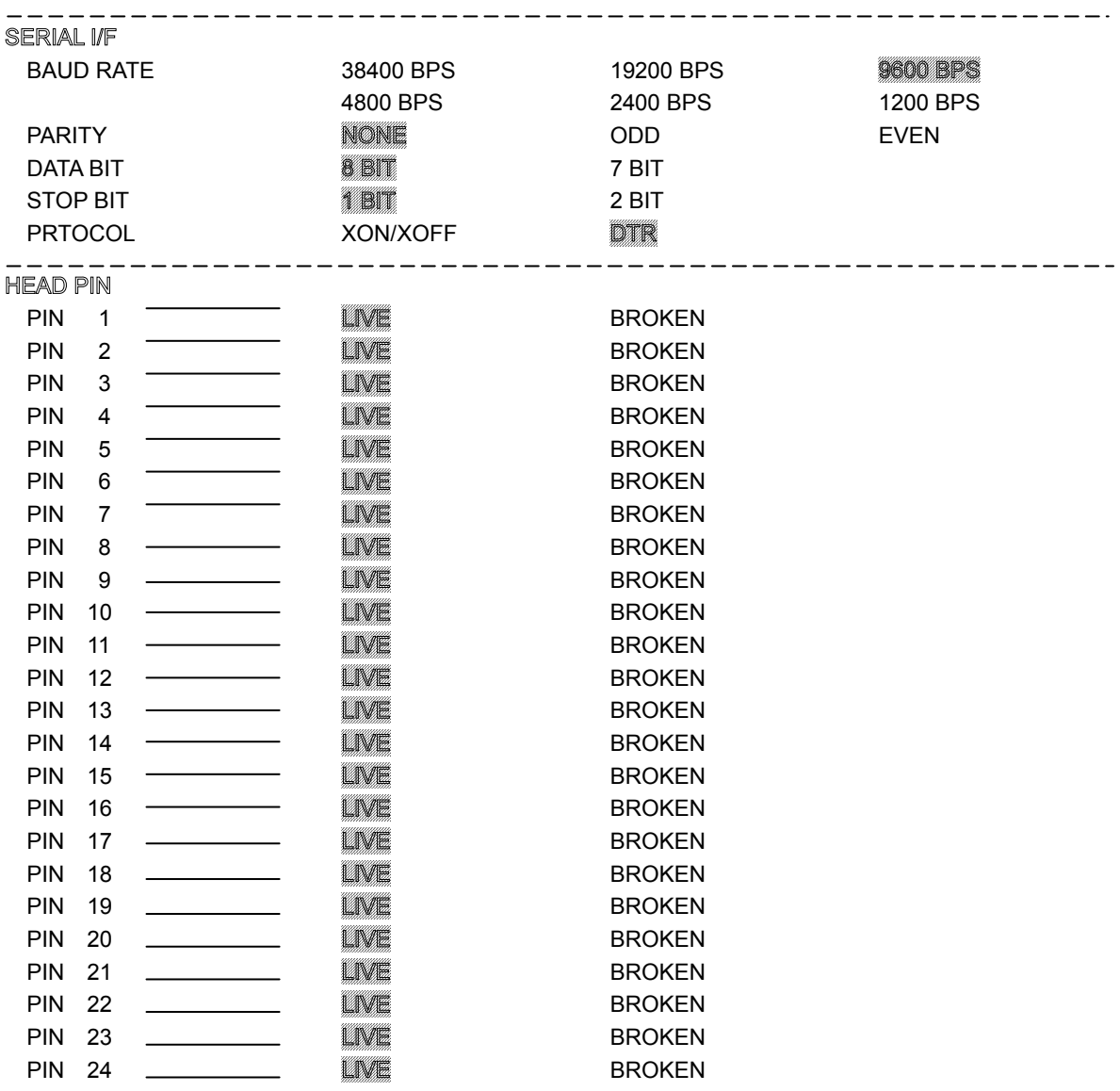

图 2-3 打印当前菜单设置(英文)

# <span id="page-32-1"></span><span id="page-32-0"></span>**2.3** 进入菜单设置模式

- 1. 确保打印机处于联机状态,联机指示灯亮。
- 2. 长按【进纸**/**退纸】键约 3 秒。
	- 缺纸指示灯和联机指示灯同时闪烁两次,表示已进入菜单设置状态。
	- 首先打印出标题和主菜单(如图 2-4 所示),有下划线的选项是当前的缺省选项。打印头就停留 在当前缺省选项下方。

|                                                                                                    | Jolimark LQ-200KIII                          |  |  |  |  |  |  |
|----------------------------------------------------------------------------------------------------|----------------------------------------------|--|--|--|--|--|--|
| 菜单设置                                                                                               |                                              |  |  |  |  |  |  |
| Version X.XX XXX XXXX-XX-XX<br>SN: XXXXXXXXXXXXXX                                                  |                                              |  |  |  |  |  |  |
| 使用【讲纸/退纸】键选择合适的菜单项。<br>使用【换行/换页】键确认选项。<br>使用【联机】键返回上一级菜单(长按【联机】键可直<br>接返回主菜单)。<br>长按【撕纸位】键保存选项并退出。 |                                              |  |  |  |  |  |  |
| 带下划线的菜单项是当前设定,新设定项以 <b>填充表示</b> 。                                                                  |                                              |  |  |  |  |  |  |
| 丰菜崩                                                                                                | 系统设置<br>字符模式<br>打印设置<br>页面设置<br>串行接口<br>断针设置 |  |  |  |  |  |  |

图 2-4 进入菜单设定打印示例

- 3. 此时可使用下列按键修改菜单设置:
	- 【进纸**/**退纸】 选择菜单选项或菜单设定值。
	- 【换行**/**换页】 进入下一级菜单或确认菜单设定值。

注: 新设定项将以填充表示。

【联机】 返回上一级菜单(长按【联机】键可直接返回主菜单)。

4. 修改的设定值会自动保存,因此,修改完毕后,关闭打印机电源,重新开机后新的设定即可生效。

# <span id="page-32-2"></span>**2.4** 菜单项目名词解释

表 2-2 列出菜单的选项及设定,其意义如下。

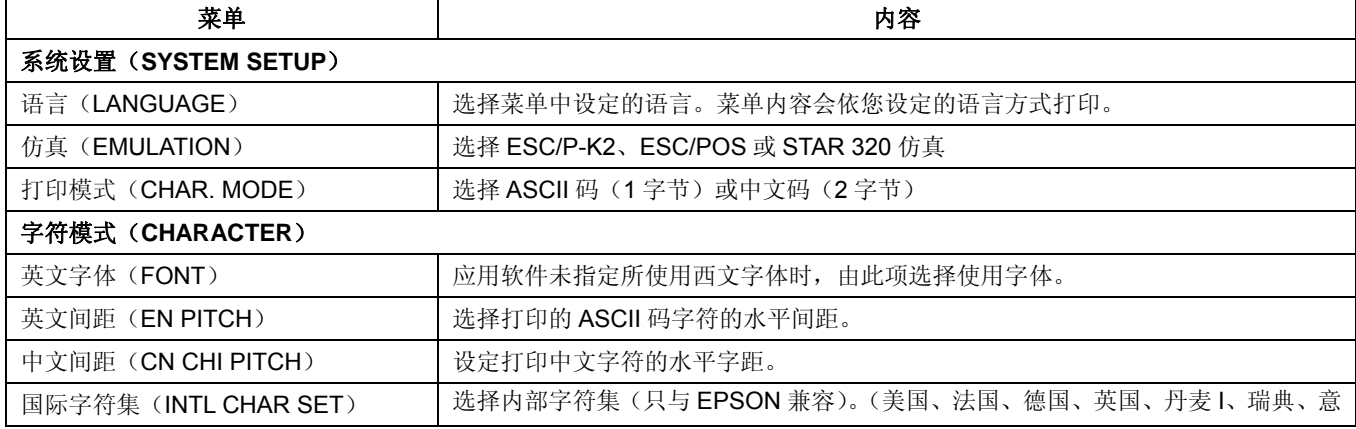

*LQ-200KIII* 系列用户手册

<span id="page-33-0"></span>

|                       | 大利、西班牙Ⅰ、日本、挪威、丹麦Ⅱ、西班牙Ⅱ、拉丁美洲、韩国、LEGAL)                                                                                      |  |  |  |  |  |
|-----------------------|----------------------------------------------------------------------------------------------------|--|--|--|--|--|
| 字符表 (CHARACTER SET)   | 选择斜体或图形字符集。                                                                                                    |  |  |  |  |  |
| 代码页 (CODE PAGE)       | 选择代码页。                                                                                                    |  |  |  |  |  |
| 页面设置 (PAGE LAYOUT)    |                                                                                                    |  |  |  |  |  |
| 行距 (LINE SPACING)     | 设定打印字符的行距,可设行距1/6 英寸(初始值)或1/8 英寸。                                                                                          |  |  |  |  |  |
| 页长 (FORM LENGTH)      | 设定打印单页/连续纸的长度。                                                                                                    |  |  |  |  |  |
| 跳过页缝 (PAGE SKIP)      | 选用或放弃页底保留一英寸才跳页。                                                                                                    |  |  |  |  |  |
| 打印设置 (PRINT SETUP)    |                                                                                                    |  |  |  |  |  |
| 字符方向 (TEXT DIR)       | 设定字符打印方式为双向或单向打印。                                                                                                    |  |  |  |  |  |
| 图形方向 (GRAPHIC DIR)    | 设定图形打印方式为双向或单向打印(只与 EPSON 兼容)。                                                                                             |  |  |  |  |  |
| 静音方式 (QUIET MODE)     | 选择或关闭静音方式。                                                                                                    |  |  |  |  |  |
| 自动换行 (AUTO LF)        | 若选择此功能,打印机每接收到一个回车指令,自动进纸一行。                                                                                               |  |  |  |  |  |
| 换页至撕纸位 (FF TO TEAR)   | 选择关或开连续纸打印方式下自动换页到撕纸位的功能。在切纸功能开启时, 打印机<br>在接收到换页指令后的一段时间内, 没有接收到可打印数据, 则纸张页底会自动进到<br>撕纸位置。                                 |  |  |  |  |  |
| 按内容走纸 (FF BY CONTENT) | 选择关或开连续纸打印方式下按内容走纸到撕纸位的功能。在切纸功能开启时, 打印<br>机在接收到换页指令后的一段时间内,没有接收到可打印数据,则将打印到的当前行<br>进到撕纸位置。                                 |  |  |  |  |  |
| 纸插入等待 (LOADING)       | 选择(0.5sec,1.0sec,或 2.0sec)或选择按【进纸/退纸】键进纸。当纸插入等待时<br>间设定为 0.5sec.1.0sec, 或 2.0sec 时, 在进纸传感器检测到纸张并经过相应时间后,<br>打印机会自动进纸到设定位置。 |  |  |  |  |  |
| 复写 (IMPACT MODE)      | 选择关或开复写功能。 当选用多层纸进行 COPY 打印时,开启复写功能将会得到更佳<br>的打印效果。                                                                        |  |  |  |  |  |
| 打印纸类型 (PAPER TYPE)    | 选择打印纸的类型。可选用的纸张类型有: 穿孔纸或卷纸。                                                                                                |  |  |  |  |  |
| 黑标检测(BLACK MARK)      | 选择黑标检测关或开。                                                                                                    |  |  |  |  |  |
| 撕纸刀 (TEAR KNIFE)      | 选择撕纸刀关或开。                                                                                                    |  |  |  |  |  |
| 针轮换 (PIN SWITCH)      | 开启或关闭针轮换打印功能。开启针轮换打印功能后, 打印机将自动轮换不同的打印<br>针打印中文制表符。                                                                        |  |  |  |  |  |
| 串行接口 (SERIAL I/F)     |                                                                                                    |  |  |  |  |  |
| 波特率 (BAUD RATE)       | 选择串口数据传输速率。                                                                                                    |  |  |  |  |  |
| 奇偶校验(PARITY)          | 选择串口数据传输奇偶校验方式。                                                                                                    |  |  |  |  |  |
| 数据位数 (DATA BIT)       | 选择串口数据位数。                                                                                                    |  |  |  |  |  |
| 停止位数 (STOP BIT)       | 选择串口数据传输停止位数。                                                                                                    |  |  |  |  |  |
| 协议 (PROTOCOL)         | 选择串口数据传输控制协议为软件控制(XON/XOFF)或硬件控制(DTR)。                                                                                     |  |  |  |  |  |
| 断针设置(HEAD PIN)        | 设置打印针的好坏状态, 出厂默认设置是每根打印针都是好的(LIVE)。在打印过程<br>中,若用户发现有断针,可将相应针设置为"断针(BROKEN)",则打印机可以自动<br>补打印断针的位置。                          |  |  |  |  |  |

# <span id="page-33-1"></span>**2.5** 联机智能参数设置

本打印机支持联机参数设置功能,可以通过与本机配套的驱动程序在主机端进行打印机参数的设置。 设置方法如下:

- 1. 确保已用接口电缆将主机与打印机连接好,主机与打印机电源打开,打印机处于联机状态。
- 2. 点击"开始"——"设置"——"打印机和传真", 打开窗口"打印机和传真"。
- 3. 在窗口"打印机和传真"中,选取本打印机驱动程序,点击右键在弹出选择栏后,再点击"属性"。
- 4. 出现窗口"属性",点击"打印机设置"项。

<span id="page-34-0"></span>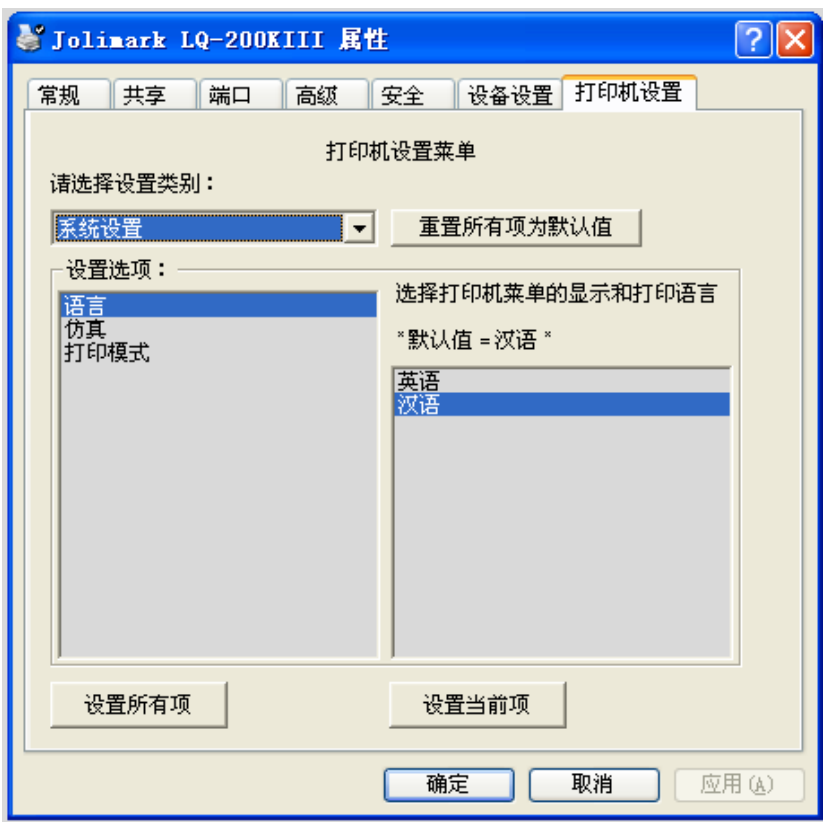

- 5. 与打印机菜单系统的三级菜单设置方法相对应, 在"打印机设置"窗口中, 下拉框"设置类别"选择 一级菜单,在"设置选项"中选择二级菜单,在当前参数项选择设置参数。
- 6. 点击按钮"重置所有项为默认值"将所有参数恢复为驱动程序默认参数值,不改变打印机参数值。
- 7. 在参数设置时:可以在每设置一项参数后,点击按钮"设置当前项"保存当前设置项;也可以在设置 好所有参数项后,点击按钮"设置所有项"保存所有设置后的参数。在点击按钮"设置当前项"或按 钮"设置所有项"后,程序将设置参数指令发送到打印机。
- 8. 打印机收到设置参数指令后,即时进行参数设置更改,不需要重启打印机。
- 9. 设置完成后,点击"确定"退出"属性"窗口。

# <span id="page-34-1"></span>**2.6** 使用打印机自检功能

#### ■ H 自检模式

正确安装上打印纸,同时按住【联机】键和【换行**/**换页】键,再开启打印机电源,打印机就会连续打印 出 H 自检模式样板。按【联机】键可暂停打印,此时若要中途退出此自检模式,关机再重启即可。

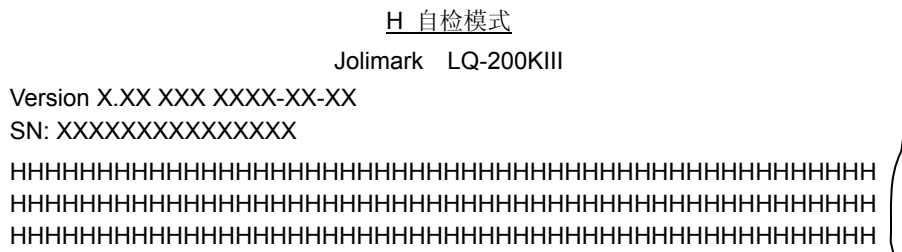

#### 图 2-5 H 自检模式

#### ■ ASCII 自检模式

正确安装上打印纸,按住【联机】键,再开启打印机电源,打印机就会连续打印出 ASCII 自检模式样板。 按【联机】键可暂停打,此时若要中途退出此自检模式,关机再重启即可。

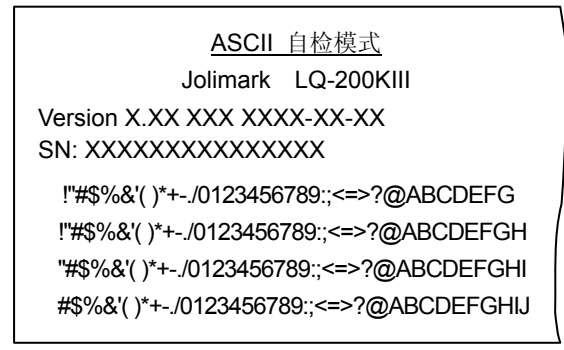

#### 图 2-6 ASCII 自检模式

#### ■ 中文自检模式

正确安装上打印纸,按住【进纸**/**退纸】键,再开启打印机电源,打印机就会打印出一张中文自检样板。

| 中文自检模式                      |           |         |          |                          |           |          |                   |            |                 |               |        |          |          |    |
|-----------------------------|-----------|---------|----------|--------------------------|-----------|----------|-------------------|------------|-----------------|---------------|--------|----------|----------|----|
|                             |           |         |          |                          |           | Jolimark |                   | LQ-200KIII |                 |               |        |          |          |    |
| Version X.XX XXX XXXX-XX-XX |           |         |          |                          |           |          |                   |            |                 |               |        |          |          |    |
| SN: XXXXXXXXXXXXXX          |           |         |          |                          |           |          |                   |            |                 |               |        |          |          |    |
|                             | $\lambda$ | $\circ$ |          |                          |           |          | $^{\prime\prime}$ | 々          |                 |               |        | $\cdots$ |          | ,  |
|                             |           |         | K        |                          | r         |          | $+$               |            | $\times$ $\div$ | $\cdot$       | Λ      | V        | Σ        | П  |
| $\odot$                     |           | ∲       | $\equiv$ | $\overline{\mathcal{C}}$ | $\approx$ | $\sim$   | $\!\propto\!$     | $\neq$     | $\leftarrow$    | $\rightarrow$ | $\leq$ | ≥        | $\infty$ |    |
| ¢                           | £         | $\%$    | ş        | N <sub>2</sub>           | ☆         |          | O                 |            | O               | ◇             |        |          |          | ∧  |
| 111                         | 1V        | V       | V1       | vii                      | viii      | iх       | X                 | 1.         | 2.              | 3.            | 4.     | 5.       | 6.       | 7. |

图 2-7 中文自检模式

#### ■ 十六进制模式

先按住【换行**/**换页】键+【撕纸位】键,再开启打印机电源,打印机就进入十六进制模式。进入十六进 制模式后,对电脑传输来的数据,将以十六进制值打印出来。

> DUMP MODE 0000: BD F8 C8 EB CA AE C1 F9 BD F8 D6 C6 C4 =xHKJ.Ay=Xvfd 000D: A3 CA BD BA F3 A3 AC B6 D4 B5 E7 C4 D4 #J=:S#,6T5Gdt 001A: B4 AB CA E4 C0 B4 B5 C4 CA FD BE DD A3  $4+Id@45DJ$ }]# 0027: AC BD AB D2 D4 CA AE C1 F9 BD F8 D6 C6 ,=+RTJ.Ay=xVF

> > 图 2-8 十六进制模式

#### ■ 当前设定打印模式

正确安装上打印纸,按住【进纸**/**退纸】键和【换行**/**换页】键,再开启打印机电源,打印机就会打印出一 张当前设定报告。打印格式与菜单系统类似。

#### ■ 成列度调整模式

个别打印机长时间使用之后,可能会因磨损或其它原因而出现打印位置有所漂移,导致出现上下行之间 对不齐的现象。此时需要调整打印机的成列度,以提高打印质量。

下面介绍成列度的调整方法:

1. 正确安装上打印纸,开启打印机电源。
- 2. 在联机状态下, 按住【换行/换页】键约 3 秒后, 打印出当前的 DP (草体)成列度状态。
- 3. 进入成列度调整模式后,使用【进纸**/**退纸】键和【换行**/**换页】键调整成列度:

【进纸**/**退纸】 每按此键一次,单数行"H"右移一微步。最大可右移 30 微步。

【换行**/**换页】 每按此键一次,单数行"H"左移一微步。最大可左移 30 微步。

- 4. 按【联机】键, 保存新设置并打印出调整后的成列度效果。 若调整后的成列度效果不如意,可重回第 3 步重新调整,再按【联机】键,打印出调整后成列度效果, 如此重复,直到满意为止。
- 5. 按【撕纸位】键,切换到其它打印模式下的成列度调整状态。打印模式为DP、HIGH SPEED和LQ, 按【撕纸位】键,可循环切换打印模式。HIGH SPEED和LQ打印模式下的成列度调整方法与DP打印 模式相同(参照步骤3、4)。
- 6. 重启打印机,退出成列度调整模式。

注意:成列度调整会对打印质量产生影响,调整前请慎重考虑,在调整时必须严格按照说明进行操作。

# 第三章安装打印纸

本打印机可以使用多种不同规格的打印纸,并具有方便的装纸和卸纸功能。本章将详细介绍这些功能。

# **3.1** 设置纸厚调节杆

为保证获得良好的打印质量及防止发生卡纸现象,请根据所用纸张情况,将纸厚调节杆设定到对应档位。 使用较厚的打印纸或多层拷贝纸时,应把纸厚调节杆移向打印机的较前部位置(出厂时设于打印一层纸的位 置)。

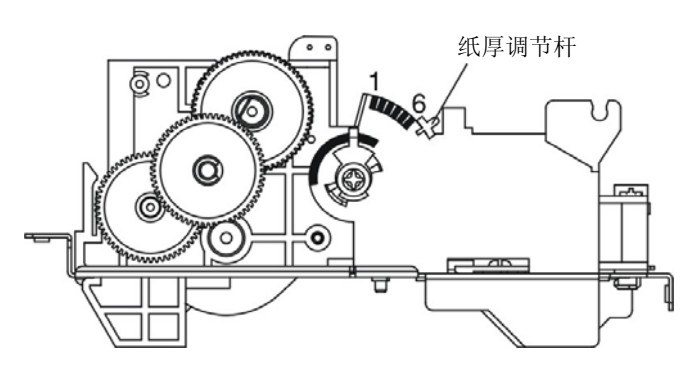

图 3-1 设置纸厚调节杆

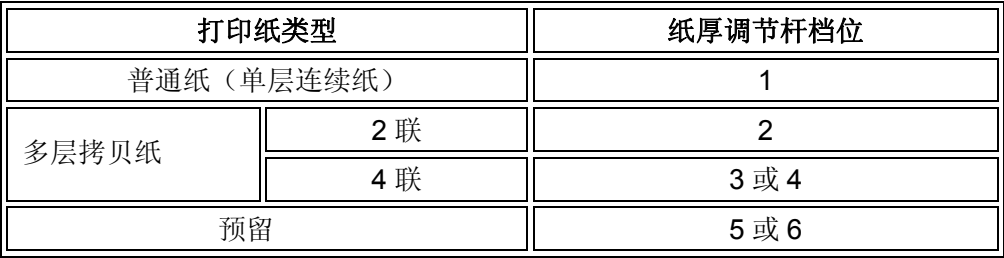

# **3.2** 页顶(起始打印位置)微调

设置页顶位置时,可以不使用进纸旋钮,可通过头出量设置来实现此功能,具体设置方法请参照 2.1.4 章节。(注:页顶位置设置只对首页有效)

# **3.3** 安装穿孔连续纸

- 1. 确保打印机电源处于关闭状态。
- 2. 用手掀起打印机后盖。

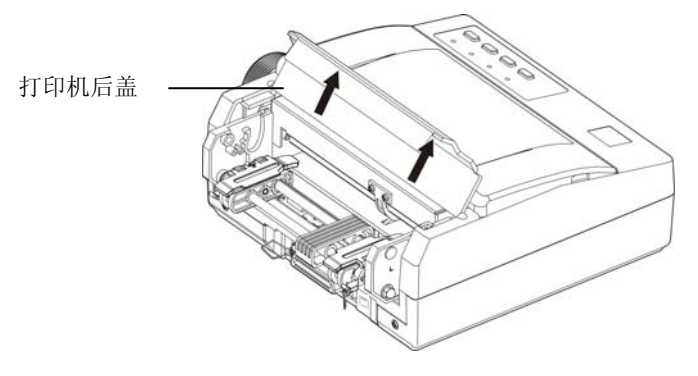

图 3-2 掀起打印机后盖

3. 打开拖纸器链轮盖。

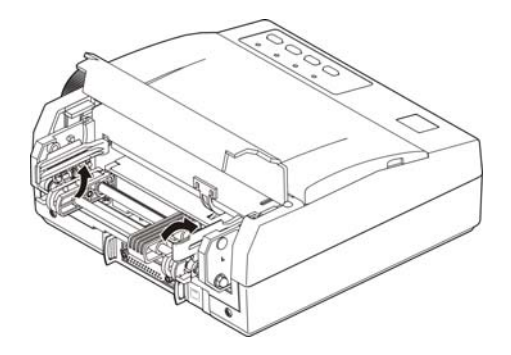

图 3-3 打开拖纸器链轮盖

4. 把打印纸嵌入拖纸器两边的链齿中。

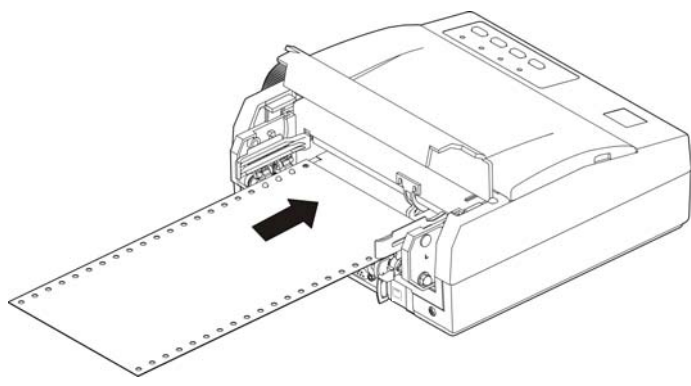

图 3-4 放入连续纸

5. 关闭链轮盖,以压紧打印纸。

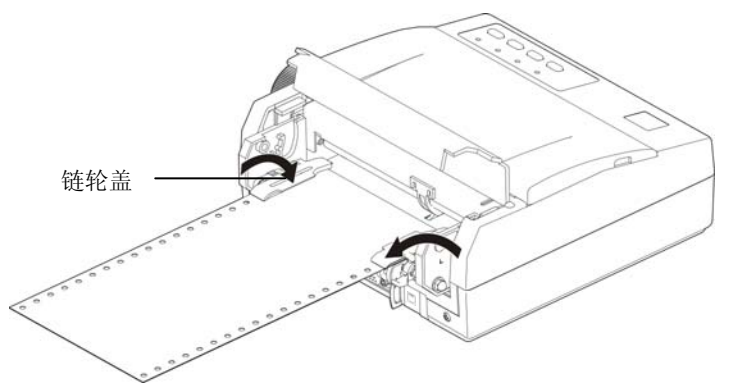

图 3-5 关闭链轮盖

6. 先调整拖纸器,使打印连续纸绷紧,再重新锁定拖纸器控制锁,然后将后盖盖好。

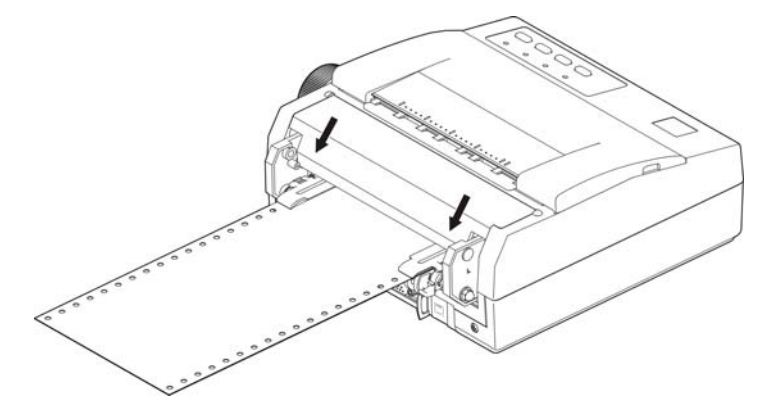

图 3-6 连续纸安装好后盖上后盖

7. 连续纸放好后,开启打印机,按一下操作面板中的【进纸**/**退纸】键,即可把连续纸的纸头装进打印机 内并调整到起始打印位置。

# **3.4** 安装卷筒纸

- 1. 确保打印机已处于关机状态。
- 2. 根据使用纸卷的宽度插上纸斗隔板。若使用纸卷的宽度为 76mm, 则需将纸斗中随机附带的塑料纸斗 隔板安装在纸斗内 76mm 位置上,若使用纸卷的宽度为 57.5mm,则把塑料纸斗隔板插到 57.5mm 位置,以固定纸卷。若使用纸卷的宽度为114mm,请除下纸斗内的纸斗隔板,另妥善保管好。
- 3. 开启打印机。如图 3-7 所示,先从纸卷中拉出纸头,再把纸头轻推进导纸槽,则打印纸自动进入打印 机,然后穿上纸卷转轴,揭起引纸胶片,最后将纸卷放入纸斗内。
	- (注意:纸头在下面向进纸槽方向拉出,禁止反向装纸,将引纸胶片放到装好的纸卷上面,防止出纸 时纸头卷入。)

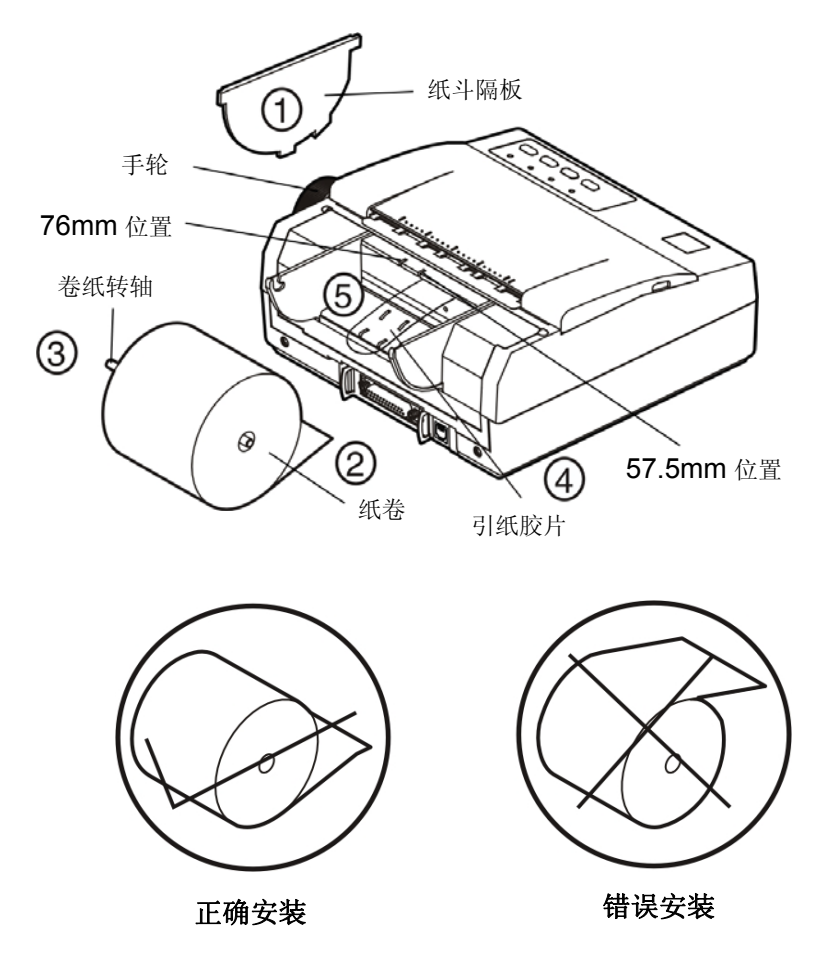

图 3-7 纸卷安装

4. 把打印纸放到进纸口(打印纸必须压住检纸传感器),约 2 秒钟后打印机会自动把打印纸卷入打印机。 此时,若黑标选择为无效,则完成进纸;若黑标选择为有效,则打印机会自动寻找黑标,并在寻找到 黑标位置后停止走纸(若走纸超过一定长度后仍未查找到黑标则停止走纸)。

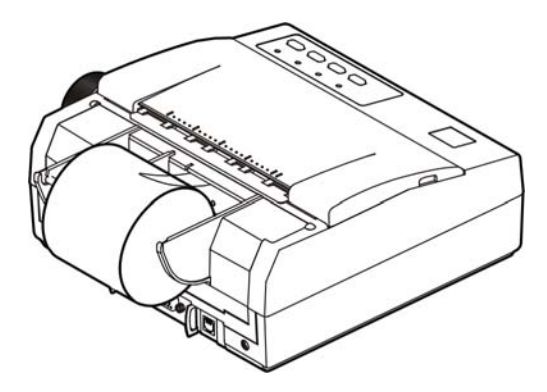

图 3-8 纸卷安装完毕

5. 纸卷安装完毕(如图 3-8 所示)。

6. 旋转手轮调整好页顶位置。

此时打印机已作好打印文件的准备。在未装入打印纸期间,打印机会处于等待状态。这时操作面板的显 示器会通过"缺纸"指示灯亮的方式来提示装纸。

# 附录**A** 维护打印机

# **A.1** 清洁

要定期清除打印机内部遗留的纸屑及其他杂物。在不用打印机时,最好盖上打印机的防尘盖。

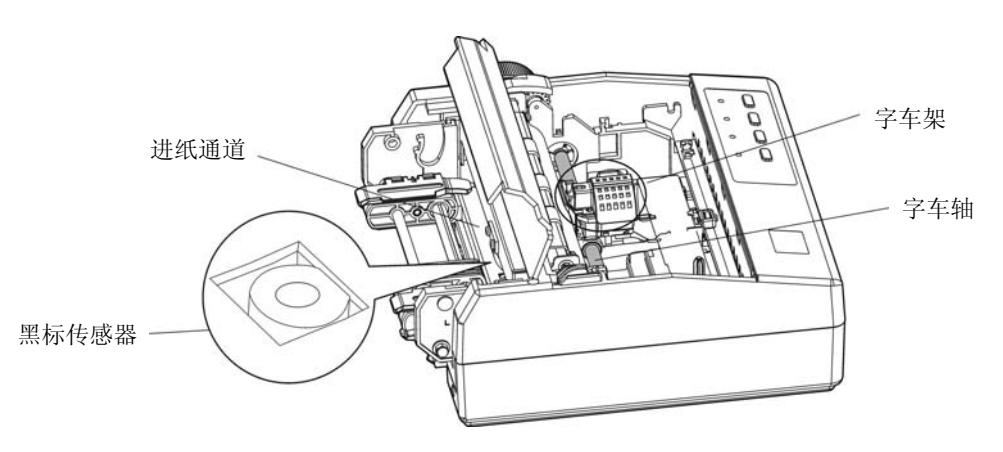

图 A-1 清洁打印机

# ■ 定期清理及清理工具

定期清理:每六个月或 300 个工作小时清理一次。 清理工具:干布(金属部分请用软布)

■ 清理零部件

用干布清理打印机上有油的零件。

■ 清理字车轴

字车轴上覆盖着一层油以保证字车运行平稳,但容易吸附灰尘,请先用软布清理这些灰尘,然后添加适 量的优质轴承润滑油(推荐使用 NYE 公司的 NYE180 润滑油), 再将打印头来回移动几次, 使润滑油均 匀散开。

# ■ 清理进纸通道和字车架移动下的区域

去除纸屑,擦除污垢和灰尘。

## ■ 清洁黑标传感器部件

由于黑标传感器采用光电传感器,应定期对其部件进行清洁: 每3个月对黑标传感器(在打印辊下)表面进行一次清洁。

## 注意:**1.** 在多尘的环境下使用,字车轴可能有尘土堆积现象而影响打印机的正常打印。

## 2. 清洁工作前, 请先关闭打印机电源, 并拨出电源线插头。

- **3.** 执行打印任务后,打印头及其周围部件的温度可能很高,请避免刚打印后进行清洁工作。
- **4.** 请不要用硬布及易燃溶剂擦洗设备。

# **A.2** 控制面板上错误信息指示

若开机以后,有指示灯闪烁,则表示有故障发生。

#### **1**) 打印头过热保护

现象: 缺纸灯亮, 联机灯闪烁, 打印头空走。 原因:打印头温度超出警戒值,进入保护状态。 解决方法:请耐心等候,待打印头温度降低到警戒值后,将自动恢复正常打印。

#### **2**) 复位传感器检测错误

现象: 缺纸灯与联机灯交替快闪。 原因:复位传感器检测错误。 解决方法:重新开启打印机,打印机恢复正常。

#### **3**) 缺纸错误

现象: 联机灯灭, 缺纸灯亮。 原因: 打印机缺纸。 解决方法:重新安装纸张,打印机恢复正常。

# **A.3** 故障检修

本节将讨论用户经常遇到的一些问题,并列出了用户可采用的解决方法。如果这些建议方法仍不能排除 故障,则向有关经销商咨询。

#### 切记:不要自行维修打印机。

#### ● 电源

现象:打印机的电源被接通,但控制面板上的电源指示灯仍然不亮。

解决方法: 1. 检查电源线,看电源线是否与电源插座连接牢固。

2. 在电源插座上连接灯泡或其他装置,检查该插座是否良好。

#### ● 进纸

现象: 连续进纸时卡纸。

解决方法: 1. 检查拖纸器是否被锁住。

2. 纸厚调节杆对应的档位是否适合所用的打印纸。

- 3. 打印纸是否平直。
- 4. 检查进纸路径是否有杂物。
- 5. 装入的打印纸是否与电源线或计算机电缆线缠在一起。
- 6. 在滚筒下面是否有标签或其它纸。

现象:不进纸。

解决方法:检查拖纸器上的连续打印纸是否安装正确

### ● 在打印过程中

现象:打印头不移动。

解决方法: 1. 转动色带盒旋钮。如果色带芯被卡住, 则重新更换一个新的色带盒。

2. 检查打印机内部。看是否有很多灰尘或杂物阻塞了打印头的移动。

#### ● 打印效果

现象:打印机根本不能打印。

解决方法: 1. 检查色带盒是否安装上。色带芯应处于打印头和色带导片(胶片)之间,而不是在色带导片和 打印辊之间。

2. 确保打印头电缆连接正确。

现象:打印模糊。

解决方法:取下色带盒,转动色带盒旋钮。如果色带芯打印颜色明显变淡时,则换新的色带盒。

现象:油墨弄脏打印纸。

解决方法:检查纸厚调节杆。当打印厚纸或多层纸时,调整纸厚调节杆,增大打印头间隙。

#### ● 打印字符

现象:打印机不能打印出所需的字符。

解决方法:确保安装的驱动程序正确,并且在应用软件中所设定的字体为所需字体。

# 附录**B** 技术指标

# **B.1** 规格参数

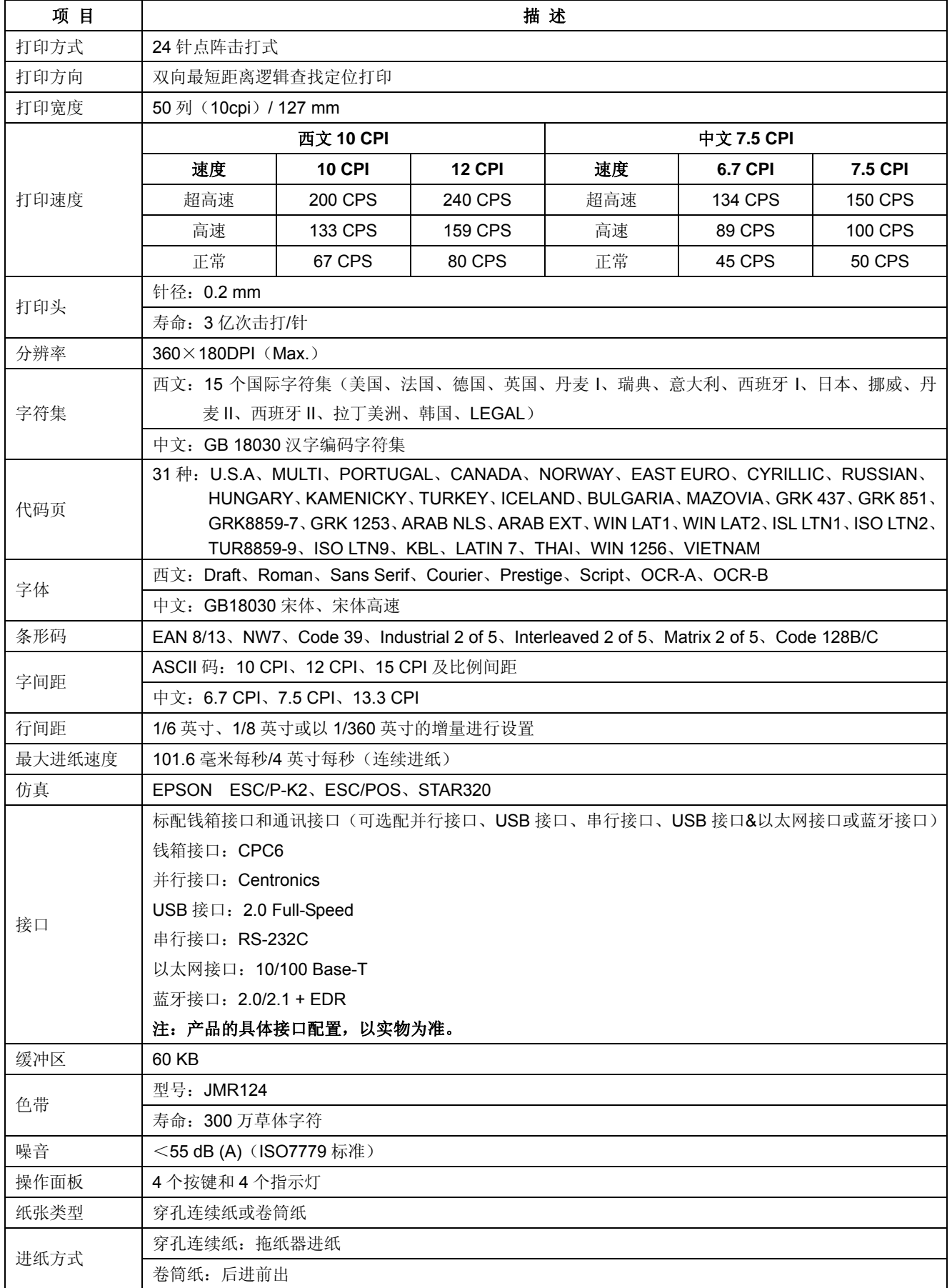

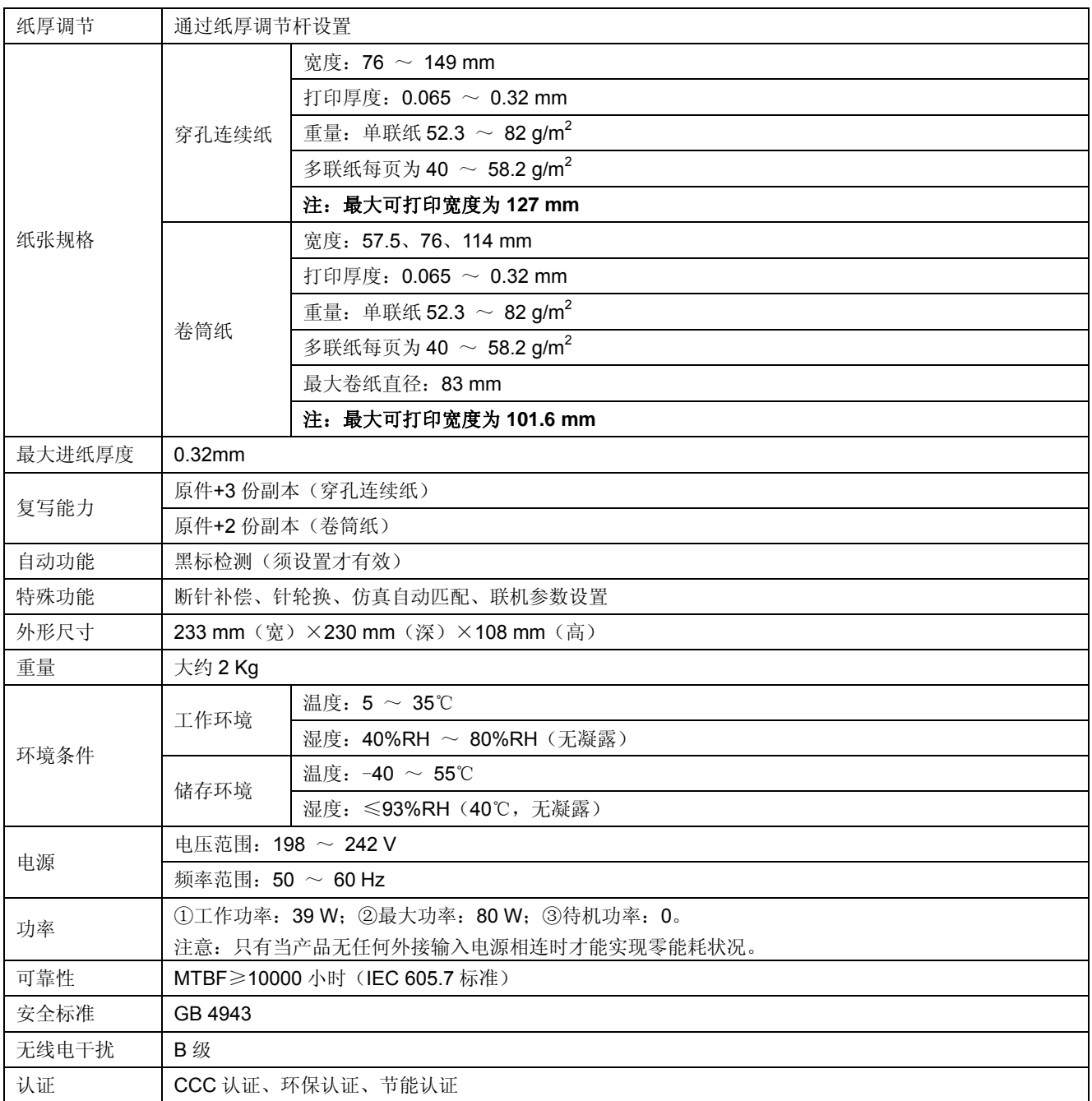

注意:上述指标中打印头寿命与 **MTBF** 是在映美指定环境下,使用指定的打印纸及色带所测试实现的要求。

# **B.2** 打印区域

- 注意:**1.** 为保证打印质量,请确保打印内容均在打印区域内。
	- **2.** 如打印内容超出打印区域,可能会导致打印头断针。

穿孔连续纸打印区域:

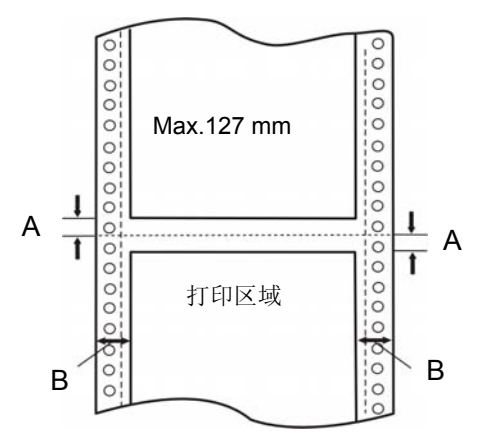

图 B-1 穿孔连续纸打印区域

- A:页缝上、下最小的页顶和页底空白量均为 10 mm。
- B: 左边和右边空白量的最小为 16 mm (纸张宽度≤142 mm); 左边和右边空白量的最小为 10 mm(纸张宽度>142 mm)。

最大的可打印宽度为 127 mm。

# 附录**C** 打印控制命令

# **C.1** 概述

本附录列出了 ESC/P-K2、ESC/POS、STAR320 三种命令集,以适应不同用户的需要。其中 STAR320 指令只兼容了 STAR320 机型的部分指令,只适用于原已在使用 STAR320 机型的基础上把 LQ-200KIII 用作 替换机型的用户,不建议原始开发的用户使用。下面将列出命令一览表,并对每个命令进行说明。每个命令 的说明包括格式和解释两部分。格式部分提供了命令的 ASCII 码、十进制码和十六进码三种格式,解释部分 描述命令的功能。三种命令的格式是等价的,用户可按照需要选择任一种。

各个命令的描述格式如下:

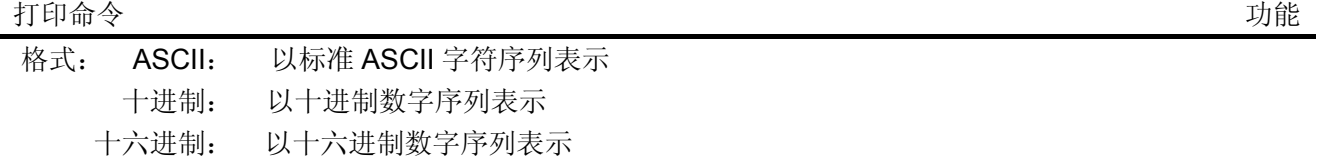

说明:

该命令功能和使用说明。

# **C.2 ESC/P-K2** 命令一览表

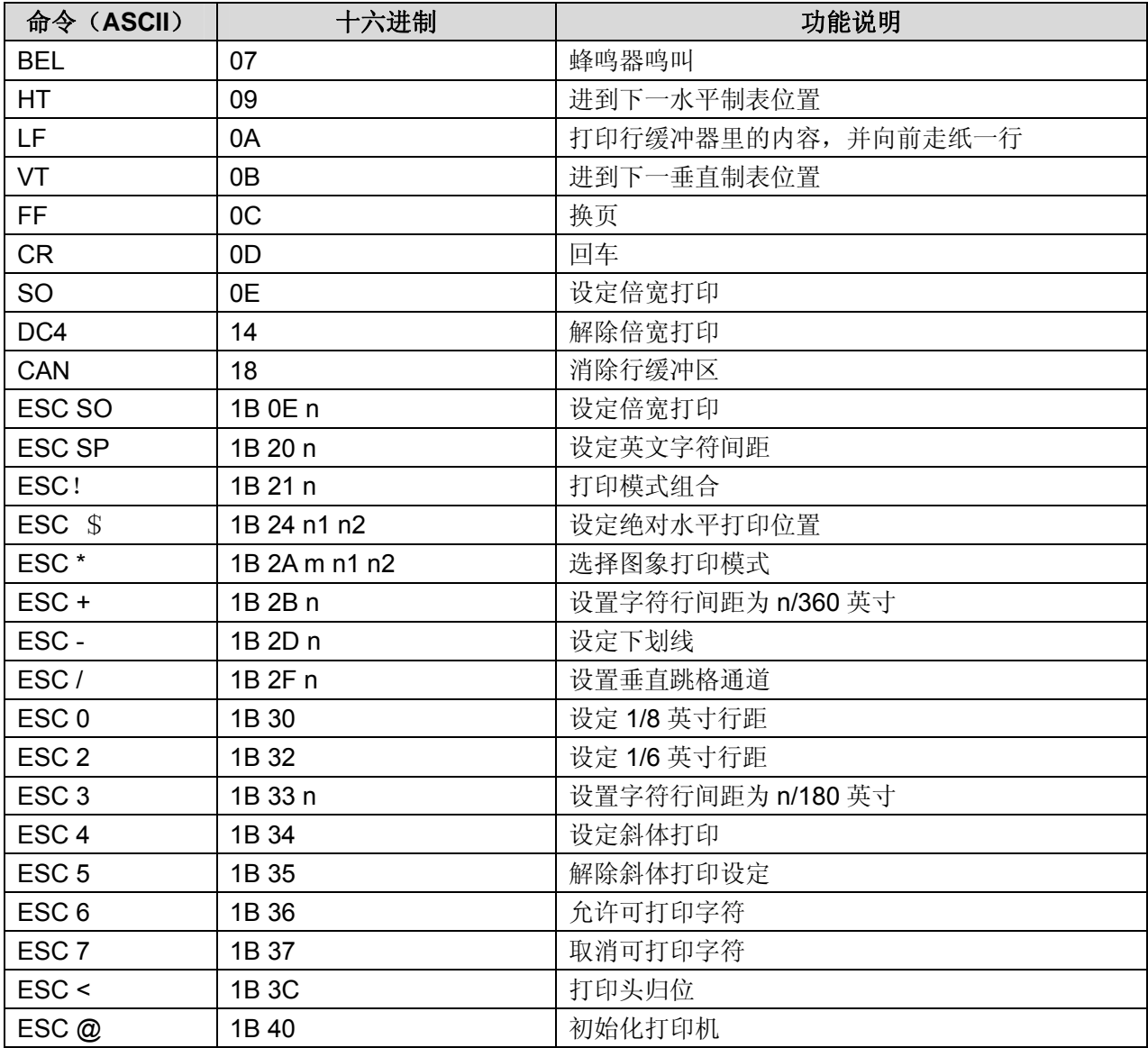

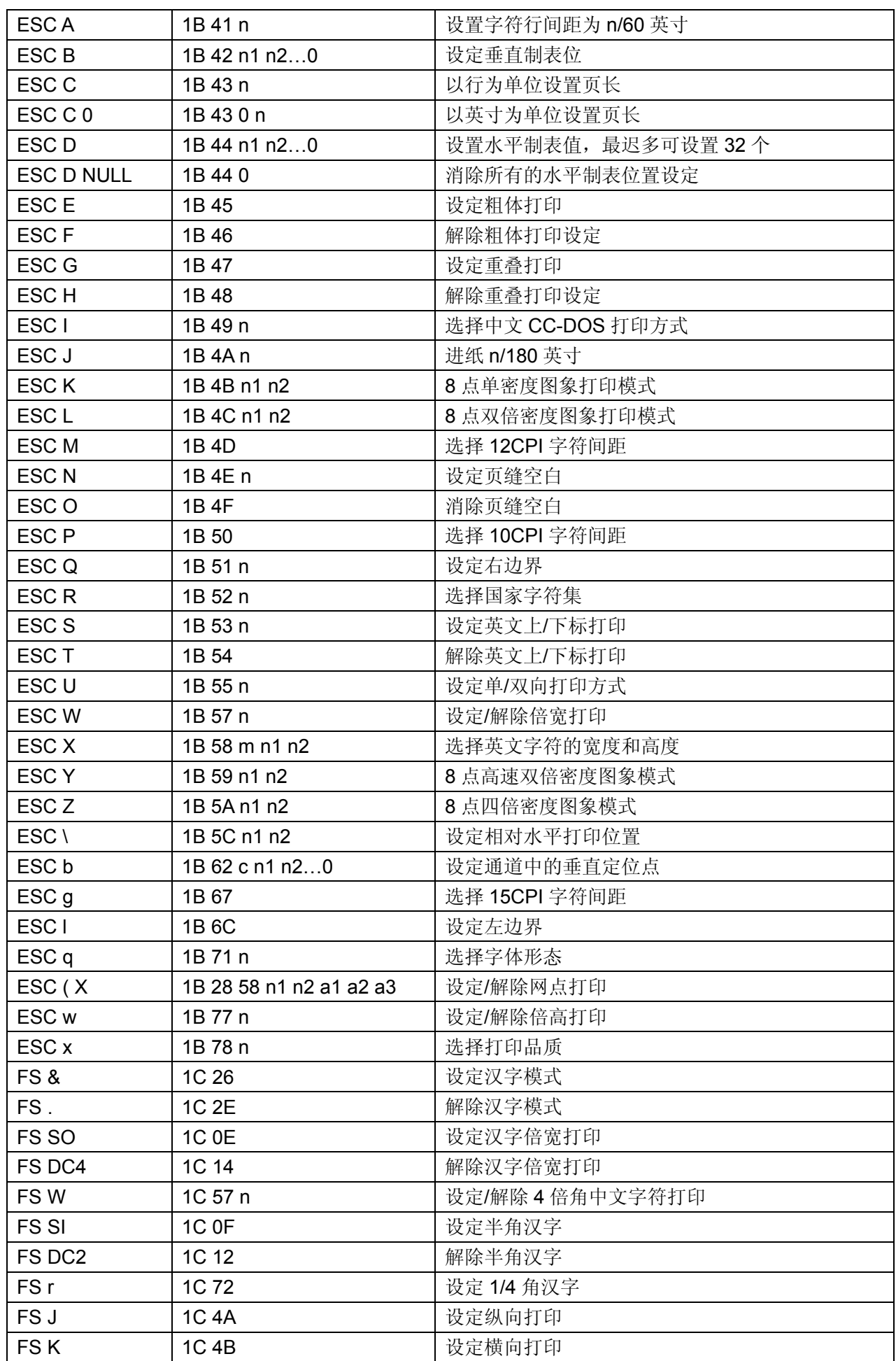

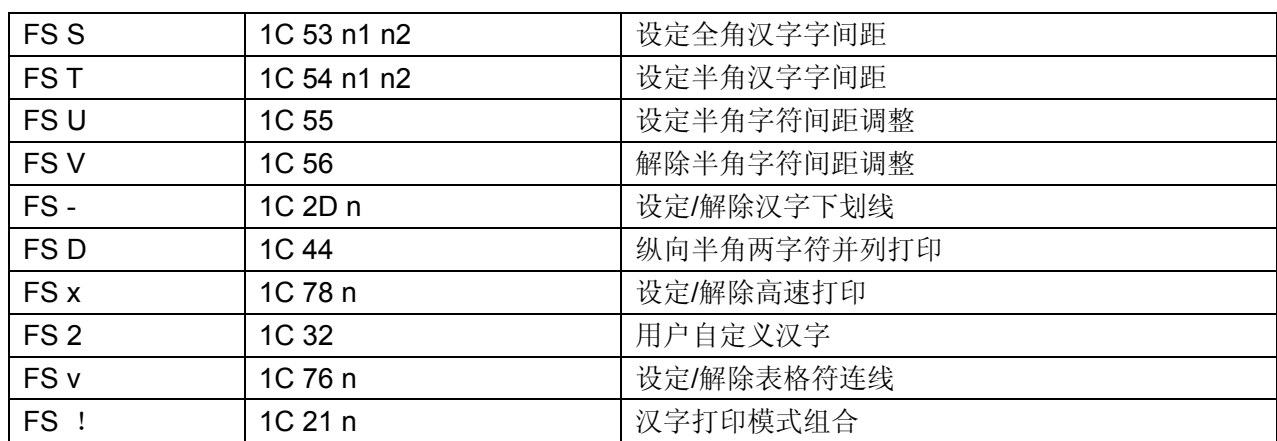

# **C.3 ESC/POS**命令一览表

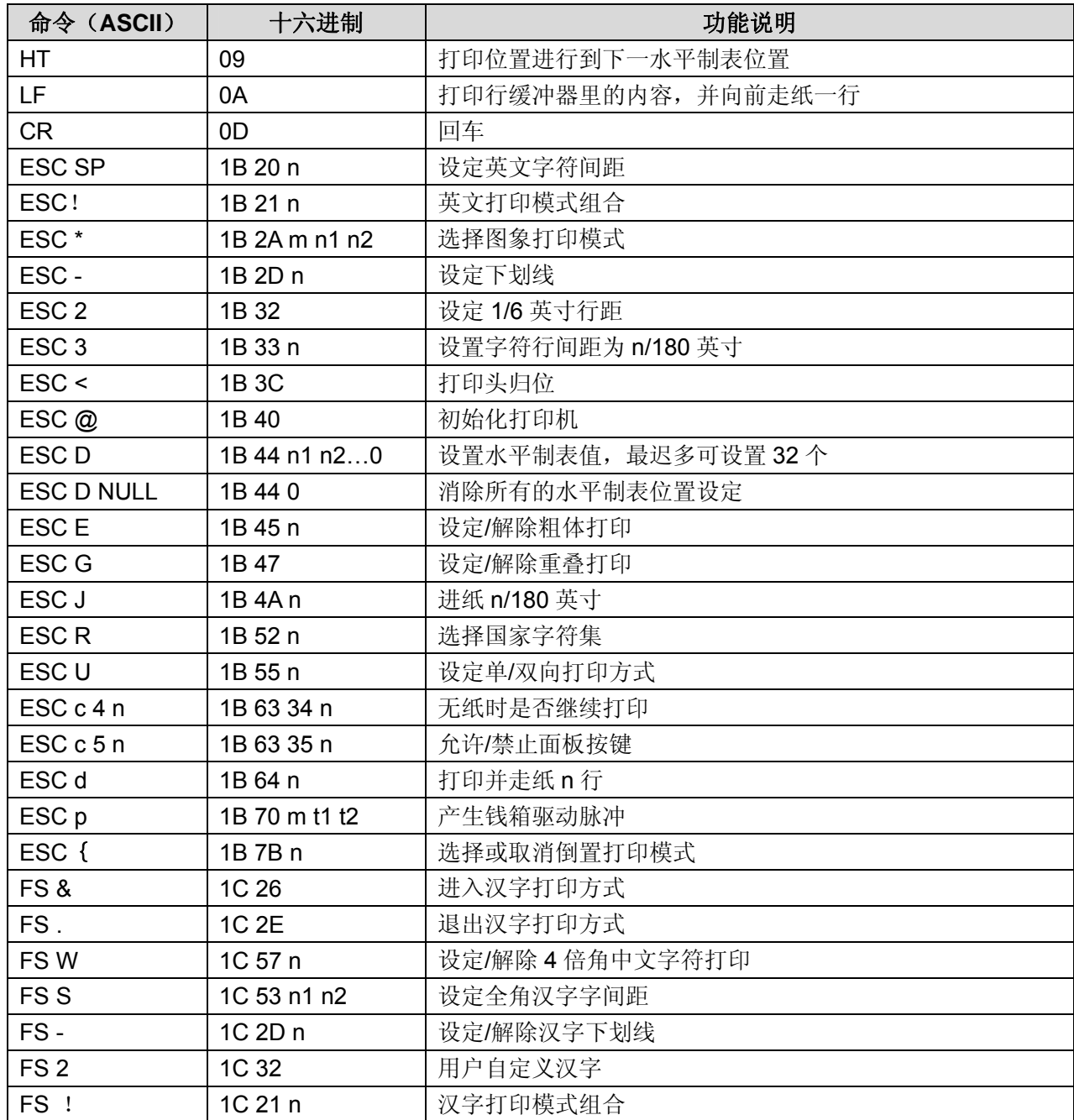

# **C.4 STAR320** 部分兼容命令一览表

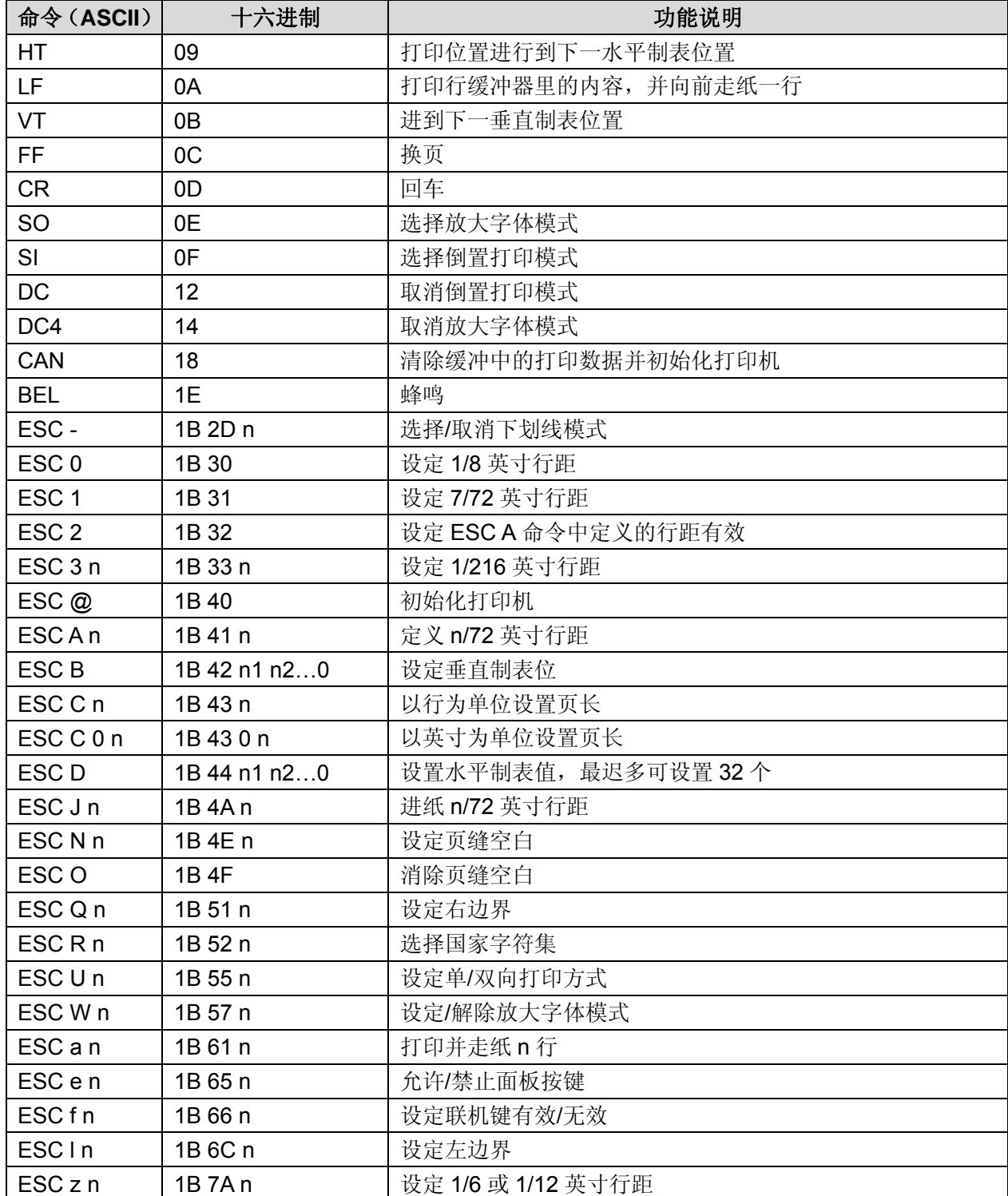

# **C.5 ESC/P-K2** 命令说明

本节将对 ESC/P-K2 命令集按功能分类进行说明。

# **C.5.1** 打印机操作

# ESC @ 初始化打印机

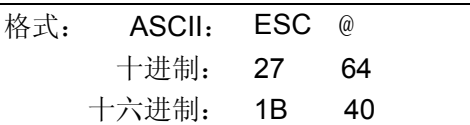

### 说明:

该命令初始化打印机。清除先前对打印机的控制命令,返回初始设定。

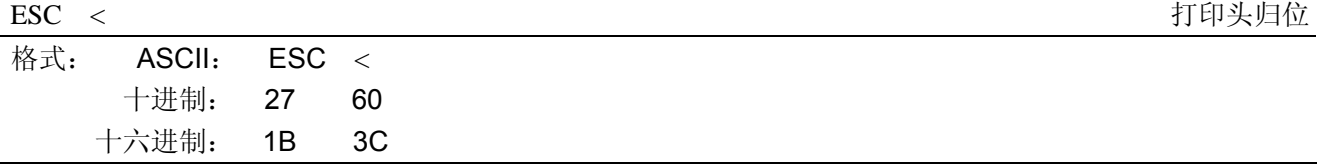

# 说明:

不管左边界的设定值如何,打印头都会回到原位(复位位置),并由左至右打印。

#### ESC U contract to the contract of the contract of the contract of the contract of the contract of the contract of the contract of the contract of the contract of the contract of the contract of the contract of the contrac

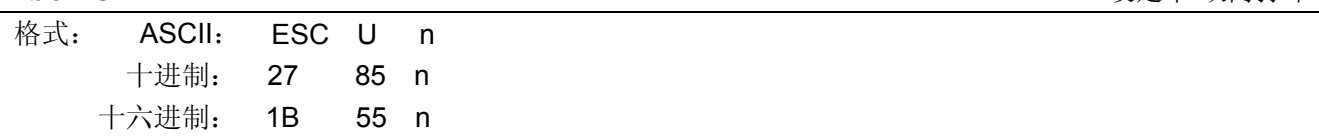

# 说明:

设定单/双: 打印。n=0~255; 仅最低位有效。 当 n=×××××××1 时:设定单向打印。 当 n=×××××××0 时:设定双向打印。 默认值 n=0。

#### BEL いっきょう しょうかん こうしょう しゅうしょう しゅうしゅう おおとこ しゅうしゅう きょうしゅう しゅうしょう かいしょう かいしゅう しゅうしょう はんしゅう しゅうしょく しゅうしょく はんしゅう はんしゃ

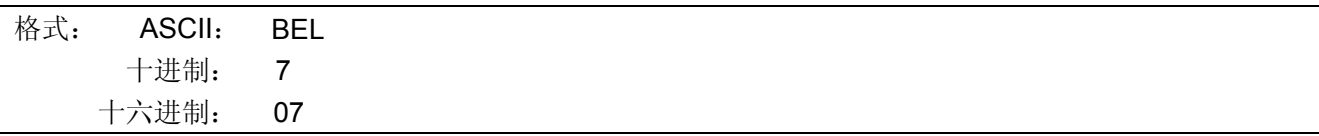

## 说明:

使打印机的蜂鸣器鸣叫。

# **C.5.2** 送纸方式

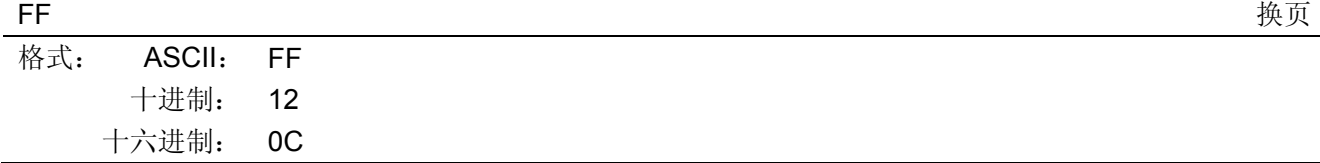

说明:

打印出缓冲区中的资料,并根据目前所设的页面长度,而把纸张推进到下一页的页顶。

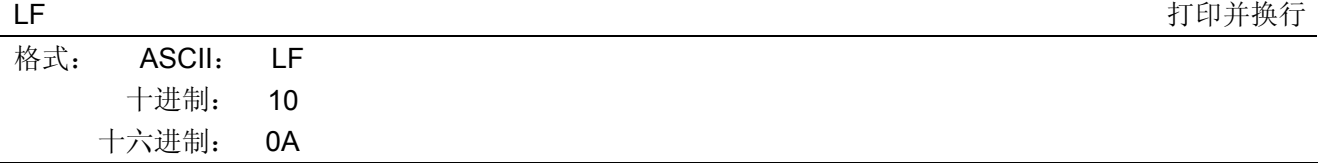

打印存放在行编辑缓存中的一行数据,并按当前设定的行距向前走纸一行(ESC 0, ESC 2, ESC 3, ESC A, ESC +命令可设定行距的大小)。如果行编辑缓存空, 则只按当前设定的行距向前走纸一行。

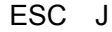

进纸 n/180 革寸

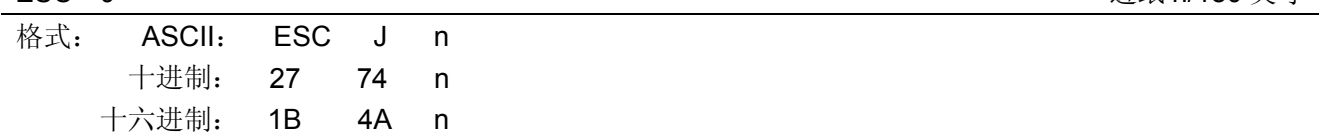

说明:

进纸 n/180 英寸。n 值可以是 0~255 之间任意值。执行这条命令换行时不产生回车。

# **C.5.3** 数据控制命令

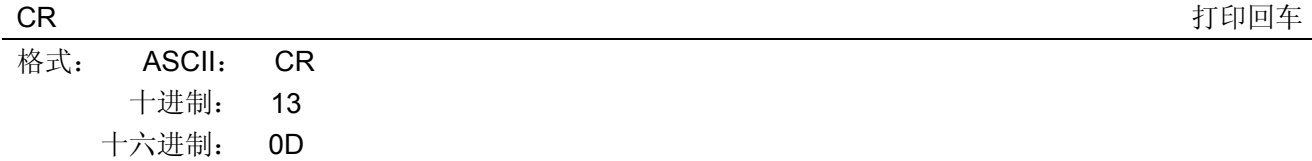

说明:

当打印头打印一行完毕后,打印头退回左边备位。

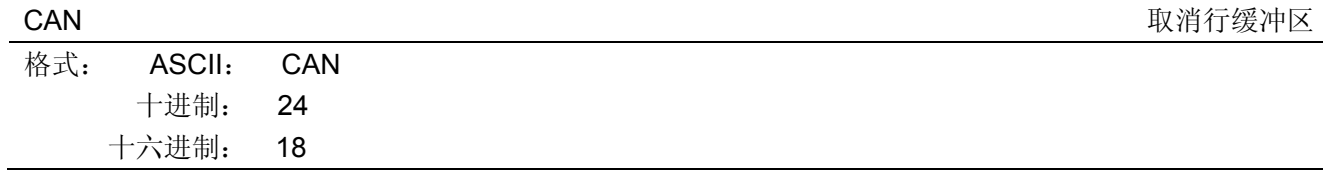

说明:

消除此命令前的该行缓冲区中所有文字,但不影响控制码。

# **C.5.4** 页格式设定

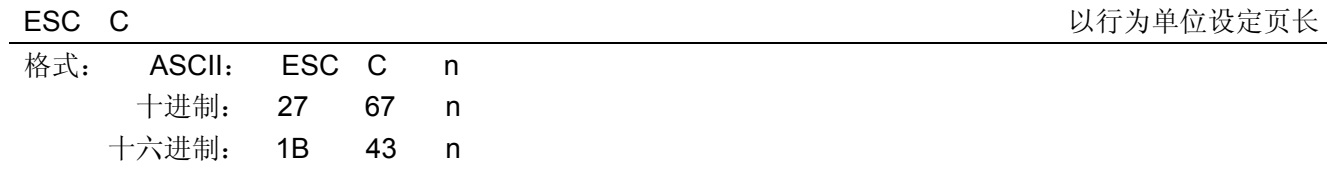

说明:

根据目前的行间距离,把页长设定为 n 行;至于 n 的值则必须介于 1 至 127 之间。行距设定为 0 时, 打 印头回位再度打印而不换行。

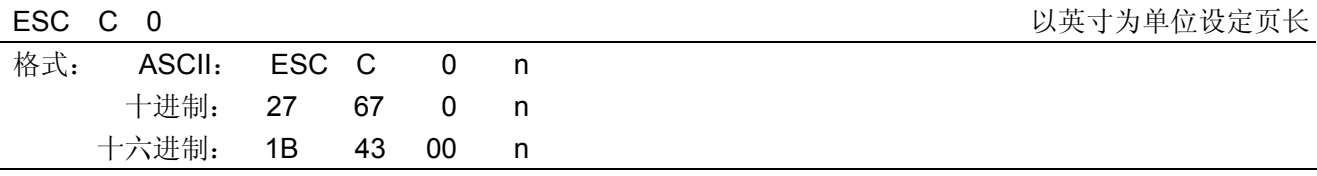

说明:

*LQ-200KIII* 系列用户手册

把页长设定为 n 英寸, 其中 n 值为 1 至 22 英寸。当前行即为页顶位置。

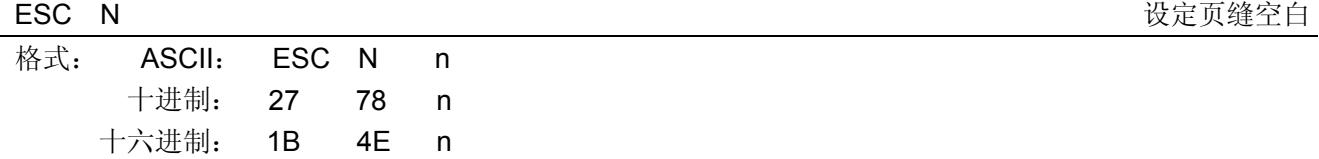

### 说明:

把每一页最后一行和次页第一行间的页缝空白设定为 n 行。例如: 行间距为 1/6 英寸, 页面长度为 66 行 的话,输入 ESC N 6 命令, 则打印机在打印 60 行之后, 会跳过 6 行空行后再打印。n 值介于 1 和 127 之间, 但必须少于页面可打印行数,否则无效。

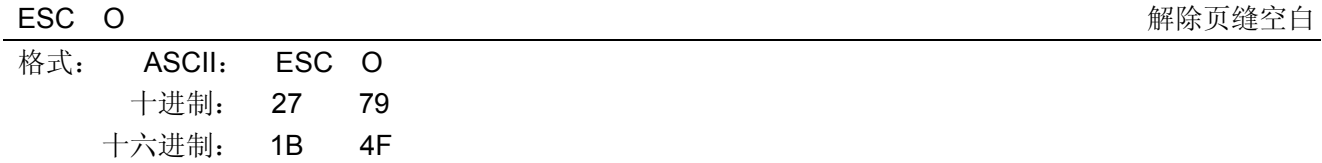

## 说明:

取消由 ESC N设定的页缝空白命令。

### ESC *l* the contract of the contract of the contract of the contract of the contract of the contract of the contract of the contract of the contract of the contract of the contract of the contract of the contract of the c

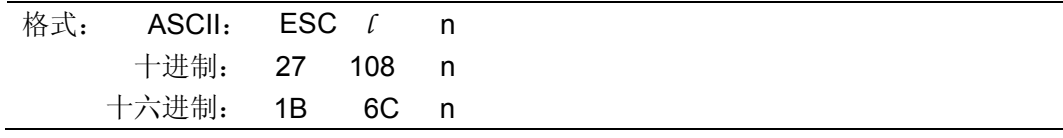

### 说明:

#### 0≤n≤255。

用户可根据目前的字符宽度,而把左边界设定为 n 列。

# ESC Q 设定右边界

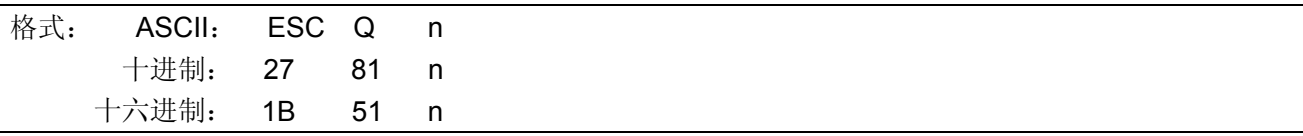

# 说明:

用户可根据目前的字符宽度,而把右边界设定为 n 列。

# **C.5.5** 行间距

# ESC 0 设定 1/8 英寸行距

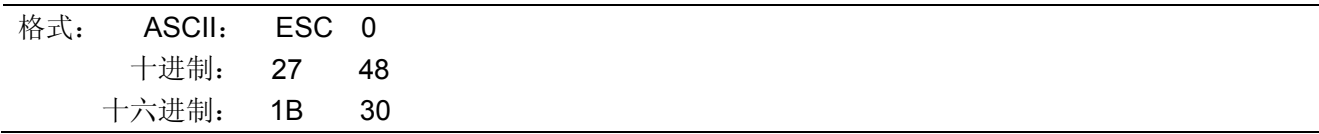

## 说明:

此命令将换行距离设定为 1/8 英寸。

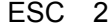

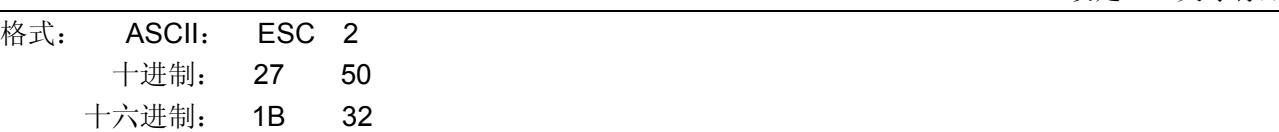

设定 1/6 英寸行距

<sup>0</sup>≤n≤255。

此命令将换行距离设定为 1/6 英寸。此为默认行距。

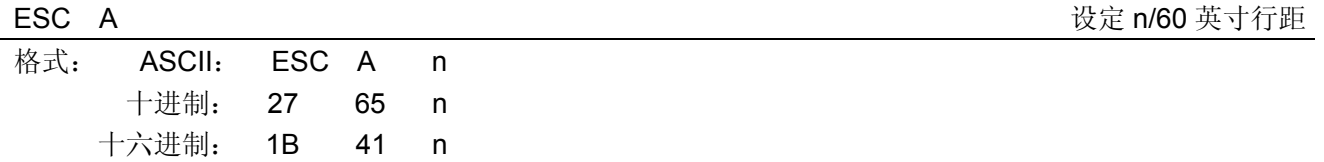

说明:

此命令将换行距离设定为 n/60 英寸。n 值可以是 0~85 之间任意值。

ESC 3 设定 n/180 英寸行距

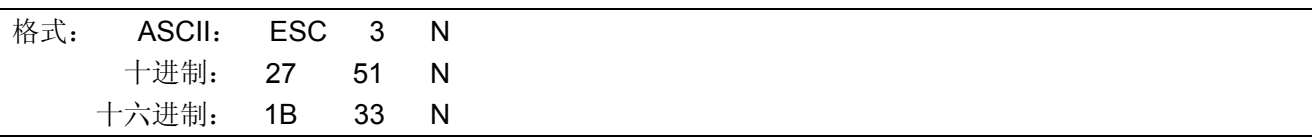

#### 说明:

此命令将换行距离设定为 n/180 英寸。n 值可以是 0~255 之间任意值。

ESC + さんについて ついて せいしょう せいしょう せいしょう せいしゅう せいきょう せいきょう せいきょう せいきょう せいきょう せいきょう せいきょう まんじょう まんじょう しょうしょう せいきょう せいきょう せいきょう せいきょう せいきょう せいきょう せいきょう せいきょう しゅうしょく しゅうしょく しゅうしょく しゅうしょく しゅうしょく

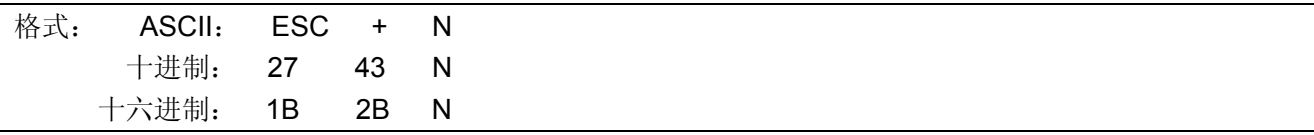

#### 说明:

此命令将换行距离设定为 n/360 英寸。n 值可以是 0~255 之间任意值。

# **C.5.6** 定位设定

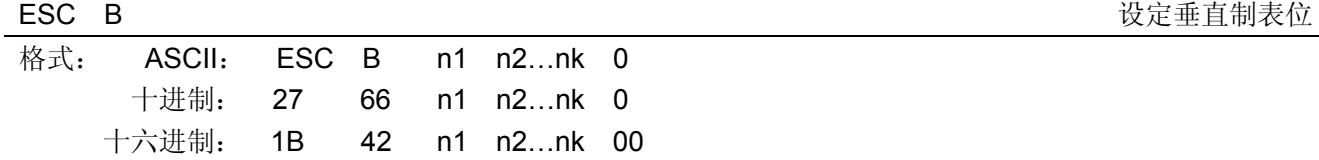

#### 说明:

0≤nk≤255,1≤k≤16。

n1, n2...nk 的值表示垂直制表位的行数, 可设定最多 16 个垂直制表位。而 ESC B 0 这一命令用于清除 所设定的垂直制表位。

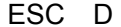

设定水平制表位

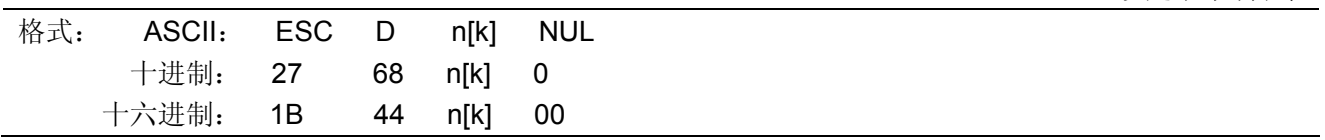

#### 说明:

设置水平制表位置为第 n1、n2、…、nK 列。k=1~32。最多可设置 32 个水平制表位置。

所有水平制表位置(ni)都应在打印机允许行宽之内, ni=1~40。当 ni=40 时, 相当于 40 个 7×7 或 7 ×9 点阵字符宽度。

在执行完"ESC D"命令后,改变字符各类及大小不再影响已设置的列表位置,以保证汉字及字符混 行,或字符横向放大缩小,使用时仍能列表整齐。

NUL 加在最后,表示该命令结束。

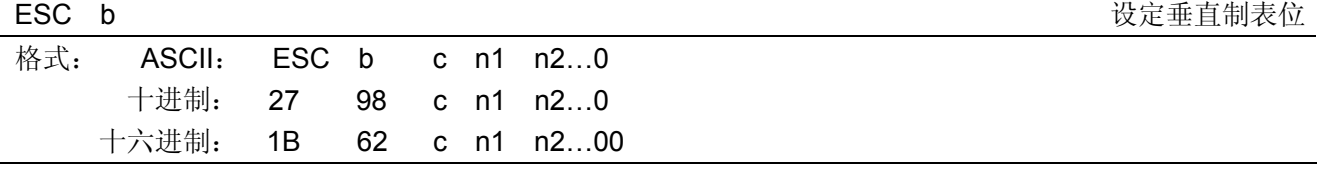

0≤c≤7,0≤nk≤255,1≤k≤16。

这一命令的功能与 ESC B 相同,只不过这一命令又多了一个参数 c,可用以选择一个通道来储存垂直制 表位,而其值必须介于 0 至 7 之间。因此, 总共可以设定 8 组垂直制表位。通道由 ESC / 命令来选取。ESC b c 0 命令可清除 c 通道中的制表位设定。最后一行要将 NUL 命令放入以示结束。

ESC / The matrix of the matrix of the matrix of the matrix of the matrix of the matrix of the matrix of the matrix of the matrix of the matrix of the matrix of the matrix of the matrix of the matrix of the matrix of the m

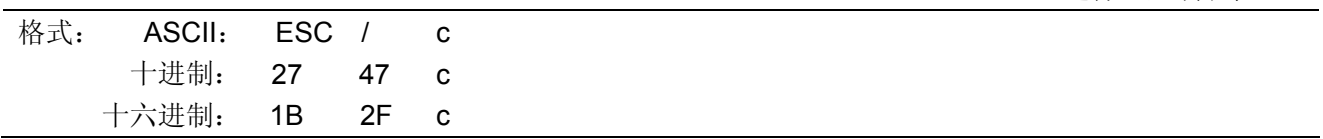

说明:

0≤c≤7。

这一命令可用以选择垂直制表位的通道,此后的 VT 命令根据这条命令选取垂直制表位通道。使用 ESC B 时通道自动为 0 通道。

## **C.5.7** 打印位置

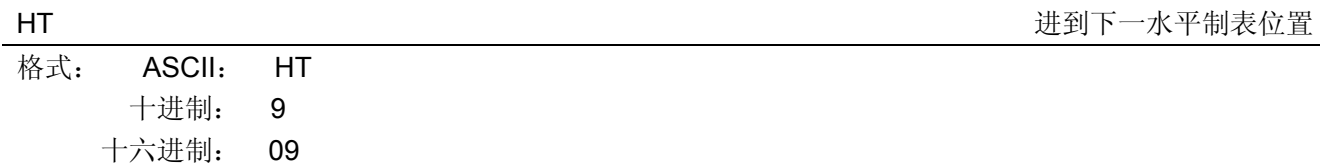

说明:

打印位置进行到下一水平制表位置。

如果当前打印位置超过了最后一个水平制表位置,则 HT 命令不被执行。

水平制表位置由"ESC D"命令设置,默认的水平制表位置为 5×7 点阵字模方式下间隔 8 个字符(第 9 列、第 17 列、第 25 列…)。

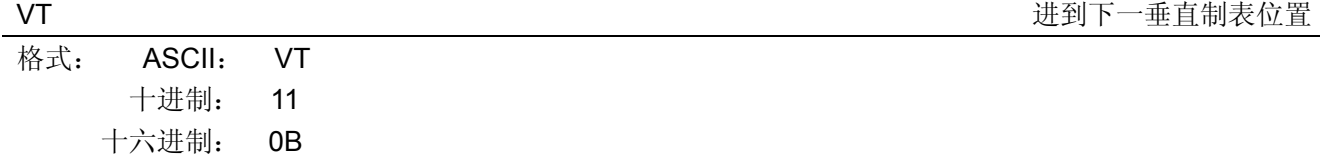

说明:

根据 ESC / 命令所设定的垂直定位通道,把打印头移到下一个垂直制表位。如果用户并未使用 ESC / 命 令来选择通道的话,则使用由 ESC B 命令(即通道 0) 所设定的垂直制表位;然而若通道中并未设定垂直制 表位,纸张则向前推进一行。

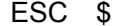

设定绝对水平打印位置

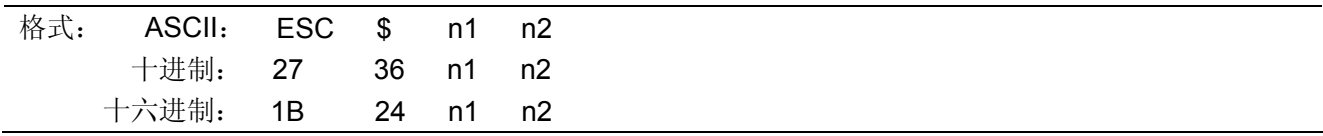

说明:

"ESC \$"命令不管目前的字符宽度为何,打印头都会移到指定的绝对位置。

n= (n1+256×n2) × (单位)。

# $n1=0-255$ ,  $n2=0-3$ .

各点的间距单位为 1/60 英寸。 如果该指令使打印头移出右边界,则此指令会被忽略。

### ESC \ 相对水平移动

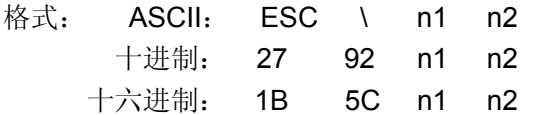

说明:

"ESC \"命令将打印头水平方向移至距当前位置 n 个点距离的位置。

n= (256×n2+n1) × (单位)。

n1=0~255, n2=0~255。

如果设定的相对位置越出当前边界设定时,此指令会被忽略。 移动单位在文书模式下为 1/180 英寸,在草体模式下为 1/120 英寸。

# **C.5.8** 增强型打印

SO 设定倍宽打印

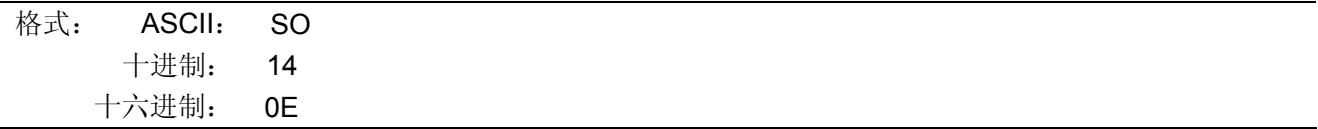

说明:

在英文模式下,同一行中跟在这条命令之后的缓冲器中的字符以倍宽打印。可用 DC4 取消此命令或有回 车时取消。图像打印无效。

ESC SO **SO ESC SO ESC SO** 

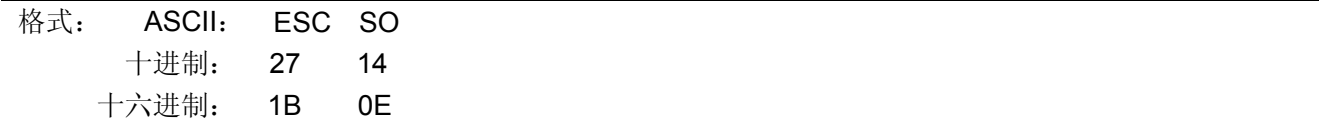

说明:

不论在中文或英文模式下,同一行中跟在这条命令之后的缓冲器中的字符以倍宽打印。可用 DC4 取消此 命令或有回车时取消。图像打印无效。

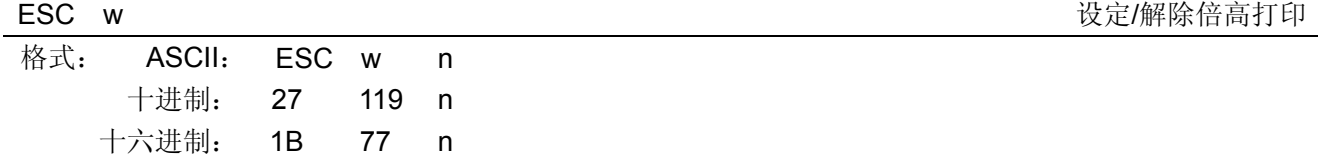

说明:

可将所有的字符以双倍的高度打印出。 n=1 时, 设定倍高打印; n=0 时, 取消倍高打印的设定。

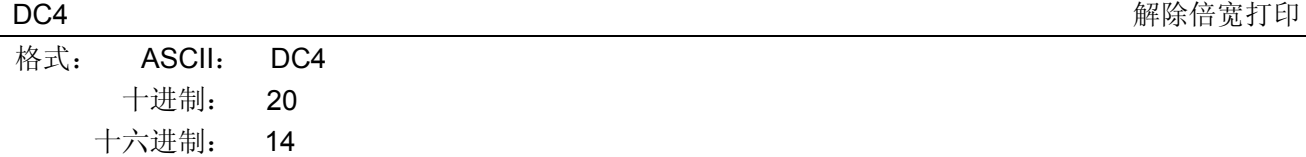

取消由 SO 或 ESC SO 命令设置的倍宽打印,但不能取消由 ESC ! 或 ESC W 设置的倍宽打印。

## ESC W 设定/解除倍宽打印

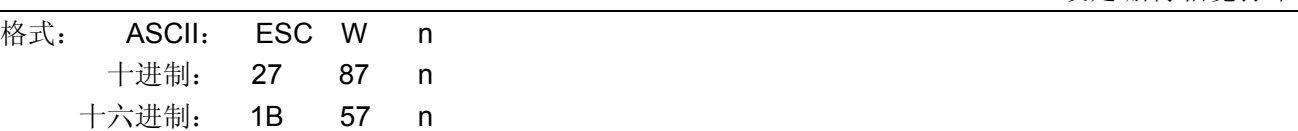

说明:

可将所有的字符以双倍的宽度打印出。此指令不能被换行命令取消。n=1 时,设定倍宽打印;n=0 时, 取消倍宽打印的设定。

## ESC G <br/>
<br>
<br/>

LESC C <br/>  $\label{eq:2.1}$

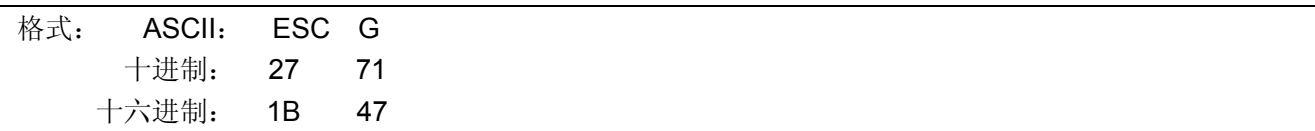

说明:

每个字符在同一位置被打印两次。由于重复打印两遍,所以降低了打印速度。这种方式可以和粗体模式 联用。

#### ESC H <br>
■ 
<br>
解除重叠打印

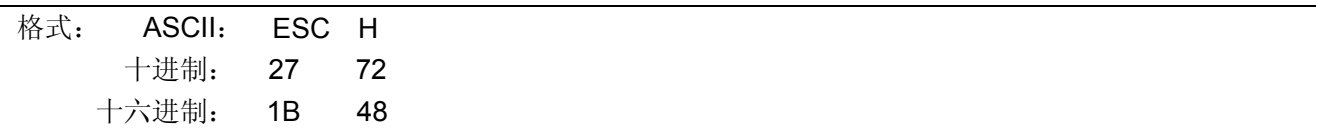

说明:

取消 ESC G 命令设置的重叠打印模式。可使用于汉字打印方式。

ESC S n <br>
ESC S n

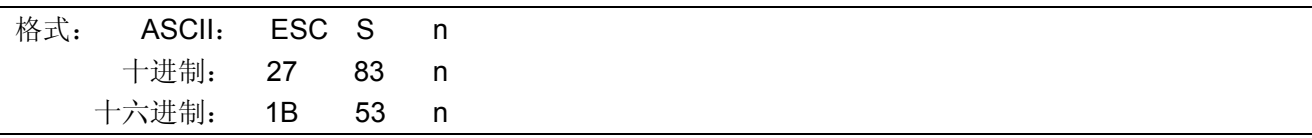

#### 说明:

n=1 时,选择下标打印;

n=0 时, 选择上标打印;

在此模式下的字符会以正常高度的 2/3 打印出。

# ESC T TERRIT TERRIT TELEVISION TO THE RELEASE THE RELEASE AND THE RELEASE AND MELTIC MELTIC MELTIC MELTIC MELTIC MELTIC MELTIC MELTIC MELTIC MELTIC MELTIC MELTIC MELTIC MELTIC MELTIC MELTIC MELTIC MELTIC MELTIC MELTIC MEL

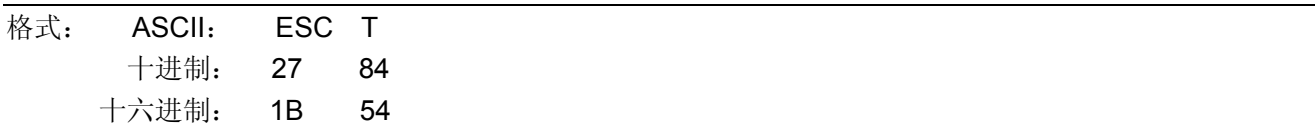

说明:

取消由 ESC S 命令设置的上标打印或下标打印方式。

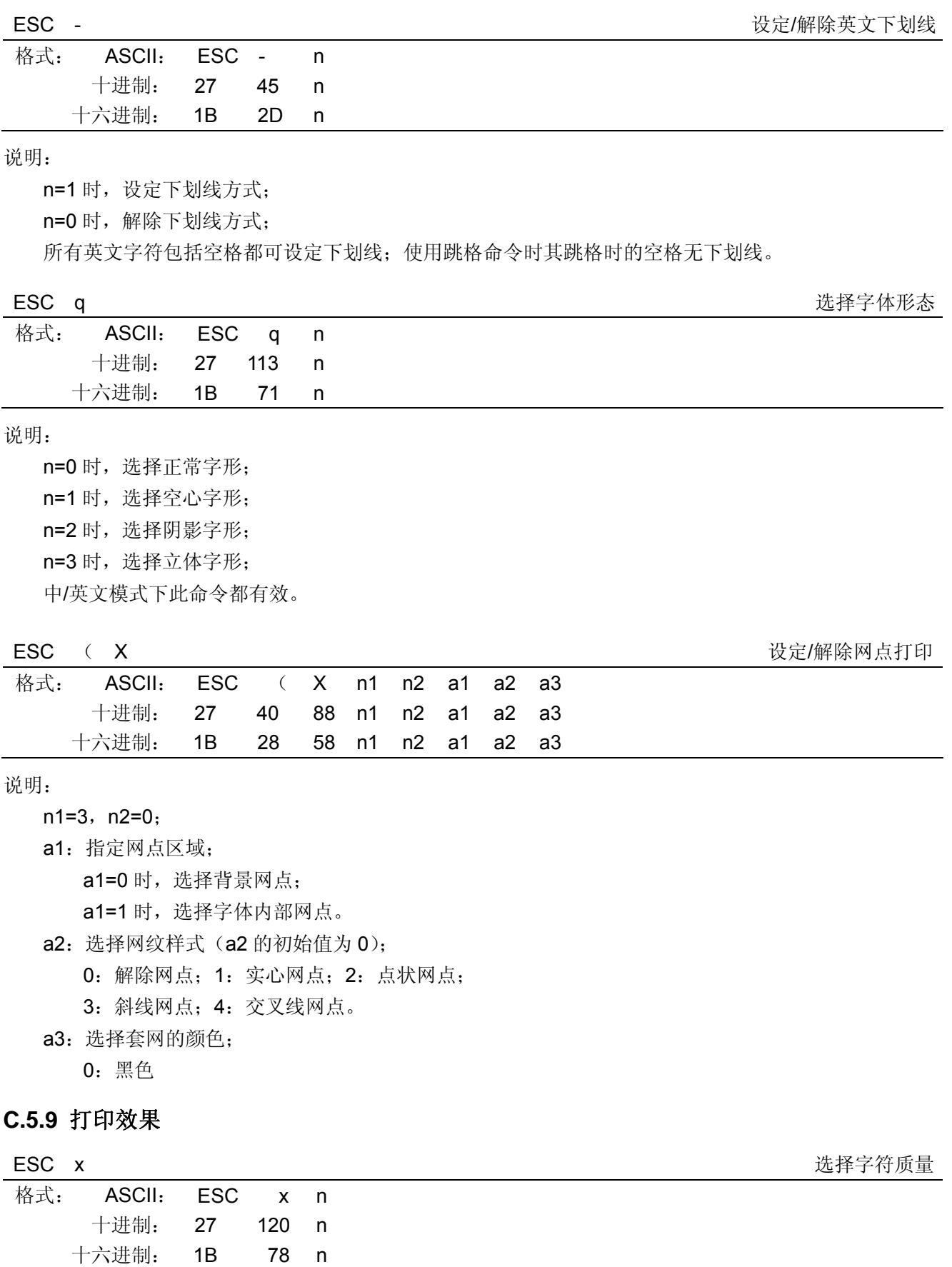

n=0 时, 选择草体; n=1 时, 选择文书体。 注意:草体无法在比例模式下打印出来。

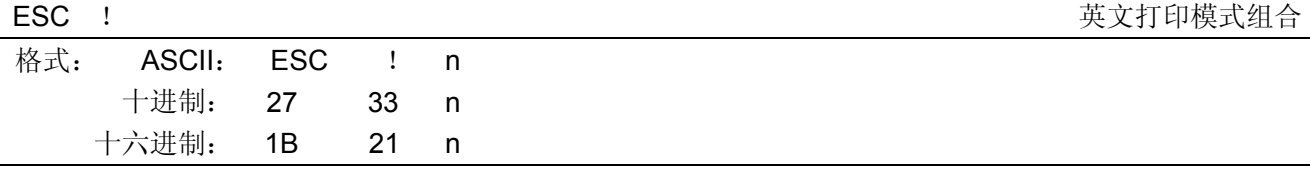

n 为十进制数,0≤n≤255,n 为 8 位二进制数改换为十进制数的值。 n=27 $\times$ k7+2 $^6\times$ k6+2 $^5\times$ k5+2 $^4\times$ k4+2 $^3\times$ k3+2 $^2\times$ k2+2 $^1\times$ k1+2 $^0\times$ k0。

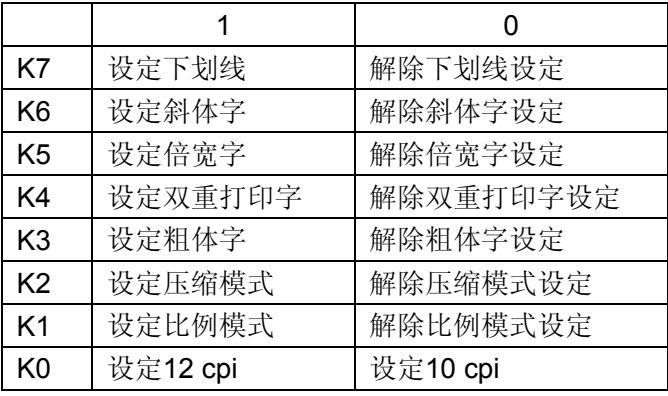

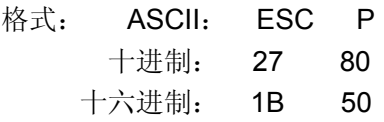

## 说明:

选择 10 cpi (每英寸 10 个字符)字符间距。

# ESC M 选择12 cpi 字符间距

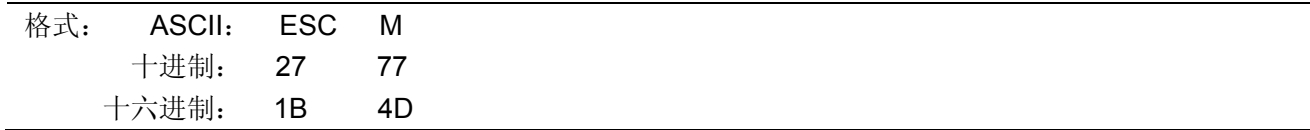

## 说明:

选择 12 cpi (每英寸 12 个字符)字符间距。

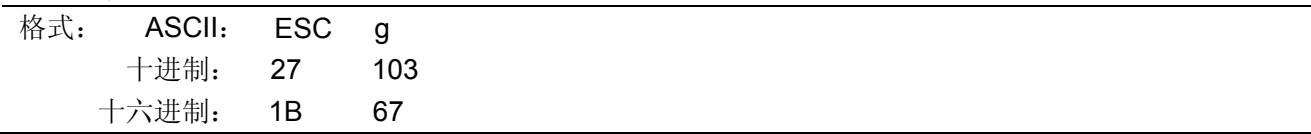

# 说明:

选择 15 cpi (每英寸 15 个字符)字符间距。

# ESC E Letter that the contract of the contract of the contract of the contract of the contract of the contract of the contract of the contract of the contract of the contract of the contract of the contract of the contrac

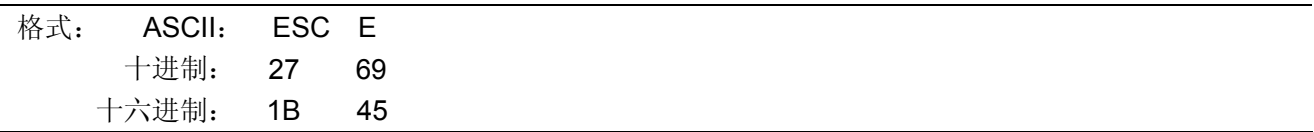

说明:

在粗体模式下,每个点都被打印两次;其中第二次是稍微靠第一次的右边打印出。由于每个点都打印两 次,打印速度变慢。另外,粗体模式也可以和重叠模式联用。

ESC g <br>
Let under the contract the contract of the top of the top of the top of the top of the top of the top of the t

ESC P 选择10 cpi 字符间距

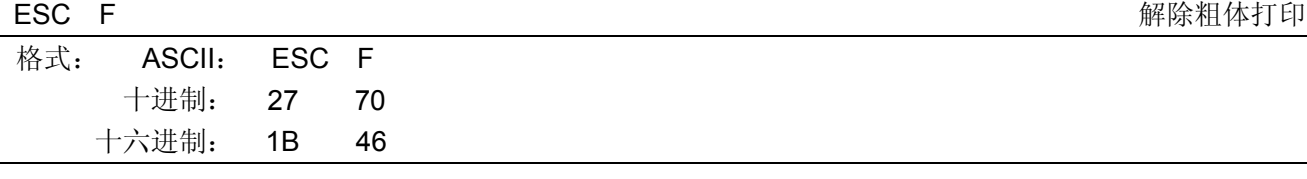

取消 ESC E 所设定的粗体模式。

# ESC 4 また、このことをついて、このことをついて、このことをついて、このことを実現することを実現することを実現することを実現することを実現することを実現することを実現することを実現することを実現す

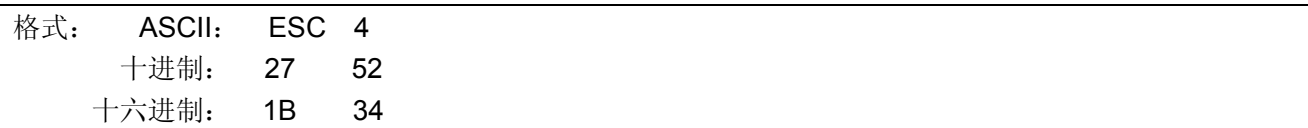

说明:

跟在这条命令之后的字符以斜体字的形态打印出来。即使打印机已被 ESC t 设置成 EPSON 图形集了, 但该命令也有效(汉字也有效),但字符图形不是斜体。

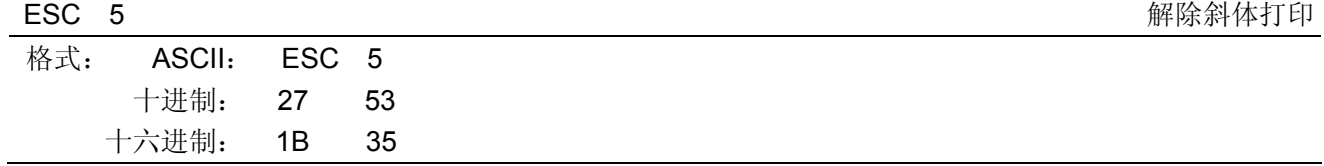

说明:

取消由 ESC 4 所选择的字形。

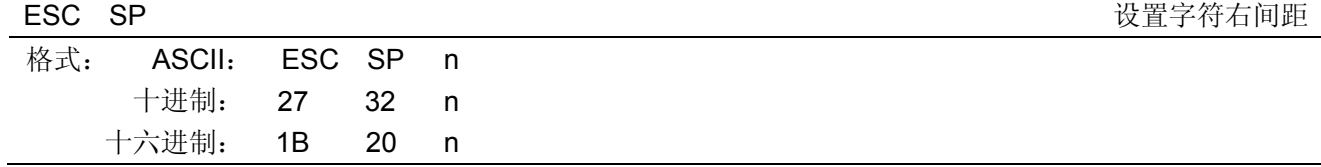

说明:

除了在字符的设计中已预留的空格处,要再利用此命令将空格加到每一个字符的右边;其中,所加的点 数是由 n 决定, 而其值必须介于 0 至 127 之间, 并以 0 为初始设定值。另外, 对于草稿的模式而言, 点间距 离的单位为 1/120 英寸。倍宽打印时为设定量的 2 倍。

## **C.5.10** 字处理命令

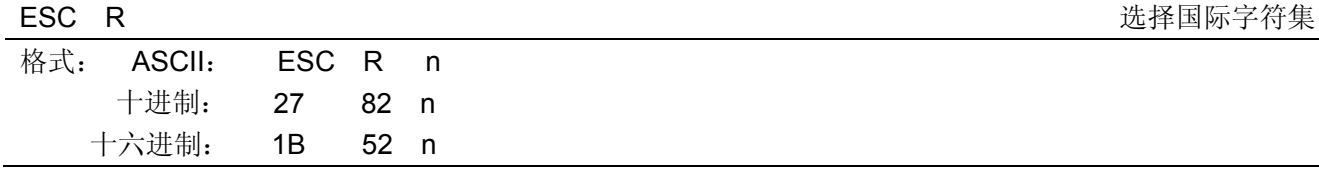

说明:

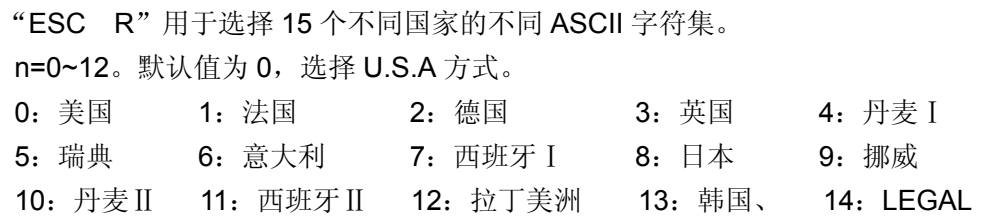

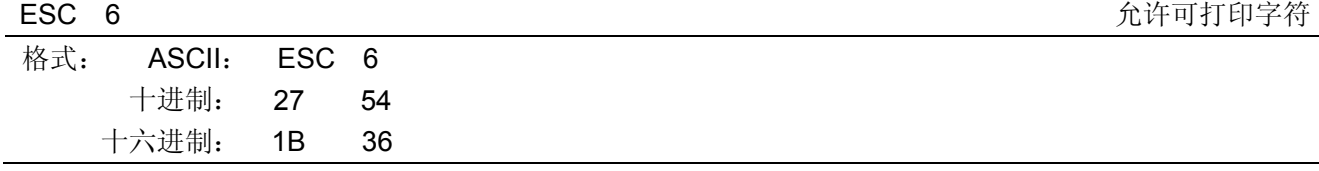

此命令使 ASCII 字符集中的 80H~9FH 的控制代码为无效(文字代码为有效)。先用 ESC t 0 命令时, ESC 6/ESC 7 为无效。

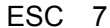

ESC 7 取消可打印字符

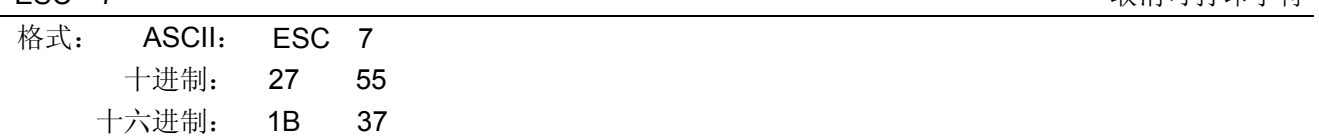

说明:

此命令使 ASCII 字符集中的 80H~9FH 的控制代码为有效。先用 ESC t 0 命令时,ESC 6/ESC 7 为无效。

# **C.5.11** 图形

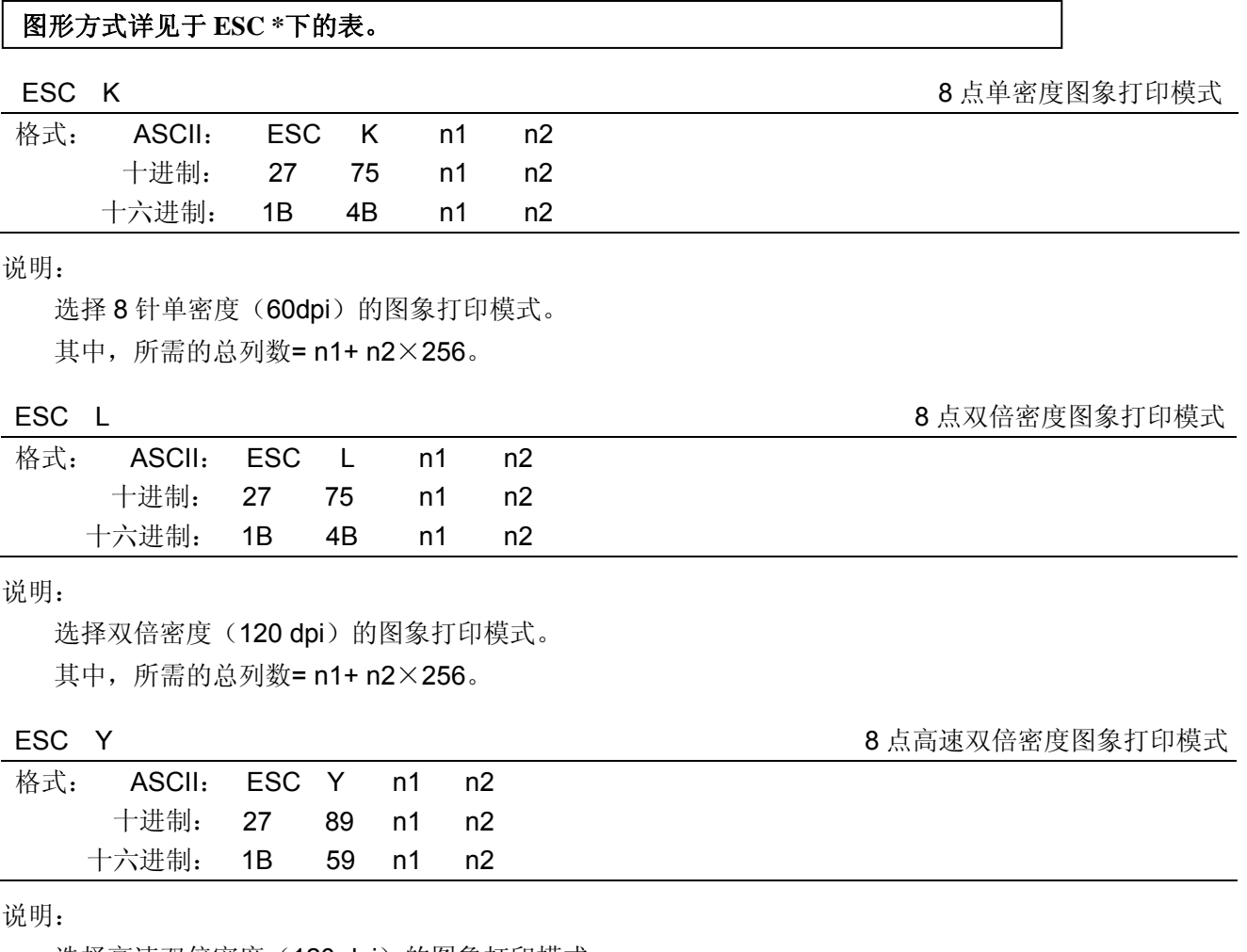

选择高速双倍密度(120 dpi)的图象打印模式。 其中, 所需的总列数= n1+ n2×256。

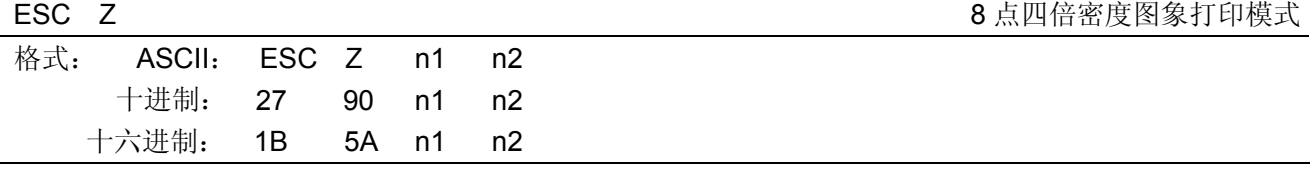

选择四倍密度(240 dpi)的图象打印模式。

其中, 所需的总列数= n1+ n2×256。

ESC \* The matrix of the control of the control of the control of the control of the control of the control of the control of the control of the control of the control of the control of the control of the control of the co

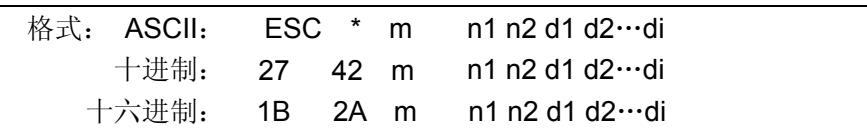

说明:

该命令用来设置点阵图形方式(m)和点阵图形横向点数(n1,n2)。

0≤n1≤255,0≤n2≤1,0≤di≤255。

n1, n2 为两位十六进制数, n1 是低字节, n2 是高字节, 用来表示"ESC \*"命令要打印的图形总列数 (n1+256×n2),该值应在打印机的最大可打印列数之内。

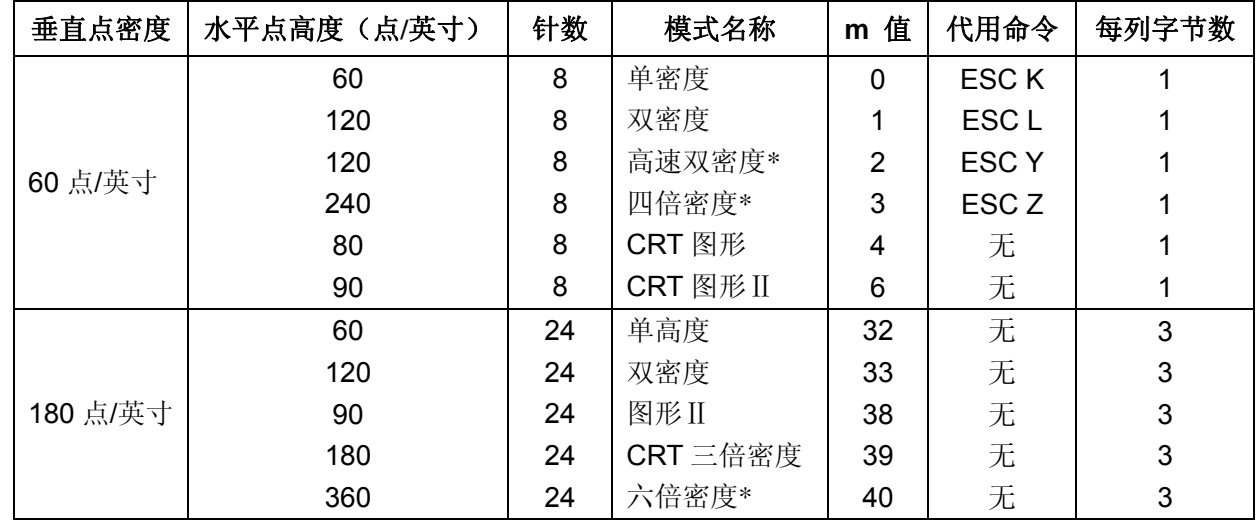

d 表示输入的图象数据。

允许点图和字符混行打印。如果下送的点图数据超出一行的最大打印列数时,超出的部分被忽略。

# **C.5.12** 汉字打印命令

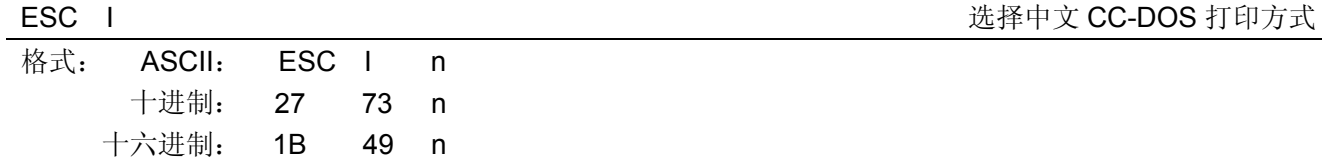

说明:

应用程序或打印机驱动程序运用于本打印机时,在控制汉字大小变化时,不要使用 CC-DOS 通常的控制 代码(ESC In), 请使用 ESC/P 控制代码。

CC-DOS 控制代码:横向放大、纵向放大、重复打印,以及组合方式和解除可根据以下 CC-DOS 控制代 码实现:

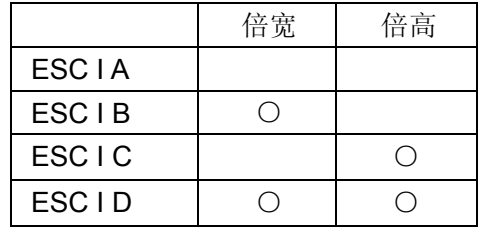

FS & 设定汉字模式

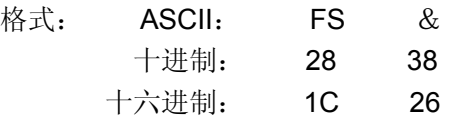

十六进制: 1C 0E

说明:

打印机接收到该命令后,结束本行打印,从下一行开始转为汉字打印方式。

在汉字打印方式时,打印机接收的代码为 2 字节的标准机内码(均为大于 9FH 的码), 根据该代码寻找 打印机的硬汉字字模,打印国标 15×16 点阵的汉字。

打印机接收到单字节的 ASCII 码时, 将打印出相应的 5×7 或 7×7 点阵字符。

FS . 解除汉字模式

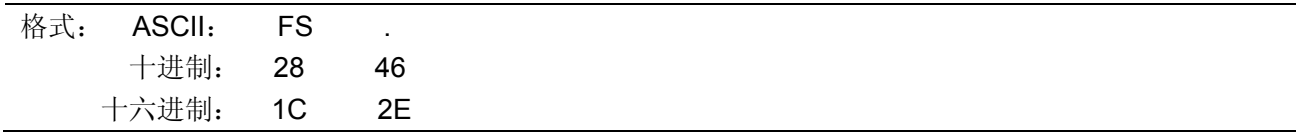

说明:

解除由 FS &指令所设定的汉字模式, 使打印机进入英文模式。

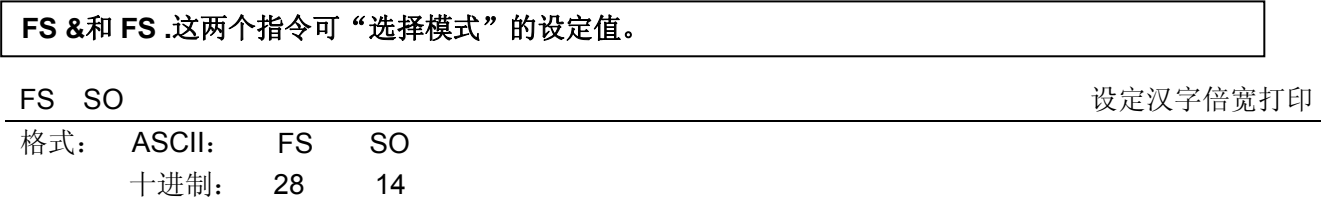

说明:

本命令打印倍宽字符。本命令在图象方式下无效。这个打印方式可以用 DC4、LF 或 FF 命令来取消。也 可用 ESC W 0 来取消本方式。

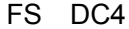

#### 解除汉字倍宽打印

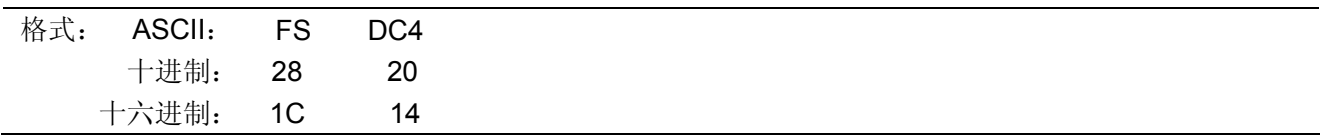

说明:

取消由 FS SO 命令设置的倍宽字符打印方式。本命令无法取消由 ESC W 1 设定的倍宽字符打印方式。

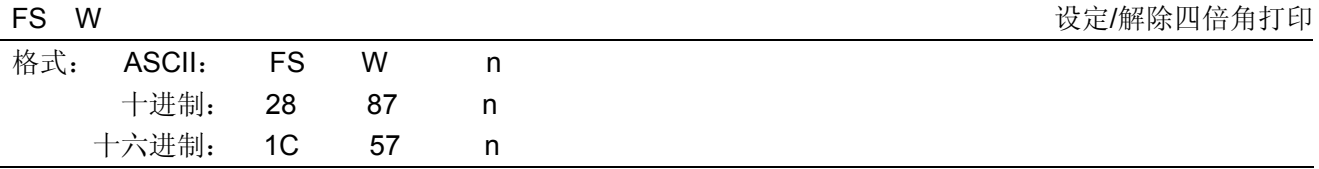

说明:

本命令设置的打印高度、宽度均增加一倍的中文字符方式。

n=1 时, 设置四倍角字符打印;

n=0 时,解除四倍角字符打印。

四倍角字符需打印两遍。在当前行距上再增加 24/180 英寸的行距。在一行中若有走纸命令 CR、LF、FF、 VT、ESC J 及其它字体,则此命令无效。

# FS SI

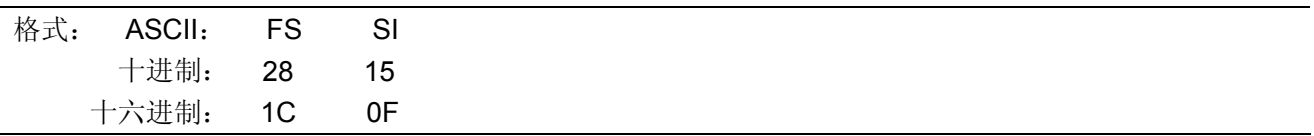

说明:

本命令设定汉字以半角字大小打印的模式。半角字符不受此指令影响。

### FS DC2 <br>
PS DC2

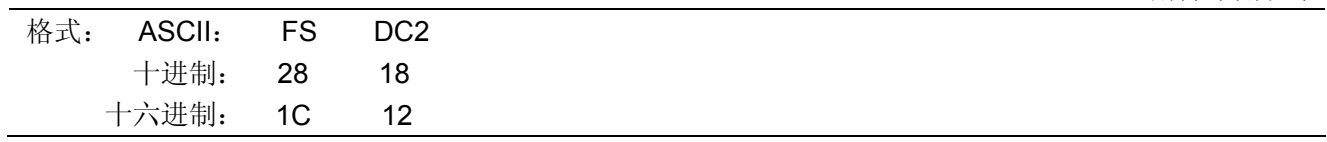

### 说明:

解除汉字半角(即 FS SI)及 1/4 有(即 FS r)的设定。

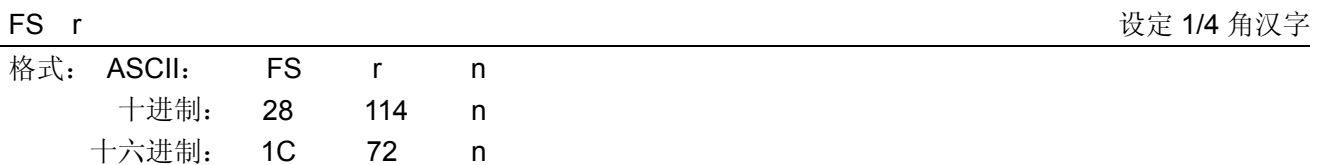

说明:

本命令设定汉字以 1/4 角字大小打印的模式(即上、下标打印)。 n=0 时, 打印上标汉字; n=1 时, 打印下标汉字。 可以用 FS DC2 指令解除此设定。

FS J また、このことをおかしています。 ここの こころ おおところ おおところ しょうしょう しょうしょう しょうしょう しょうしょう せいきょう しょうしょう

设定半角汉字

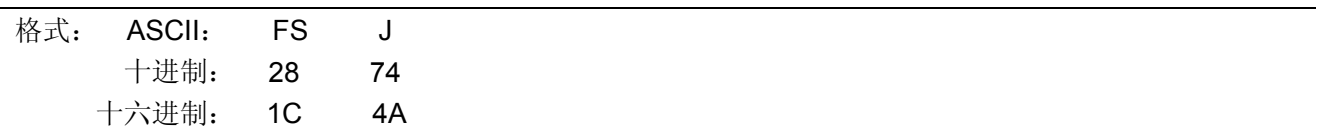

说明:

在此命令下所有汉字字模中的文字符号均转 90 度打印。每个字符按逆时针方向转动 90 度角打印。

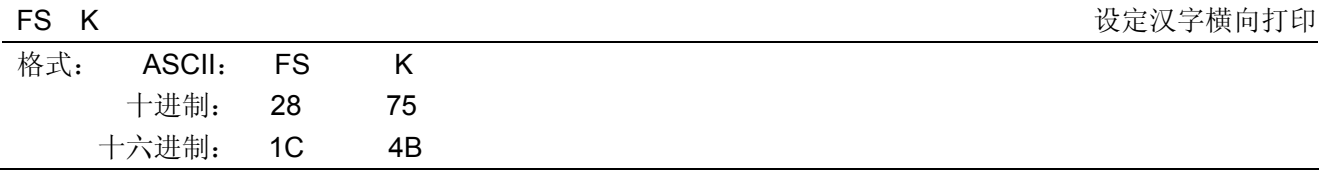

#### 说明:

在此命令下所有汉字字模中的文字符号横向打印。打印机一接通电源时就是按此方式设定的。

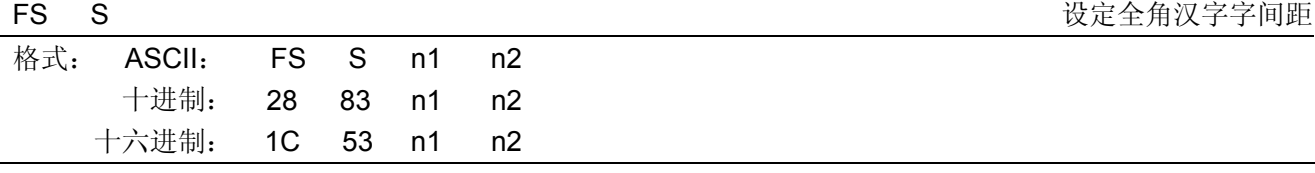

0≤n1, n2≤127, n1 决定字符左边间距, n2 决定字符右边间距。

单位是 1/180 英寸, 电源打开时的初始设定为 n1=0, n2=3。

FS T TAG TAG TAG TAGES TO THE TAGES TO THE TAGES TO THE TAGES TO THE TAGES TO THE TAGES TO THE TAGES TO THE TAGES TO THE TAGES TO THE TAGES TO THE TAGES TO THE TAGES TO THE TAGES TO THE TAGES TO THE TAGES TO THE TAGES TO

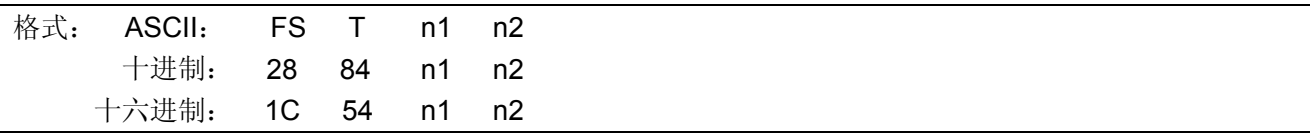

### 说明:

0≤n1, n2≤127, n1 决定字符左间距, n2 决定字符右间距。 单位是 1/180 英寸, 电源打开时的初始设定为 n1=0, n2=1.5。

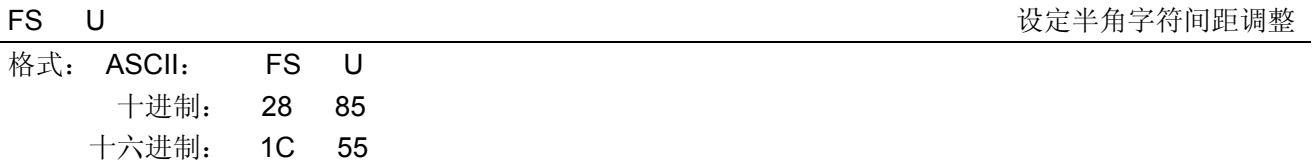

#### 说明:

调整半角字符间的间隔以使它们两个的宽度与一个中文字符的宽度相匹配。

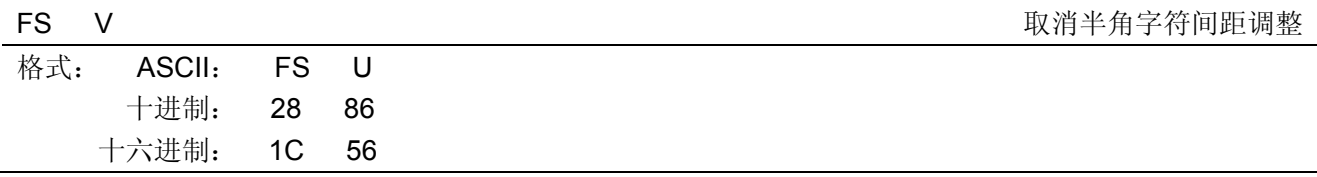

## 说明:

取消由 FS U 设置的半角字符的间距调整。

## FS - また、 エンジェント エンジェント エンジェント おおところ おおとこ しゅうしょう せいきょう せいきょう せいきょう せいきょう せいきょう せいきょう せいきょう せいきょう せいきょう しゅうしょく こくしゅう しゅうしょく しゅうしょく しゅうしょく しゅうしょく しゅうしょく しゅうしょく しゅうしょく しゅうしょく しゅうしょく しゅうしょく

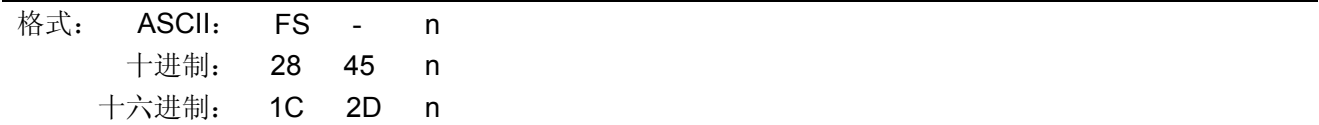

说明:

为中文字符设定下划线。

n=0 时,解除下划线设定;

n=1 时, 设定 1 个点的下划线;

n=2 时, 设定 2 个点的下划线。

先打印一行汉字,再打印下划线。在转 90 度打印字符时,打印顺序相反。两遍打印之间均走纸 4/180 英寸。

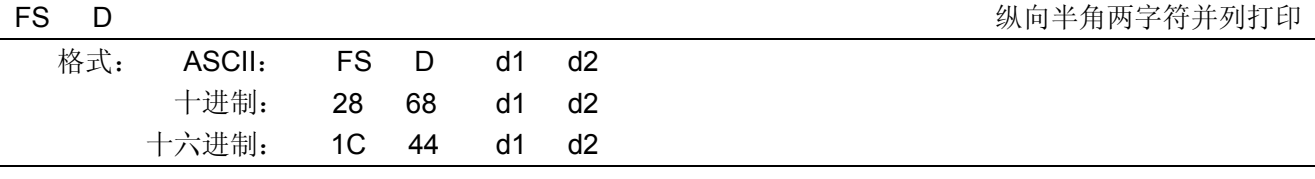

此指令在 FS J 设定为纵向打印时有效。在输入此命令后, 一对相继输入的半角字符 d1 (1 字节数据) 和 d2(1字节数据)便以一个中文字的间隔纵向打印出。

# FS x 2008年第一次のコントランスのコントランスのコントランスのコントランスのコントランスのコントランスのコントランスのコントランスのコントランスのコントランスのコントランスのコントランスのコン

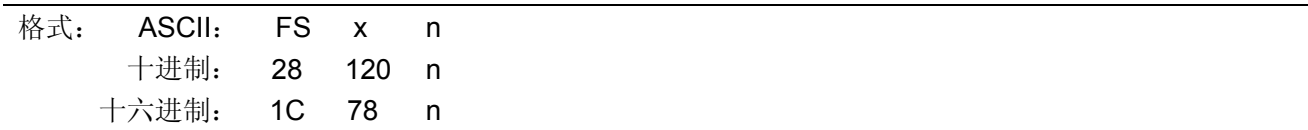

## 说明:

n=1 时, 设定汉字高速打印模式; n=0 时, 解除汉字高速打印模式。

 $\overline{\text{**}}$ 式: ASCII: FS 2

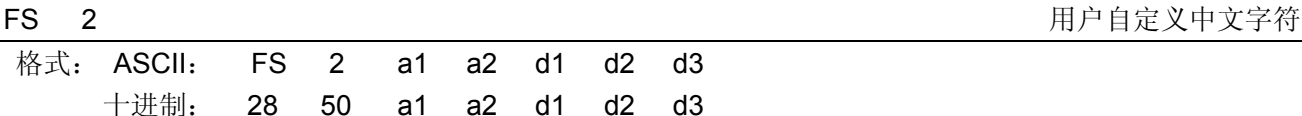

### 说明:

a1 和 a2 为用户自定义字符的地址: a1 是用户自定义字符地址的第一个字节, 其值为 F8H; a2 是用户自定义字符地址的第二个字节,其值为 A1H~FEH。 d 为中文字符的数据部分。

十六进制: 1C 32 a1 a2 d1 d2 d3

#### FS v 2008年 - 2009年 - 2009年 - 2009年 - 2009年 - 2009年 - 2009年 - 2009年 - 2009年 - 2009年 - 2009年 - 2009年 - 2009年 - 2009年 - 2009年 - 2009年 - 2009年 - 2009年 - 2009年 - 2009年 - 2009年 - 2009年 - 2009年 - 2009年 - 2009年 - 2009年 - 2009年 -

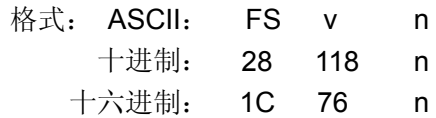

### 说明:

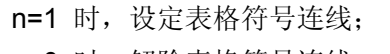

n=0 时, 解除表格符号连线。

制表元素在汉字代码表中为 A9A4H~A9A7H,A9B0H~A9EFH。

# FS !

汉字打印模式组合

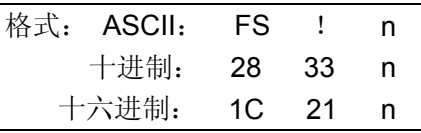

说明:

n 为十进制数, 0≤n≤255,n 为 8 位二进制数改换为十进制数的值。 n=27 $\times$ k7+26 $\times$ k6+2 $^5\times$ k5+2 $^4\times$ k4+2 $^3\times$ k3+2 $^2\times$ k2+2 $^1\times$ k1+2 $^0\times$ k0。

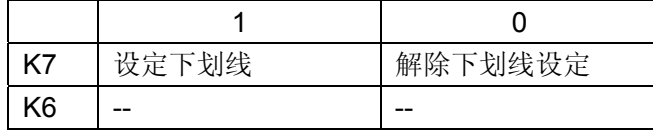

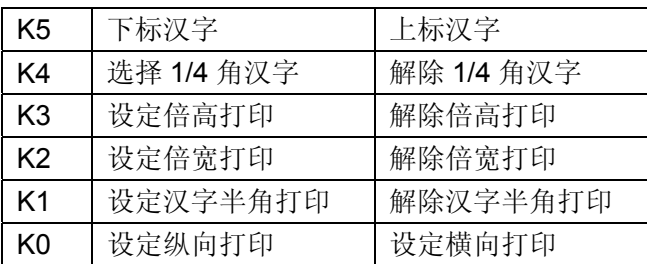

# **C.6 ESC/POS**命令说明

本节将对 ESC/POS 命令集进行说明。

本命令集除 ESC !、ESC E、ESC G、ESC U、ESC c 4、ESC c 5、ESC d、ESC p、ESC {、FS !、 FS W 的定义不同外, 其余的指令与 ESC/PK 中定义的一样。

ESC !

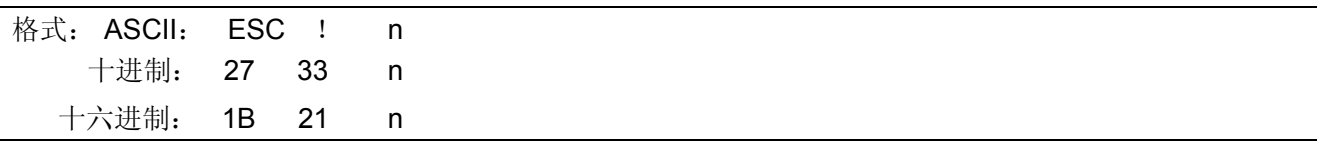

说明:

该命令选择下列方式的任意有效组: 10 cpi, 12 cpi, 倍高, 倍宽, 下划线。 n 为十进制数,0≤n≤255,n 为 8 位二进制数改换为十进制数的值。 n=2 $^7\times$ k7+2 $^6\times$ k6+2 $^5\times$ k5+2 $^4\times$ k4+2 $^3\times$ k3+2 $^2\times$ k2+2 $^1\times$ k1+2 $^0\times$ k0。

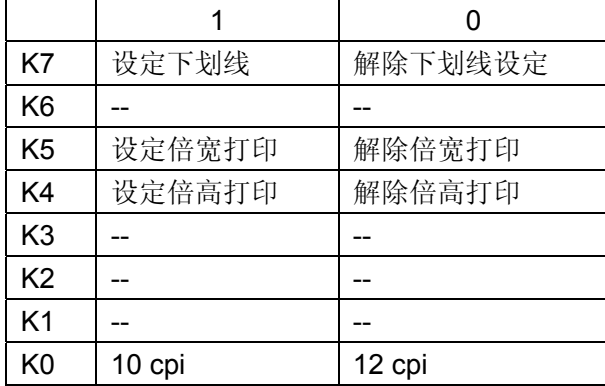

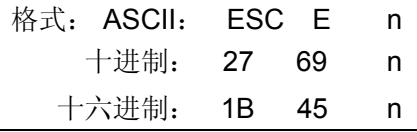

## 说明:

当 n 的 bit0=1 时, 设定粗体打印; 当 n 的 bit0=0 时,解除粗体打印。

ESC G CONTENTS OF THE CONTENTS OF THE CONTENTS OF THE CONTENTS OF THE CONTENTS OF THE CONTENTS OF THE CONTENTS OF THE CONTENTS OF THE CONTENTS OF THE CONTENTS OF THE CONTENTS OF THE CONTENTS OF THE CONTENTS OF THE CONTENT

| ---                |              |  |
|--------------------|--------------|--|
| 格式: ASCII: ESC G n |              |  |
|                    | 十进制: 27 71 n |  |
| 十六进制: 1B 47 n      |              |  |

- 63 -

说明:

ESC E EXECTED THE EXAMPLE THE EXAMPLE THE ESC EXAMPLE THE EXAMPLE THE EXAMPLE THE EXAMPLE THE EXAMPLE THE EXAMPLE TH

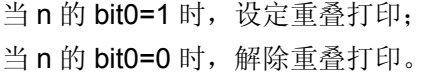

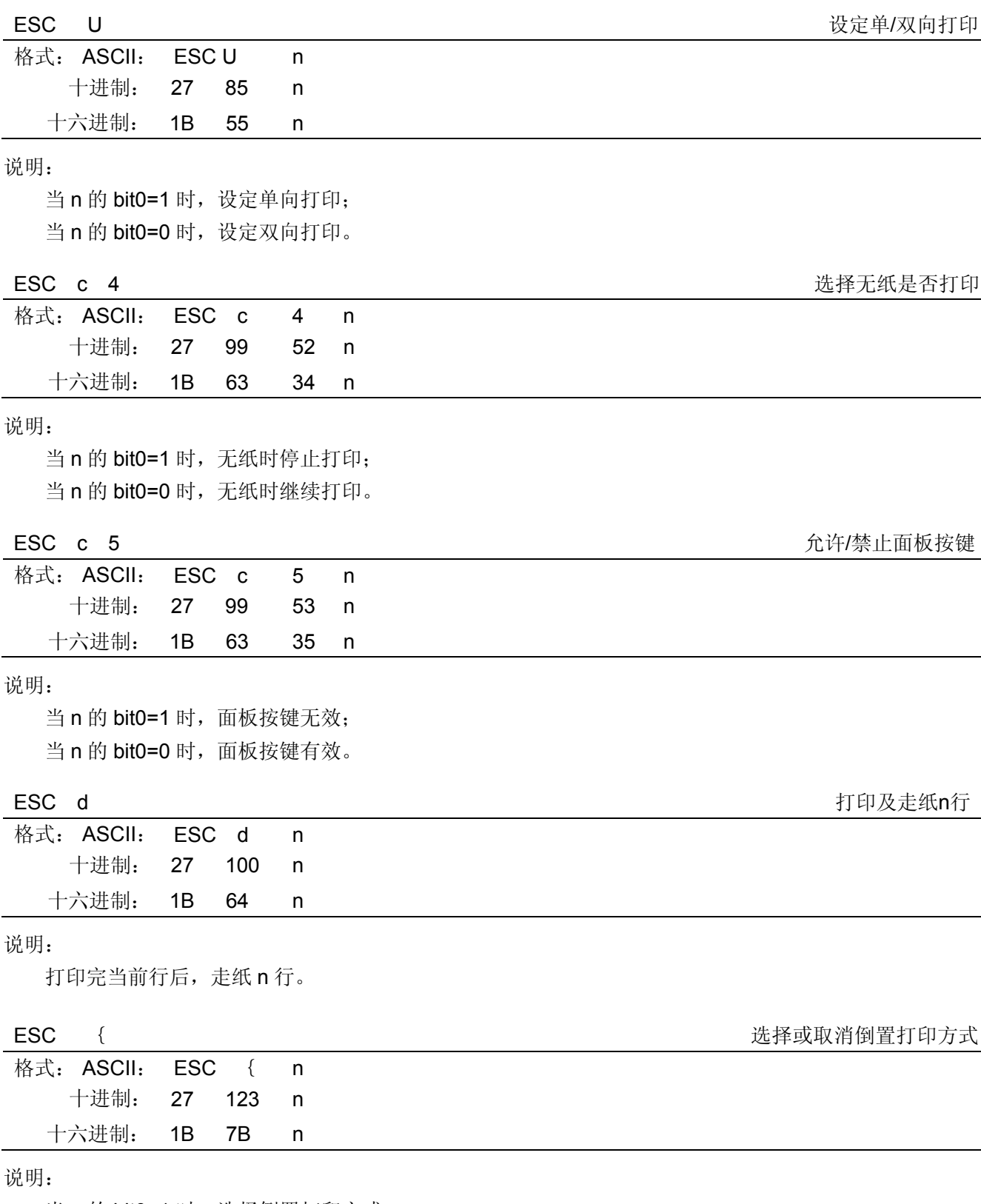

当 n 的 bit0=1 时, 选择倒置打印方式; 当 n 的 bit0=0 时, 取消倒置打印方式。

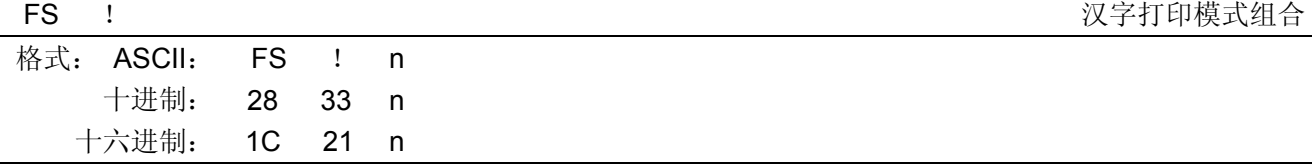

n 为十进制数,0≤n≤255,n 为 8 位二进制数改换为十进制数的值。 n=27 $\times$ k7+2 $^6\times$ k6+2 $^5\times$ k5+2 $^4\times$ k4+2 $^3\times$ k3+2 $^2\times$ k2+2 $^1\times$ k1+2 $^0\times$ k0。

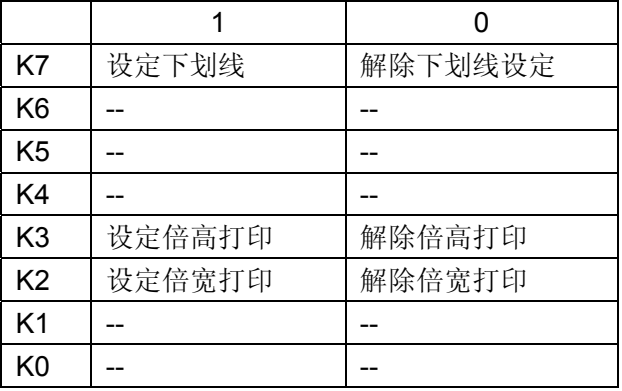

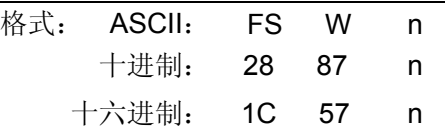

说明:

当 n 的 bit0=1 时, 设置四倍角字符打印;

当 n 的 bit0=0 时, 取消四倍角字符打印。

# **C.7 STAR320** 部分兼容命令说明

# **C.7.1** 打印机操作

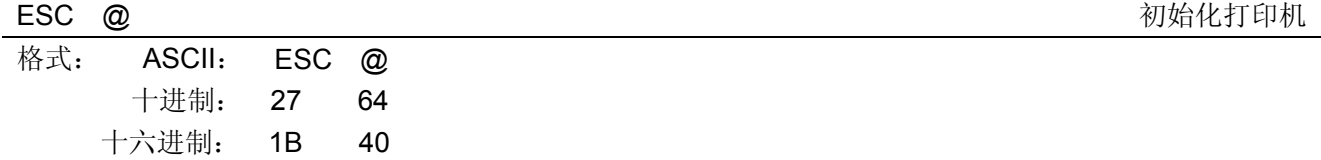

说明:

该命令初始化打印机。清除先前对打印机的控制命令,返回初始设定。

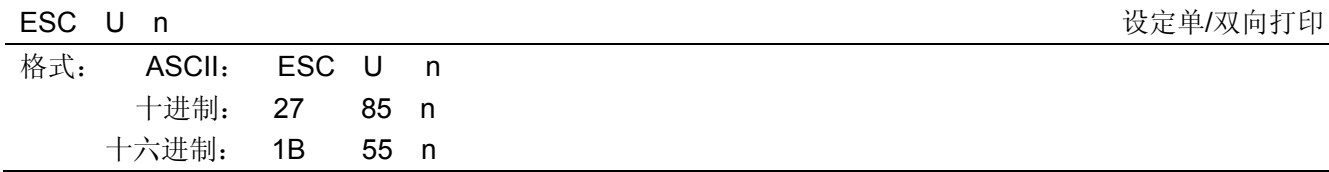

说明:

设定单/双:打印。 当 n=1 或"1"时:设定单向打印。 当 n=0 或"0"时:设定双向打印。

FS W 设定/解除四倍角打印

# 默认值 n=0。

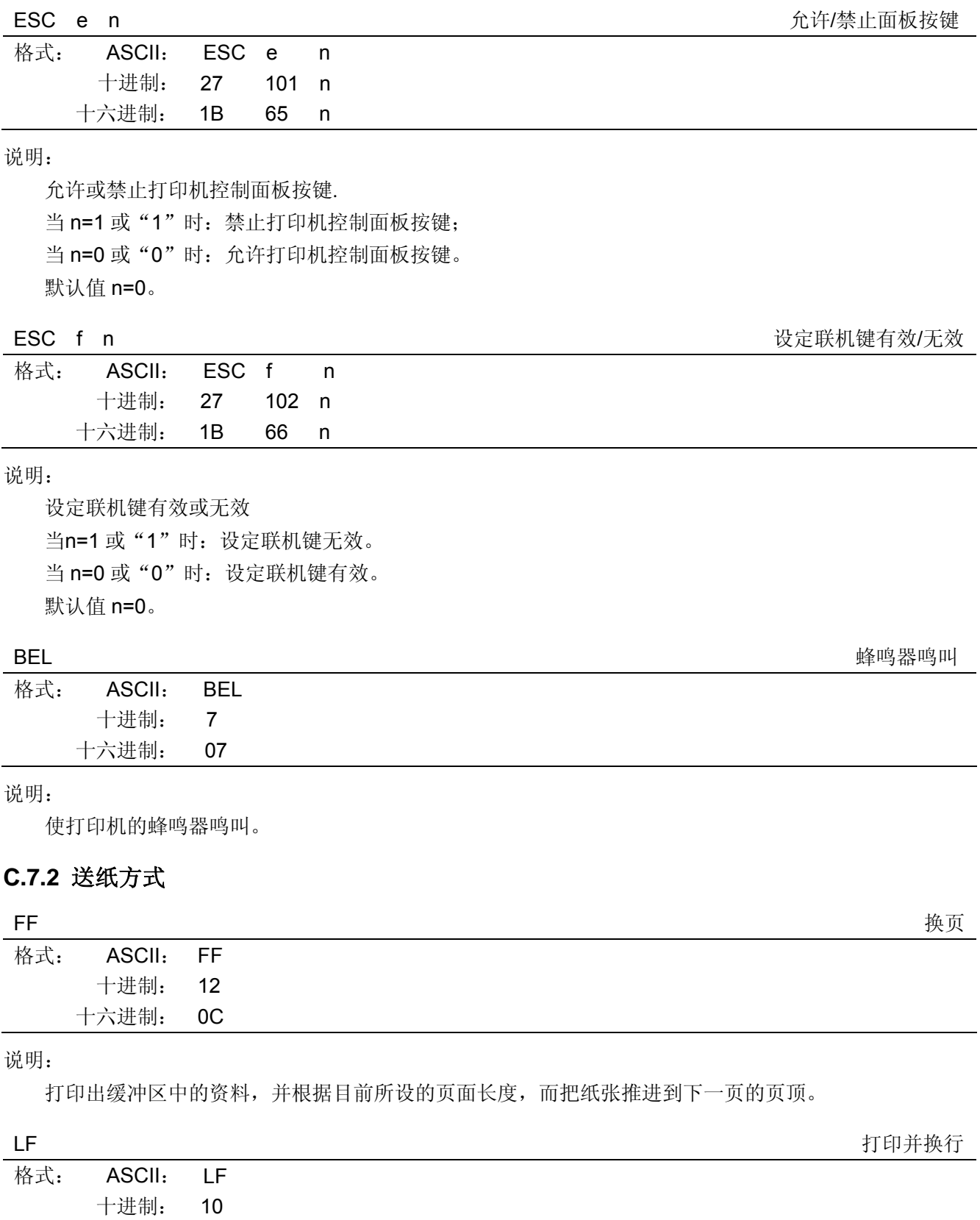

说明:

十六进制: 0A

打印存放在行编辑缓存中的一行数据,并按当前设定的行距向前走纸一行。如果行编辑缓存空,则只按 当前设定的行距向前走纸一行。

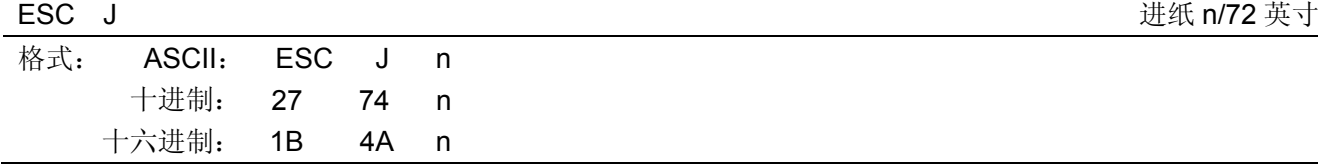

打印出缓冲区中的资料,并进纸 n/72 英寸。n 值可以是 1~255 之间任意值。

#### ESC a n はんしょう しょうしょう しょうしょう しょうしゅん おんじょう はいかん 进纸 n 行き

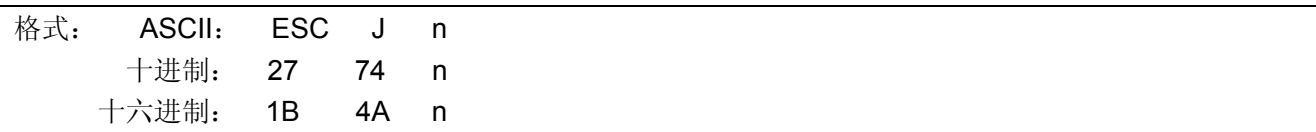

说明:

打印出缓冲区中的资料,并按当前设定的行距进纸 n 行。n 值可以是 1~127 之间任意值。

# **C.7.3** 数据控制命令

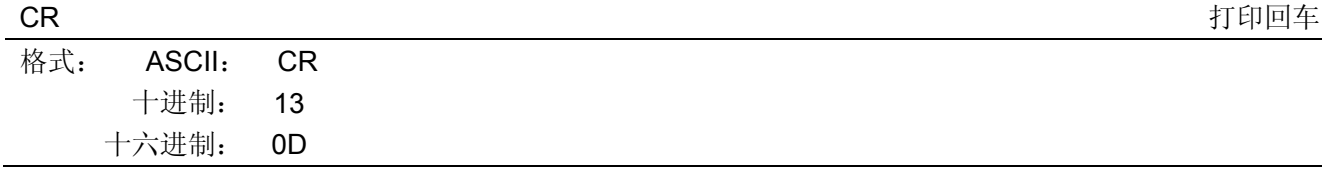

说明:

当打印头打印一行完毕后,打印头退回左边备位。

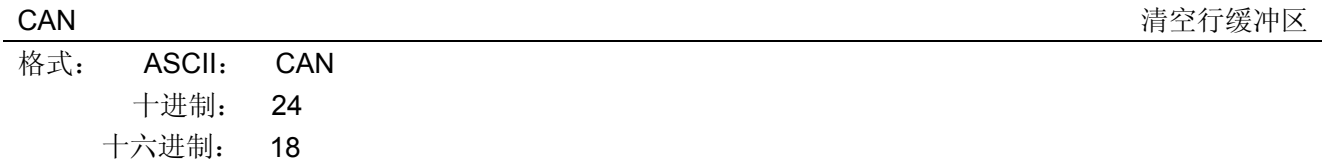

## 说明:

清除缓存区中的打印数据并初始化打印机

# **C.7.4** 页格式设定

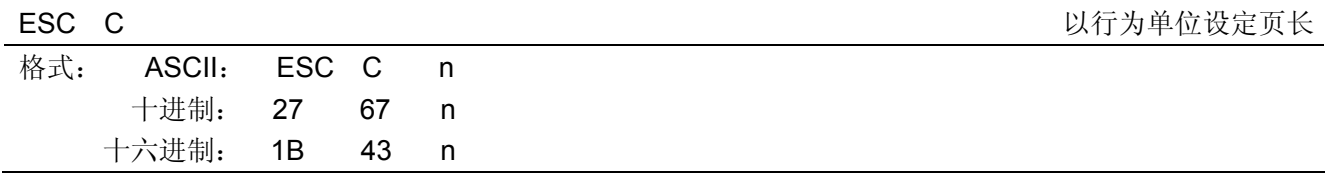

说明:

根据目前的行间距离,把页长设定为 n 行, n 值可以是 1~255 之间任意值。打印机接收到此命令后, 当 前位置即为页顶位置。

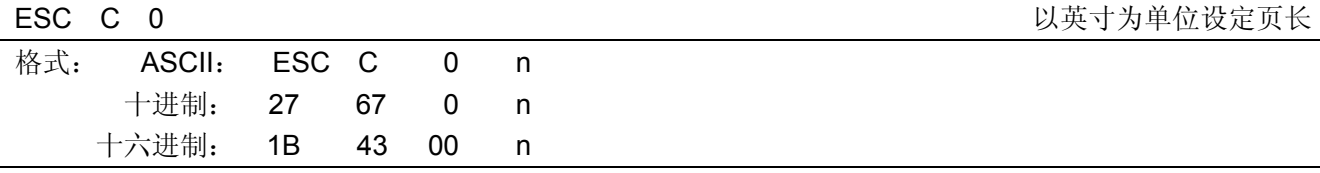

说明:

把页长设定为 n 英寸, n 值可以是 1~127 之间任意值。打印机接收到此命令后, 当前位置即为页顶位置。
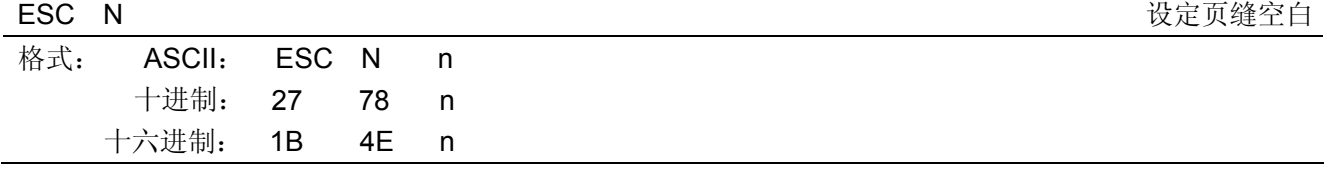

把每一页最后一行和次页第一行间的页缝空白设定为 n 行, n 值可以是 1~127 之间任意值, 但必须少于 页面可打印行数,否则无效。例如: 行间距为 1/6 英寸, 页面长度为 66 行的话, 输入 ESC N 6 命令, 则打 印机在打印 60 行之后,会跳过 6 行空行后再打印。

#### ESC O <br>
ESC O

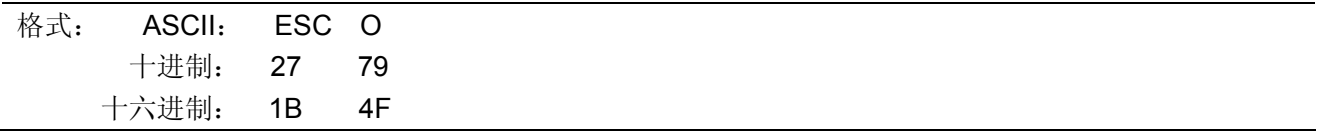

#### 说明:

取消由 ESC N 命令设定的页缝空白设定。

#### ESC *l* 该定左边界

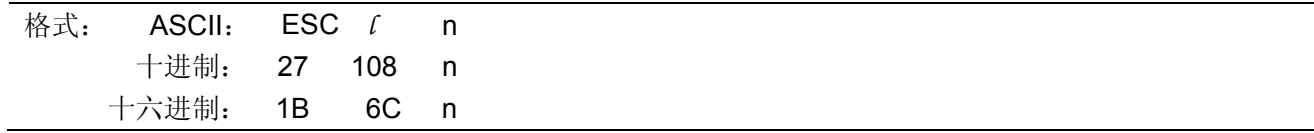

#### 说明:

用户可根据目前的字符宽度,而把左边界设定为 n 列, 其中 0≤n≤(右边界-2)≤255。

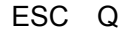

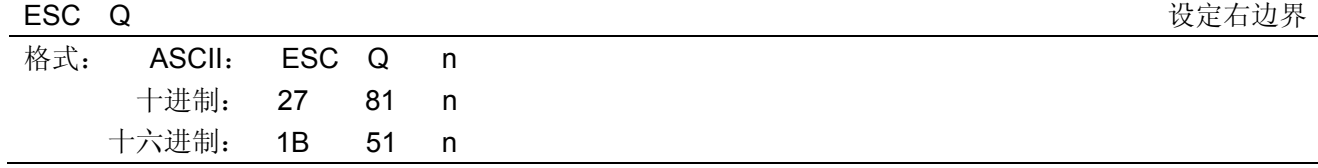

说明:

用户可根据目前的字符宽度,而把右边界设定为 n 列,其中 0≤n≤最大可打印列数≤255。

#### **C.7.5** 行间距

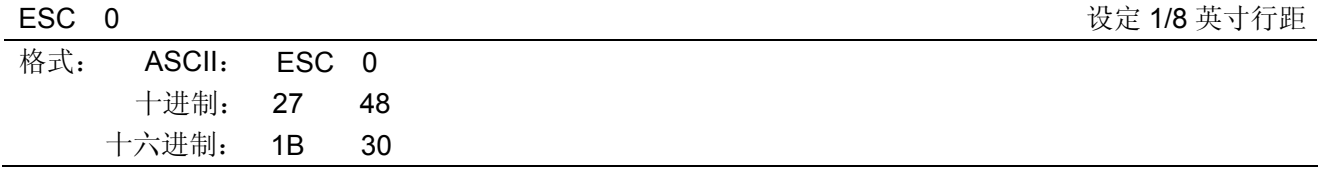

说明:

此命令将换行距离设定为 1/8 英寸。

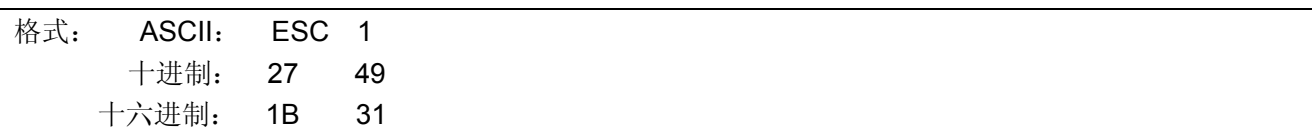

说明:

此命令将换行距离设定为 7/72 英寸。

ESC 1 设定 7/72 英寸行距

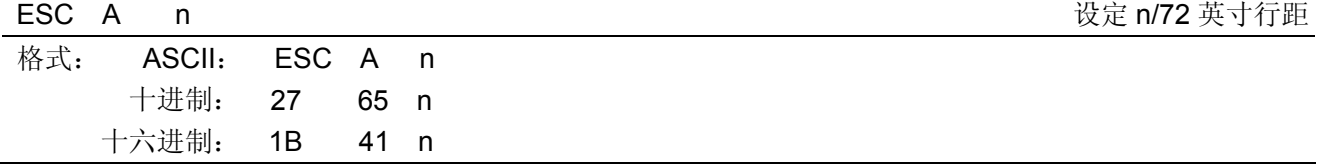

此命令定义换行距离为 n/72 英寸,其中 0≤n≤85。若要使此定义行距有效,必须执行 ESC 2 命令方能 实现此设定。

ESC 2 2 ESC A 命令中定义的行距有效

| ---- |              |  |
|------|--------------|--|
| 格式:  | ASCII: ESC 2 |  |
|      | 十进制: 27 50   |  |
|      | 十六进制: 1B 32  |  |

说明:

此命令将 ESC A 命令中定义的行距设定为有效。如果没有对 ESC A 命令进行定义, 则执行此命令后行 距将被设定为默认的 1/6 英寸。

#### ESC 3 n 216 文字 2016 文字 2016 文字 2016 文字 2016 英寸行距

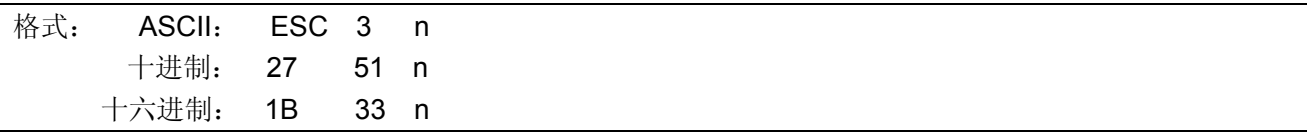

说明:

此命令将换行距离设定为 n/216 英寸。

ESC z n 设定 1/6 或 1/12 英寸行距

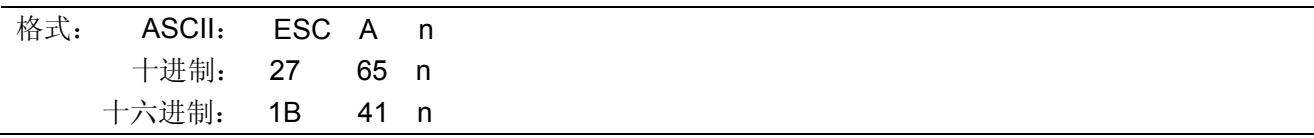

说明:

此命令定 1/6 或 1/12 英寸行距。其中: n=0 或 "0", 设定为 1/12 英寸行距; n=1 或"1", 设定为 1/6 英寸行距。

#### **C.7.6** 定位设定

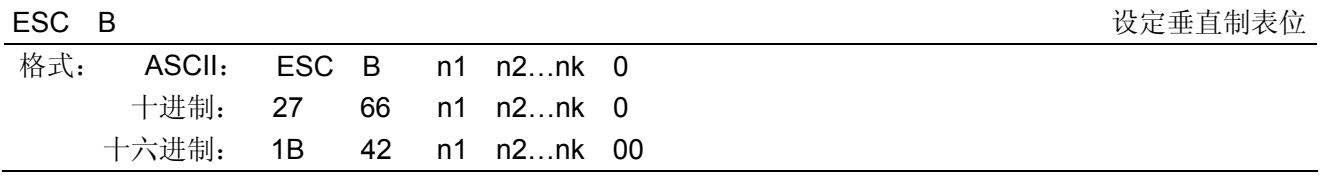

说明:

0≤nk≤255,1≤k≤16。

n1, n2…nk 的值表示垂直制表位的行数,且 n1<n2<…<nk,最多可设定 16 个垂直制表位。而 ESC B 0 这 一命令用于清除所设定的垂直制表位。

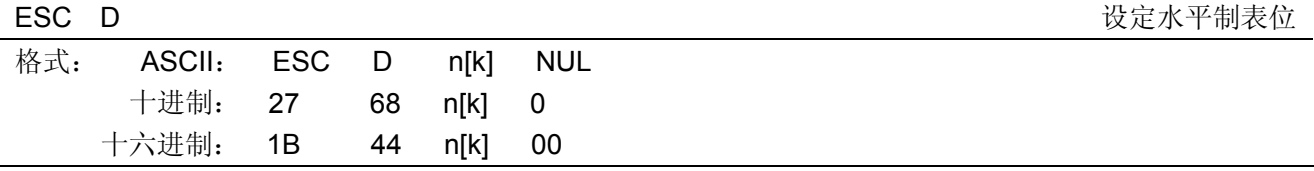

设置水平制表位置为第 n1、n2、…、nK 列。 1≤k≤32。最多可设置 32 个水平制表位置。

所有水平制表位置(ni)都应在打印机允许行宽之内,ni=1~40。当 ni=40 时,相当于 40 个 7×7 或 7× 9 点阵字符宽度。

在执行完"ESC D"命令后,改变字符各类及大小不再影响已设置的列表位置,以保证汉字及字符混 行,或字符横向放大缩小,使用时仍能列表整齐。

NUL 加在最后,表示该命令结束。而 ESC D 0 这一命令用于清除所设定的垂直制表位。

#### **C.7.7** 打印位置

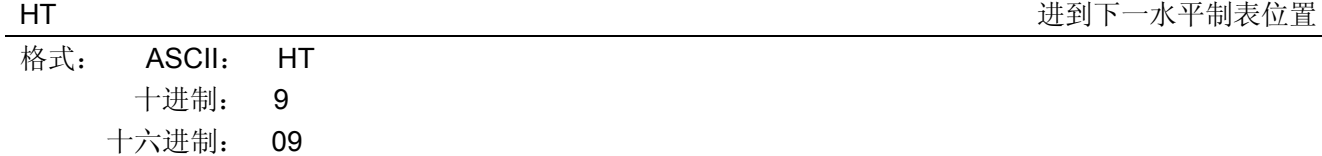

说明:

打印位置进行到下一水平制表位置。

如果当前打印位置超过了最后一个水平制表位置,则 HT 命令不被执行。

水平制表位置由"ESC D"命令设置,默认的水平制表位置为 5×7 点阵字模方式下间隔 8 个字符(第 9 列、第 17 列、第 25 列…)。

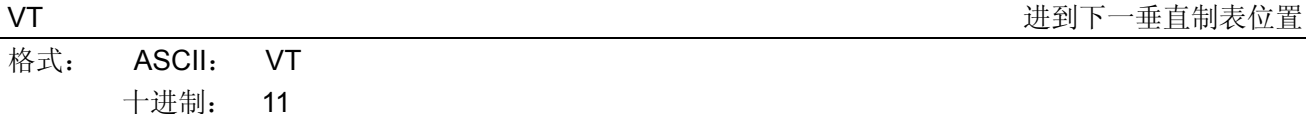

说明:

打印位置进行到下一垂直制表位置。

十六进制: 0B

垂直制表位置由"ESC B"命令设置;然而若通道中并未设定垂直制表位,纸张则向前推进一行。

#### **C.7.8** 增强型打印

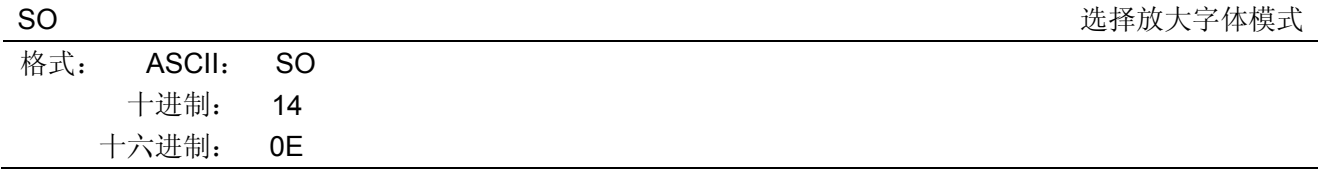

说明:

跟在这条命令之后的缓冲区中的字符以倍宽打印,与 ESC W n 命令功能相同。可用 DC4 命令取消。

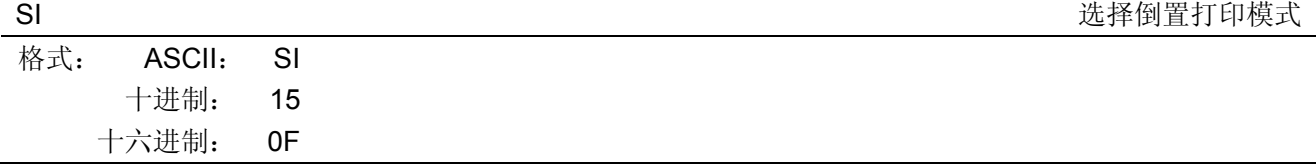

说明:

设置倒置打印模式,可用 DC 命令取消。

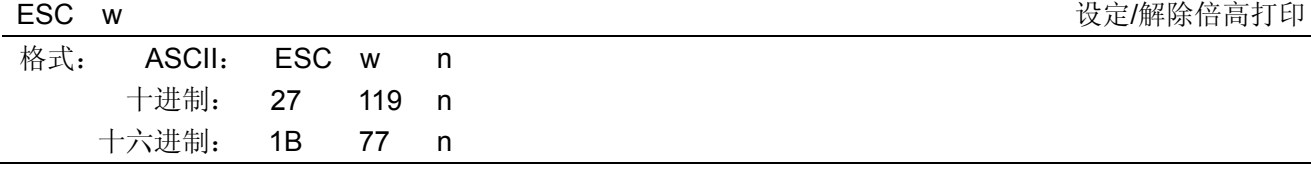

可将所有的字符以双倍的高度打印出。 n=1 或"1"时,设定倍高打印; n=0 或"0"时,取消倍高打印的设定。

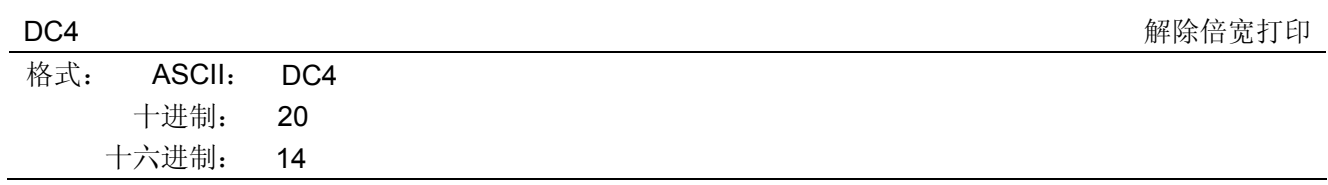

#### 说明:

取消由 SO 或 ESC W n 命令设置的倍宽打印。

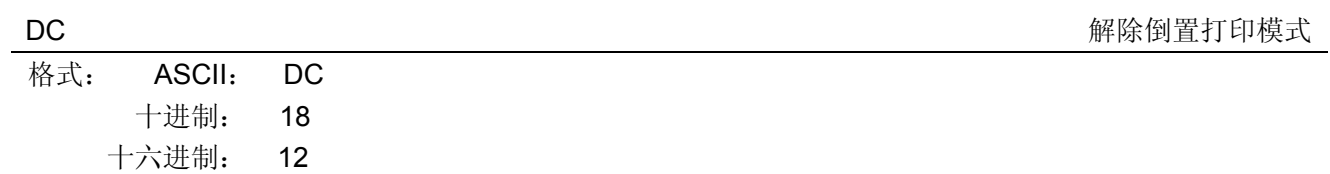

#### 说明:

取消由 SI 命令设置的倒置打印模式。

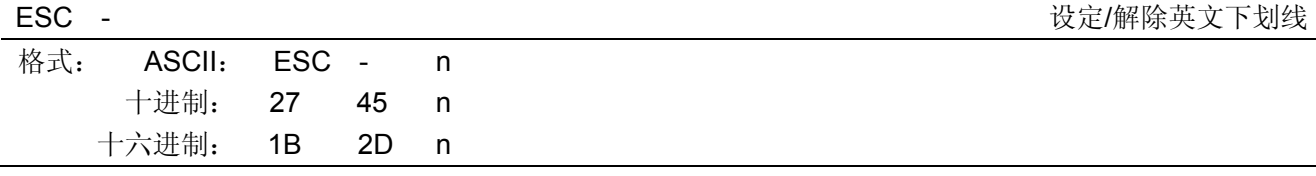

#### 说明:

n=1 或"1"时,设定下划线方式;

n=0 或"0"时,解除下划线方式;

所有中文、英文字符包括空格都可设定下划线;使用跳格命令时其跳格时的空格无下划线。

#### **C.7.9** 字处理命令

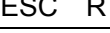

ESC R<br>
ESC R

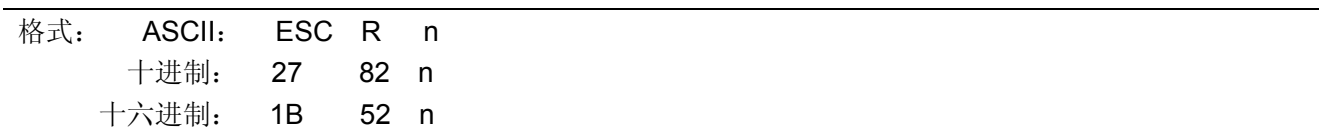

#### 说明:

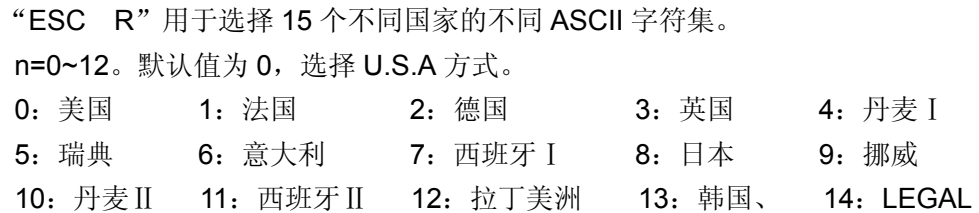

### **C.7.10** 条形码命令

```
支持9种条形码,包括EAN 8/13, NW7, Code 39, Industrial 2 of 5, Interleaved 2 of 5, Matrix 2 of 5, Code
128B/C 
条形码指令:
ESC + '}' + n + 'R' + k + m1+m2 + v1 +v2 + c + data[i]
说明:
   n: 长度, 其值为 8+i (i 是 data 数组元素的个数)
   'R': 字符'R', 即 16 进制值为 52H
   K:条形码类型:
           NW7: B1H EAN 13: B2H
           EAN 8: B3H Code 39: B4H
           Industrial 2 of 5: B5H Interleaved 2 of 5: B6H
           Matrix 2 of 5: B7H Code 128B: BEH
           Code 128C: BFH
   m1+m2: 模数宽度 (其中 m1=0, m2 只能取 0, 8, 16, 24, 32)
   v1+v2:条长(其中 192=<v1*256+v2=<4095,若是其他值,则默认为 192)
   c:选项:
       ;+-+-+-+-+-+-+-+-+ 
       ;|7|6|5|4|3|2|1|0| 
        ;+-+-+-+-+-+-+-+-+ 
       \mathbf{z}, \mathbf{z}, \mathbf{z}, \mathbf{z}, \mathbf{z}, \mathbf{z}, \mathbf{z}, \mathbf{z}, \mathbf{z}, \mathbf{z}, \mathbf{z}, \mathbf{z}, \mathbf{z}, \mathbf{z}, \mathbf{z}, \mathbf{z}, \mathbf{z}, \mathbf{z}, \mathbf{z}, \mathbf{z}, \mathbf{z}, \mathbf{z},  ; | | +--
0:校验码,1:不打印校验码(只适用于 39 条形码和三种 25 条形码)
       ; | | 
 ; | +---- 
0:打印字符,1:不打印字符(所有条形码都适用)
       ; | 
        ; | 
        ; | 
        ; | 
<sub>; +-------------------</sub>  0:条形码(如果为 1,则不打印条形码。故必须为 0)
```
# 附录**D** 接口 规格

# **D.1** 钱箱接口

LQ-200KIII 打印机的钱箱接口采用 RJ-11 插座, 如图所示:

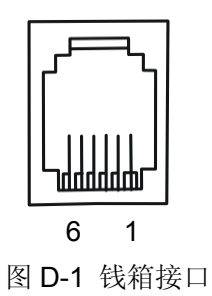

引脚定义如表 D- 1 所示:

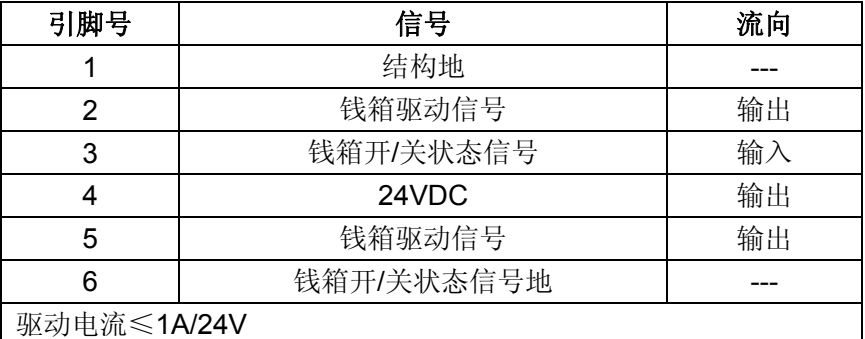

表 D-1 钱箱接口引脚信号

## 注意:必须使用符合以上规格表要求的钱箱,否则因此而引致的打印机损坏,将不能享受厂商的保修 服务。

# **D.2** 并行接口

- 1. 技术条件
	- a) 选通脉冲:外部提供的脉冲/STROBE。
	- b) 信号交换: /ACKNLG (应答) 和 BUSY (忙)。
	- c) 逻辑电平:所有输入数据和接口控制的信号都与 TTL 电平兼容。
- 2. 连接器件

 接插件 57-30360(AMPHENOL)。要求接口电缆尽可能短。插座为 36PIN 孔型,其插座引脚序号(如 图 D-2 所示)。

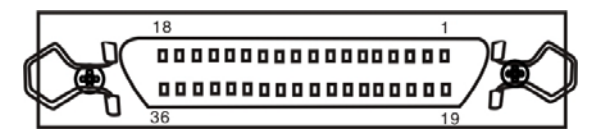

图 D-2 并行接口插座引脚序号

3. 并口插座引脚信号分配与描述(见表 D-2)。

并口插座引脚定义如表 D-2 所示:

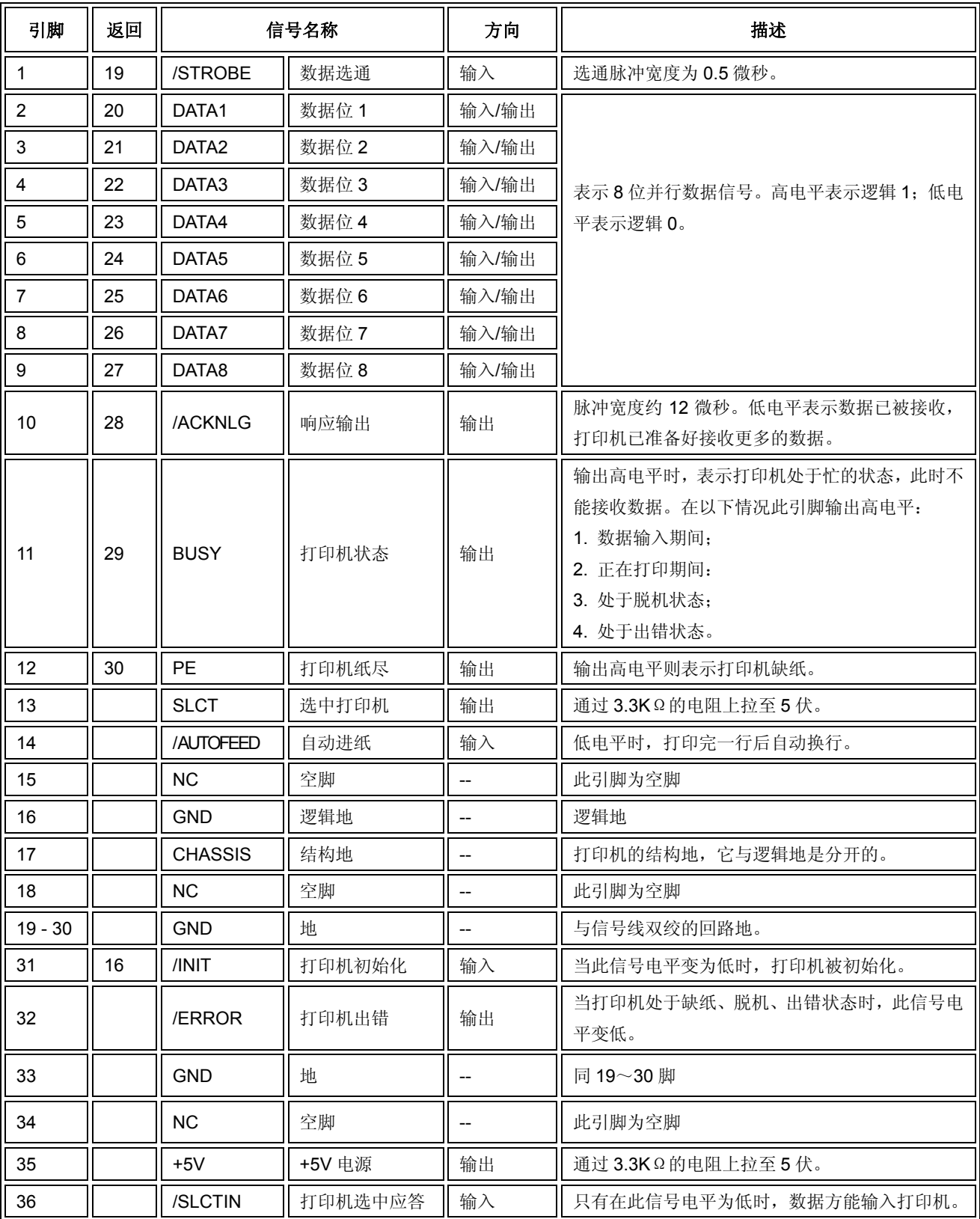

上表标题栏中的"方向"是指打印机信号对打印机而言的流向。

 "返回"是指双绞返回,它与地相连接。必须确保接口电缆线是一条双绞屏蔽线,每条信号线都 与地线组成回路且双绞在一起,屏蔽线应该与计算机主机及打印机的结构地相接。

- 所有接口状态都以 TTL 电平为基准,信号的上升和下降沿时间必须少于 0.2ms。
- ★ 数据的传输必须遵守 ACKING 或 Busy 信号的规定, 只有在 ACKING 或 Busy 信号电平为低时,

数据才传输。

4. 并口传送数据的时序(如图 D-3 所示)。

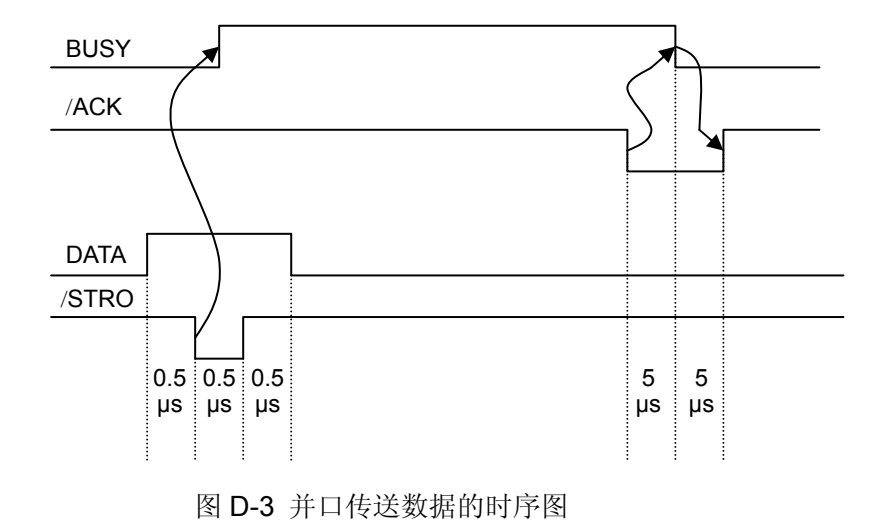

**D.3 USB**接口

1. USB 接口插座为 USB-B 型插座(如图 D-4 所示)。

USB2.0 全速(Full-Speed)接口连接器A及B的信号线标准排布如下表所示:

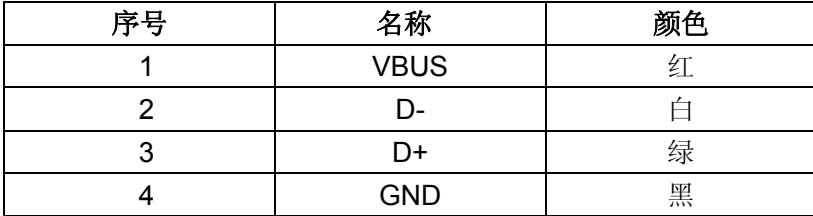

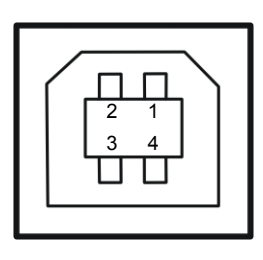

图 D-4 USB-B 型插座

2. 打印机与计算机的 USB 接口连接示意图(如图 D-5 所示)。

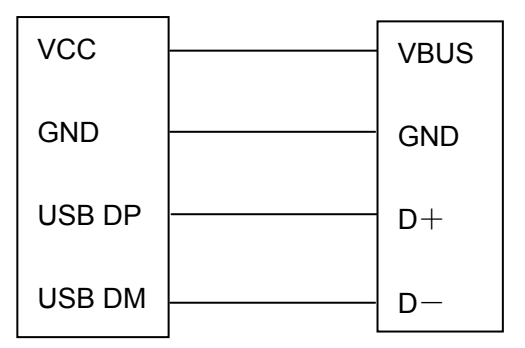

图 D-5 打印机与计算机的 USB 连接示意图

# **D.4** 串行接口

串行接口是 RS-232, 插座为 DB-25 孔型, 其插座引脚序号 (如图 D-6 所示)。

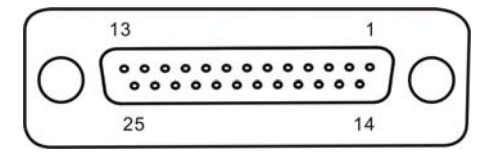

图 D-6 串行接口插座引脚序

数据传输方式:串行

同步方式:异步

握手信号:DTR/DSR 或 XON/XOFF 控制方式

波特率: 1200 bps、2400 bps、4800 bps、9600 bps、19200 bps、38400 bps

数据长度:7 位或 8 位

奇偶校验:有或无

停止位:1 位

信号电平有如下规定:

1=低 $(Mark): -3 \sim -15$  VDC 0= $\bar{a}$  (Space): + 3 $\sim$  +15 VDC

串口插座引脚定义如表 D-3 所示:

表 D-3

| 引脚号 | 信号名称       | 方向 | 说明                |
|-----|------------|----|-------------------|
|     | 机壳地        |    | 机壳地连接到打印机电源的地线上   |
| າ   | TXD        | 出  | 传递数据              |
|     | <b>RXD</b> |    | 接收数据              |
|     | <b>GND</b> |    | 电源地               |
| 20  | DTR        | 出  | 由该信号来判定打印机是否可接收数据 |

#### 注:信号的方向以打印机主板为参考点。

串行接口的连接关系如下:

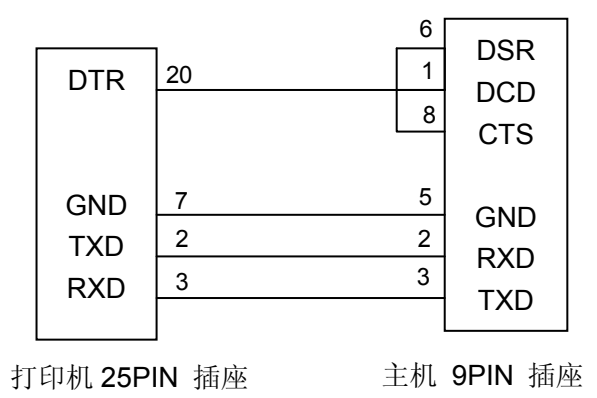

图 D-7 主机与打印机的连接示意图

# **D.5** 以太网接口

10/100Base-T 以太网接口,可接入 10/100M 以太网。

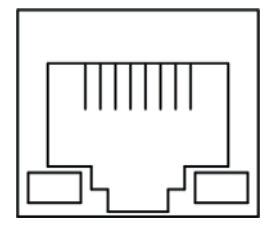

图 D-8 以太网接口

## 附录**E** 黑标

LQ-200KIII 系列机型都标配黑标检测装置。标准机型出厂设置,黑标安装在左边,其它可选安装位置需 要订制。黑标传感器的具体安装位置,可根据客户实际使用的纸张规格而确定。

LQ-200KIII 穿孔纸机型可使用以下黑标纸张规格的任意一种:

- 1. 纸宽为 76 mm ~ 149 mm 的穿孔纸 (黑标在左边);
- 2. 纸宽约 76 mm 的穿孔纸(黑标在左边);
- 3. 纸宽约 114 mm 的穿孔纸(黑标在左边)。

LQ-200KIIIF 卷纸机型可使用以下黑标纸张规格的任意一种:

- 1. 57.5 mm、76mm 或 114mm 宽的卷纸(黑标在左边);
- 2.76 mm 宽的卷纸 (黑标在左边);
- 3. 114 mm 宽的卷纸(黑标在左边)。

安装黑标打印纸时,黑标中央尽量与"箭头"中心对齐。

寻找黑标指令:1D 0C(HEX)

指令描述: 接收到此命令后, 打印机会自动进纸找寻黑标, 直到检测到有黑标, 然后跳过黑标为止。

#### 黑标印刷注意事项:

- ① 黑标通常应印在票据打印面,而且靠左边。
- ② 黑标的印刷尺寸应为(宽×高):**10**×**6 mm**。
- ③ 黑标的黑色区域,反射率≤**10**%;黑标以外的白色部分,反射率>**70**%。反射率以使用**Macbeth density meter (PCMII) D filter**测量值为准。
- ④ 黑标印刷应避开孔位,印在两孔之间的非穿孔区域。
- ⑤ 从黑标中心距离到打印位置的中心距离约为**2.8cm**。

# Jolimark映美

制造商:新会江裕信息产业有限公司 地址:广东省江门市新会区今古洲经济开发区江裕路 18 号 邮编:529141 客户服务热线:400-7002299 传真:0750 6390382 Http: //www.jolimark.com.cn

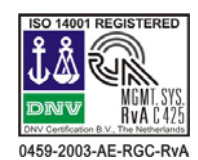

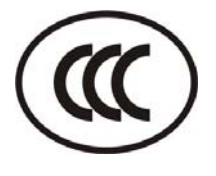

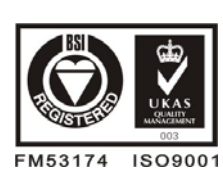

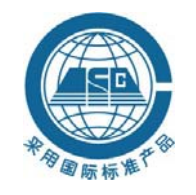

3C 认证 "采标"认证 环境标志认证 微软认证

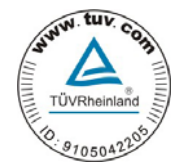

DNV ISO14001 认证 BSI ISO9001 认证 TUV OHSAS18001 认证 广东省著名商标 广东名牌

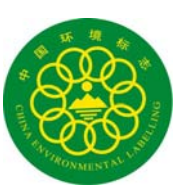

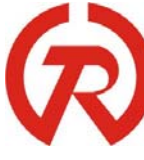

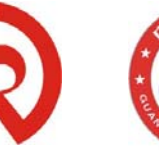

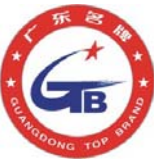

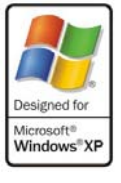